# Operating Instructions Terminalvision NXS85

Terminal Management Software Configuration Guide

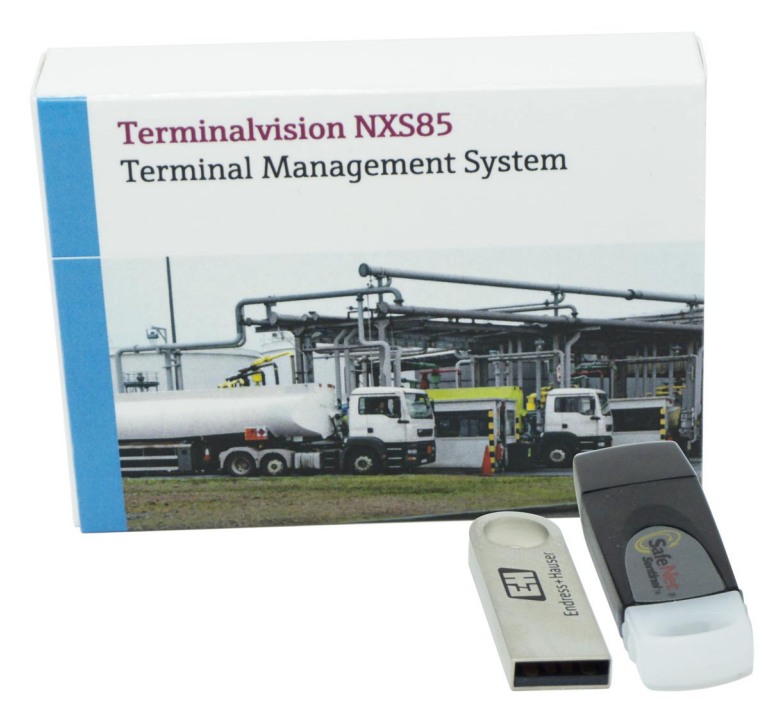

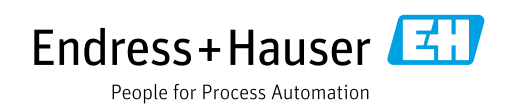

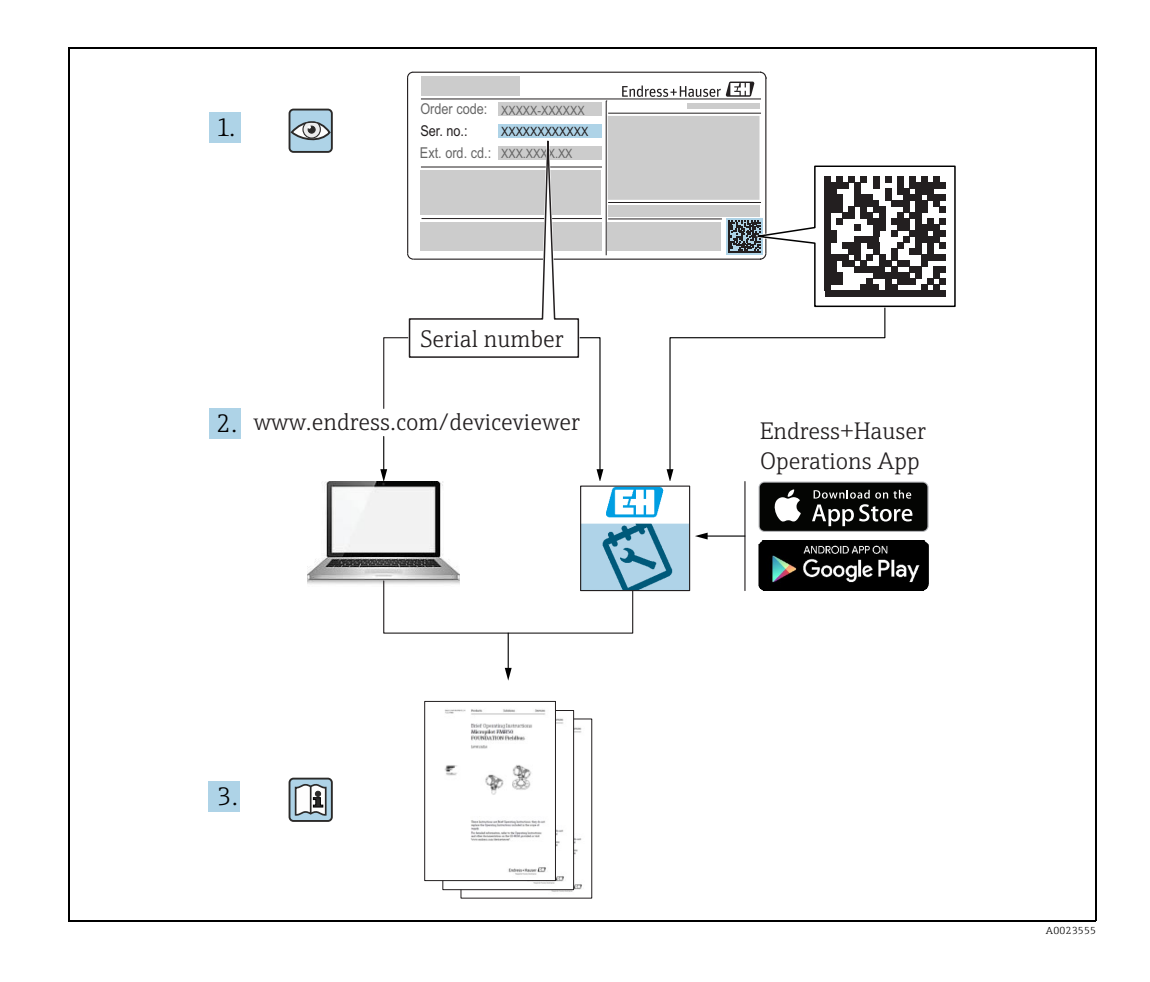

Make sure the document is stored in a safe place such that it is always available when working on or with the device.

To avoid danger to individuals or the facility, read the "Basic safety instructions" section carefully, as well as all other safety instructions in the document that are specific to working procedures.

The manufacturer reserves the right to modify technical data without prior notice. Your Endress+Hauser distributor will supply you with current information and updates to these Instructions.

## <span id="page-2-0"></span>Change history

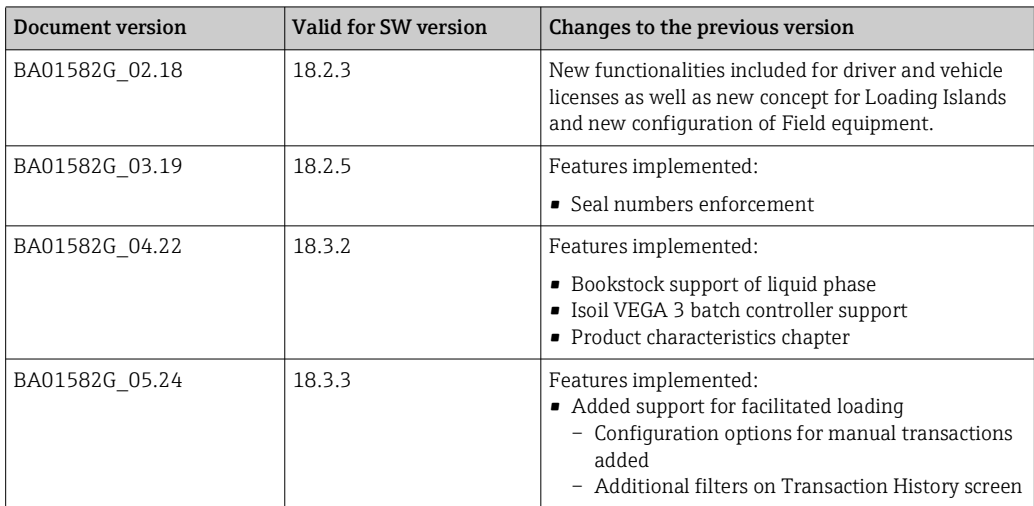

## Table of Contents

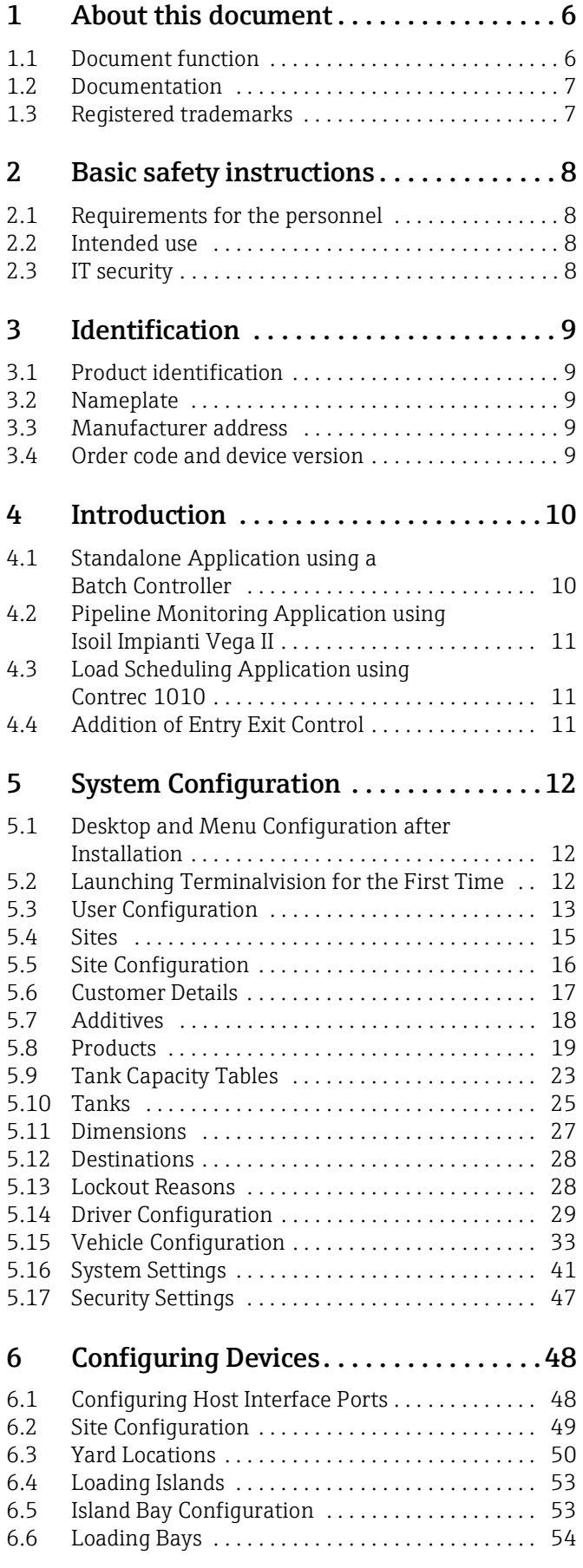

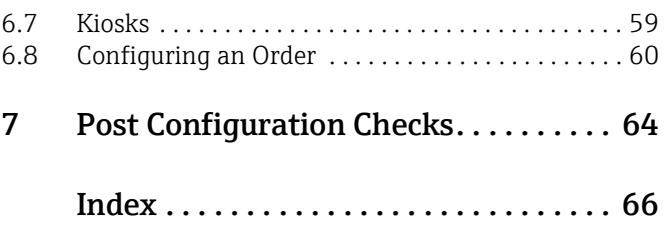

## <span id="page-5-0"></span>1 About this document

## <span id="page-5-1"></span>1.1 Document function

This manual should support during the configuration of Terminalvision. It deals with the configuration steps to setup Terminalvision.

It is recommended receiving a training on the system by Endress+Hauser.

## <span id="page-5-2"></span>1.1.1 Symbols

#### Safety symbols

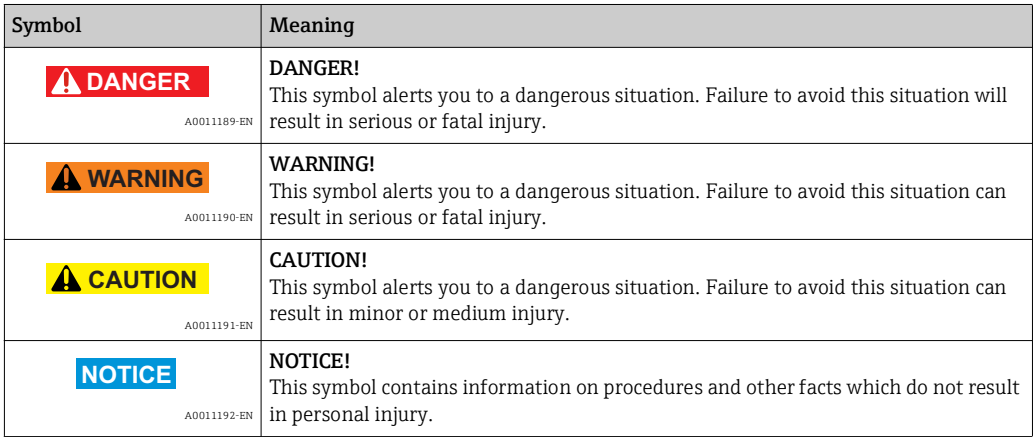

#### Electrical symbols

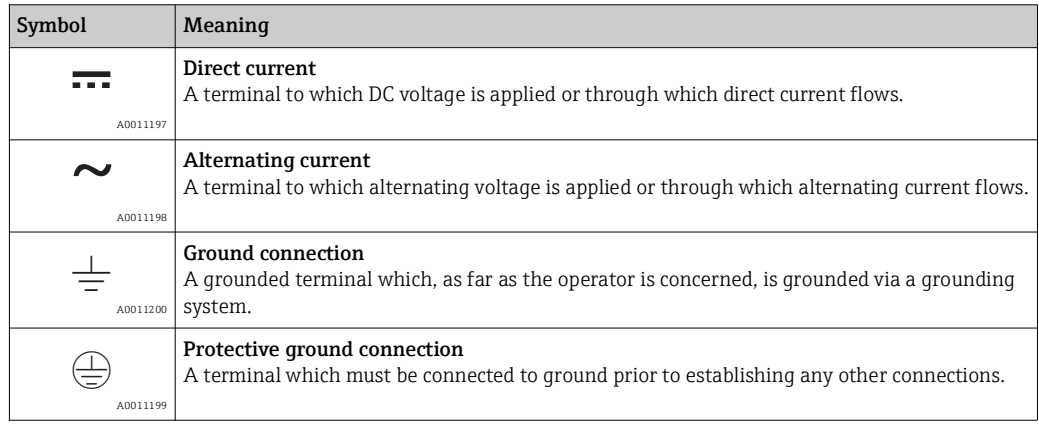

#### Symbols for certain types of information

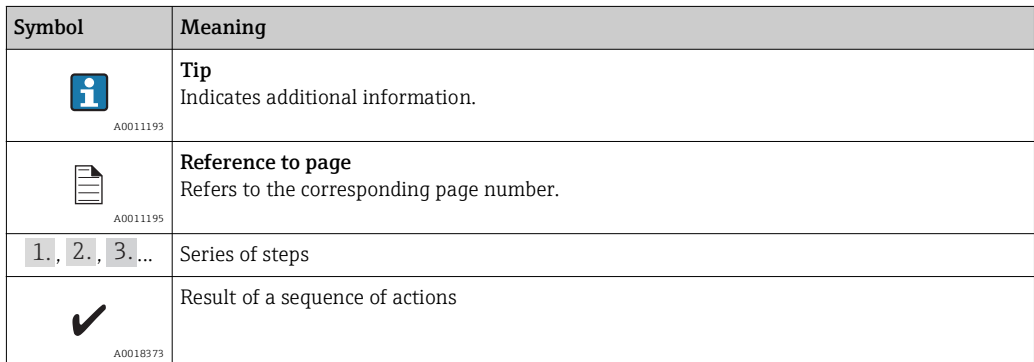

#### Symbols in graphics

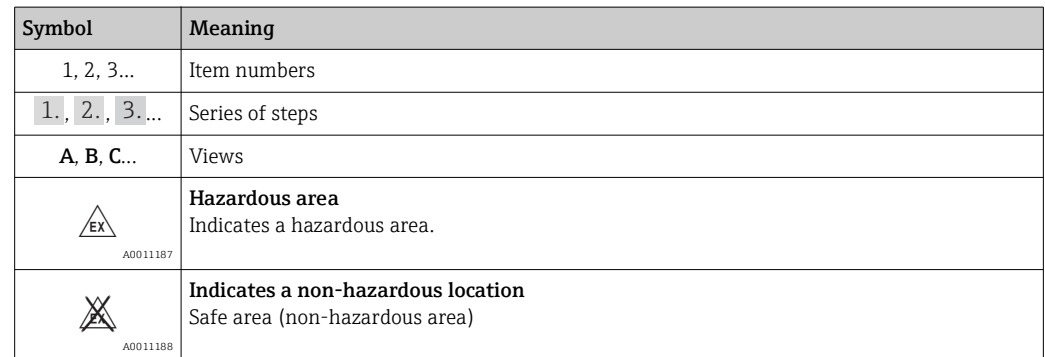

### <span id="page-6-0"></span>1.2 Documentation

For an overview of the scope of the associated Technical Documentation, refer to the following:

• Device Viewer: Enter the serial number from the nameplate www.endress.com/deviceviewer

• Endress+Hauser Operations App: Enter the serial number from the nameplate or scan the matrix code on the nameplate

## <span id="page-6-1"></span>1.3 Registered trademarks

Microsoft®, Windows® and Internet Explorer® Registered trademarks of the Microsoft Corporation

ModbusTM Modbus is a registered trademark of Schneider Electric USA, Inc.

Java®

Registered trademark of Sun Microsystems, Inc.

Mozilla® Firefox® Registered trademark of the Mozilla Foundation

Android® and Google Play® are registered trademarks of Google Inc.

iPhone® and iPad® are trademarks of Apple® Inc., registered in the U.S. and other countries.

## <span id="page-7-0"></span>2 Basic safety instructions

## <span id="page-7-1"></span>2.1 Requirements for the personnel

The personnel for installation, commissioning, diagnostics and maintenance must fulfill the following requirements:

- Trained, qualified specialists must have a relevant qualification for this specific function and task.
- Are authorized by the plant owner/operator.
- Are familiar with federal/national regulations.
- Before starting work, read and understand the instructions in the manual and supplementary documentation as well as the certificates (depending on the application).
- Follow instructions and comply with basic conditions.

The operating personnel must fulfill the following requirements:

- Are instructed and authorized according to the requirements of the task by the facility's owner-operator.
- Follow the instructions in this manual.

## <span id="page-7-2"></span>2.2 Intended use

### <span id="page-7-4"></span>2.2.1 Application

Terminalvision is a terminal management and loading monitoring software designed to meet the requirements of depots and terminals. Interfacing to most vendor devices used for access control, batch controllers, flow computers, and weighbridges, Terminalvision provides a secure and controlled loading and off-loading procedure for all movement types. Terminalvision also enables site control and overview, allowing operators to access details of all gantries, loading arms, vehicles, drivers, and products in use on site.

Terminalvision can be provided as a simple standalone station for small depots, or be configured on larger sites as a full Client/Server system where multiple operator stations are required. Printers can be distributed throughout the system, for example placed within the terminal control room and control rooms for internal reporting, as well as at the exit gate for the automatic printing of BOLs.

## <span id="page-7-3"></span>2.3 IT security

A warranty on our part can only be provided if the software application is installed and used as specified in the operating manual. The software application contains safety mechanisms to protect it against inadvertent changes to the software settings.

IT security measures that are in accordance with the operator's safety and security standards and designed to additionally protect the software application and the transfer of data must be implemented by the operator.

## <span id="page-8-0"></span>3 Identification

## <span id="page-8-1"></span>3.1 Product identification

The following options are available for identification of the software:

- Nameplate specifications
- Order code with breakdown of the software features on the delivery note
- Enter serial numbers from nameplates in *W@M Device Viewer:* www.endress.com/deviceviewer - All information about the software is displayed.

## <span id="page-8-2"></span>3.2 Nameplate

The information that is required by law and is relevant to the device is shown on the nameplate, e.g.:

- Manufacturer identification
- Product Name
- Order code
- Extended order code
- Serial number
- Barcode
- CE mark

## <span id="page-8-3"></span>3.3 Manufacturer address

Endress+Hauser SE+Co. KG Hauptstraße 1 79689 Maulburg, Germany

Place of manufacture: See nameplate.

## <span id="page-8-4"></span>3.4 Order code and device version

To find out the version of your software, enter the order code indicated on the  $\boxed{2}$ nameplate in the search screen at the following address: www.products.endress.com/order-ident

## <span id="page-9-0"></span>4 Introduction

The system can be configured for many different applications.

A number of different architectures can be supported by the Terminal Automation System (Terminalvision) and prior to configuration it is useful to know the architecture of the system to be configured. This will save time later.

A number of simple architectures are considered in the following sections.

## <span id="page-9-1"></span>4.1 Standalone Application using a Batch Controller

The following is assumed in this application:

- No Entry/Exit Control.
- No Load Scheduling.
- A single loading bay.
- A batch controller supporting this function (like the Contrec 1010 with Firmware Version: 1010BJ).

See the system architecture shown in figure below.

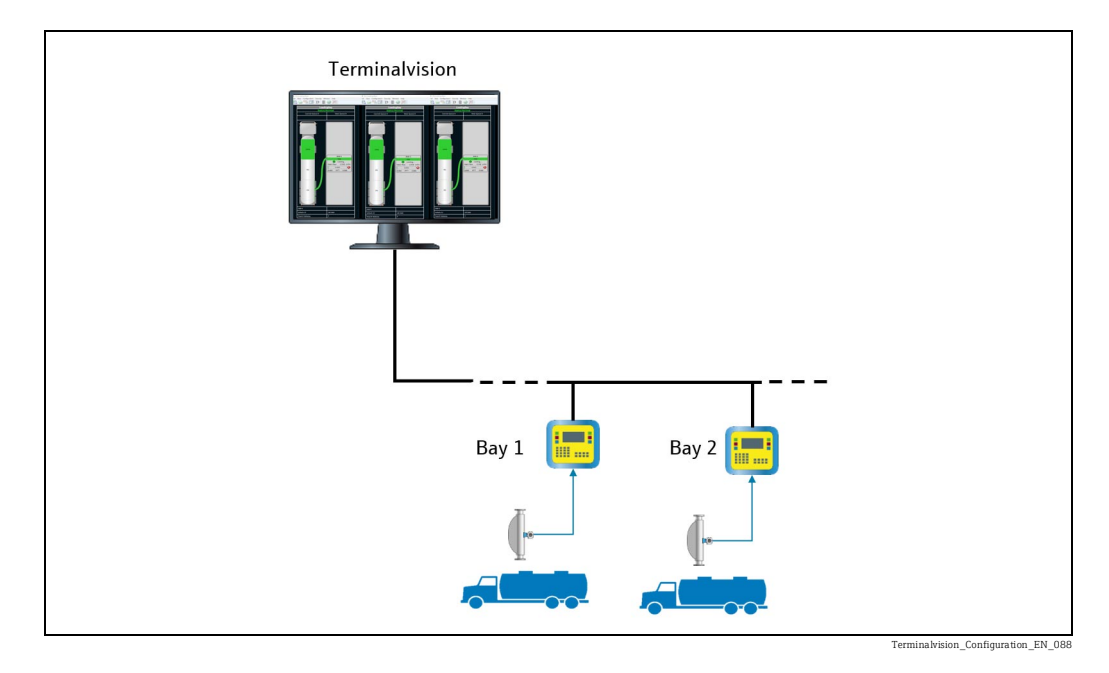

In this example under normal operation the Contrec 1010 operates in Standalone mode and therefore is able to operate without the Terminal Automation System.

All user/driver details are entered into the 1010 unit. Alternatively all driver and vehicle details can be maintained by the system and downloaded to the 1010.

The 1010 can be used to perform loading transactions and up to 200 transactions are stored in the memory of the 1010. The oldest transactions are overwritten by new ones as they occur.

When the system communicates with the load computer it compares the transaction numbers in the 1010s memory with those in its database and retrieves those it has no record of.

All drivers and vehicles are authorised at the 1010 using either touch keys or PIN numbers.

## <span id="page-10-0"></span>4.2 Pipeline Monitoring Application using Isoil Impianti Vega II

The Vega II can be used to monitor pipelines used to receive or export product from a site. In this mode the Vega preset is used in the Load Scheduling mode (set to Remote in the preset), however no data (driver, vehicle, order, etc.) is entered at the device. The software simply records all transfer of product as new transactions in the Terminalvision software.

## <span id="page-10-1"></span>4.3 Load Scheduling Application using Contrec 1010

When the 1010 is configured for Remote Authorisation and Load Scheduling, it is up to the Terminalvision system to authorise the following:

- Drivers
- Vehicles
- Loads

Normally orders would be entered into Terminalvision either ahead of a truck arriving or on demand as required.

## <span id="page-10-2"></span>4.4 Addition of Entry Exit Control

On larger Terminals where entry and exit of drivers and trucks is controlled entry/exit terminals can be added to the system.

Normally a terminal would be provided at the entry gate and at the exit gate as shown in the figure below.

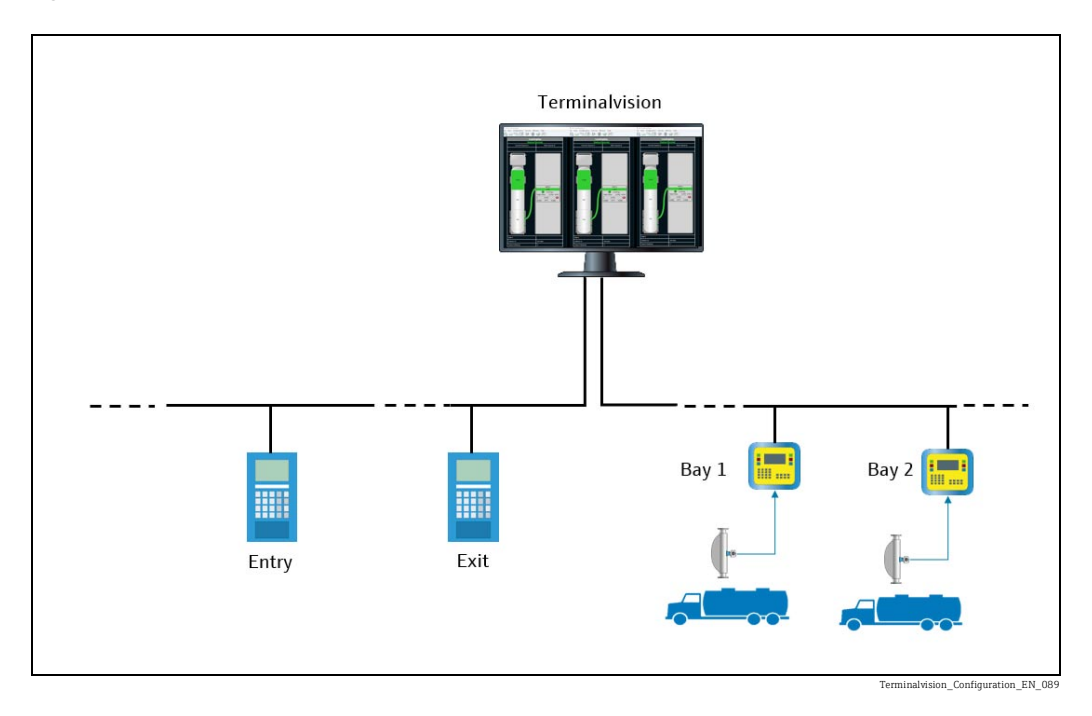

Furthermore, a BOL printer might also be located at the exit gate for the driver to collect the BOL as they leave the site.

These additional devices have to be added to the system through the configuration tools provided.

## <span id="page-11-0"></span>5 System Configuration

This manual assumes that the Terminalvision application has been installed correctly. If it has not, please refer to the Installation Manual for further information.

The configuration examples in this manual have been biased toward the Contrec series of devices. For information on the configuration of other vendor devices please ask your supplier for the relevant manuals.

It is recommended that the system is configured in the same order as the sections of this manual.

## <span id="page-11-1"></span>5.1 Desktop and Menu Configuration after Installation

There will be a shortcut icon to Terminalvision on the windows desktop. In addition, the Start  $\rightarrow$  All Programs menu contains a new Endress+Hauser folder with a number of applications including Terminalvision.

## <span id="page-11-2"></span>5.2 Launching Terminalvision for the First Time

Double click the shortcut on the desktop or select Terminalvision from the menu. The splash screen will be displayed for a few seconds followed by the screen shown in figure below.

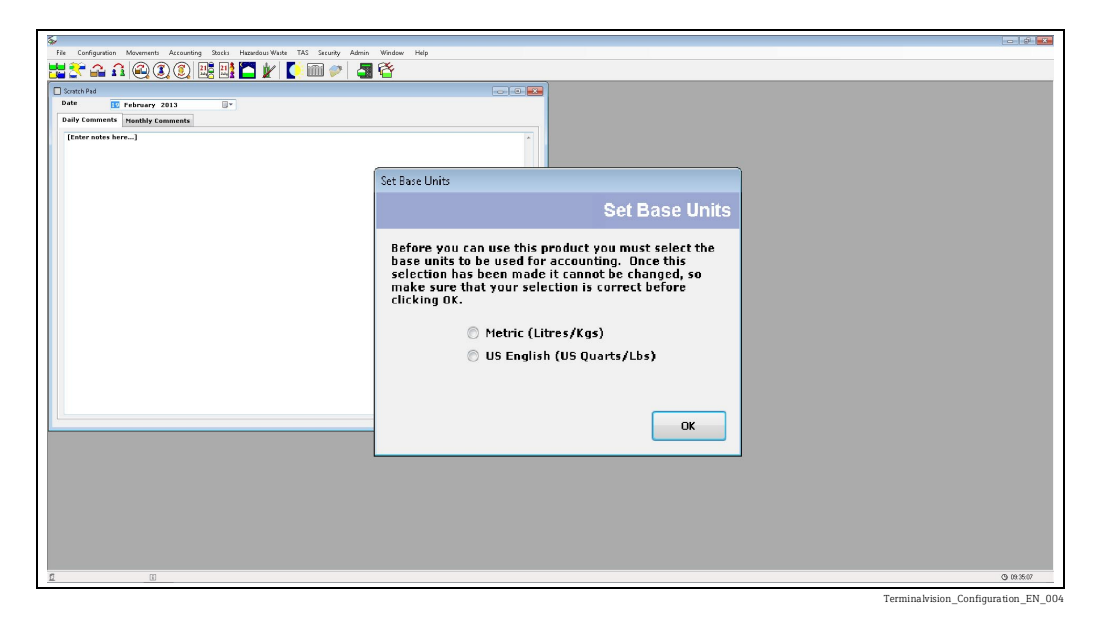

Select the base units for accounting purposes and click OK. Take care with this selection as it cannot be changed at a later date. Once base units have been set you are left with the Home Page for Terminalvision. This is the route to all features of the application. A menu bar and tool bar are provided for quick access to all the main features of the system.

The application is now ready for configuration.

Most of the configuration tools are contained within the **Configuration** menu shown on the menu bar.

## <span id="page-12-0"></span>5.3 User Configuration

As part of the security features of the system, operators can be configured to have different levels of access. Users are created with individual passwords and assigned to a User Group with a specific set of access features. It is generally preferable to configure the user groups first to define the access rights. Users are then allocated to a group as they are entered onto the system.

A default Administrator account is created when the system is installed.

### <span id="page-12-1"></span>5.3.1 User Groups

Select the **Configuration**  $\rightarrow$  User Groups menu.

Click the Add button. The window shown in figure below will be displayed.

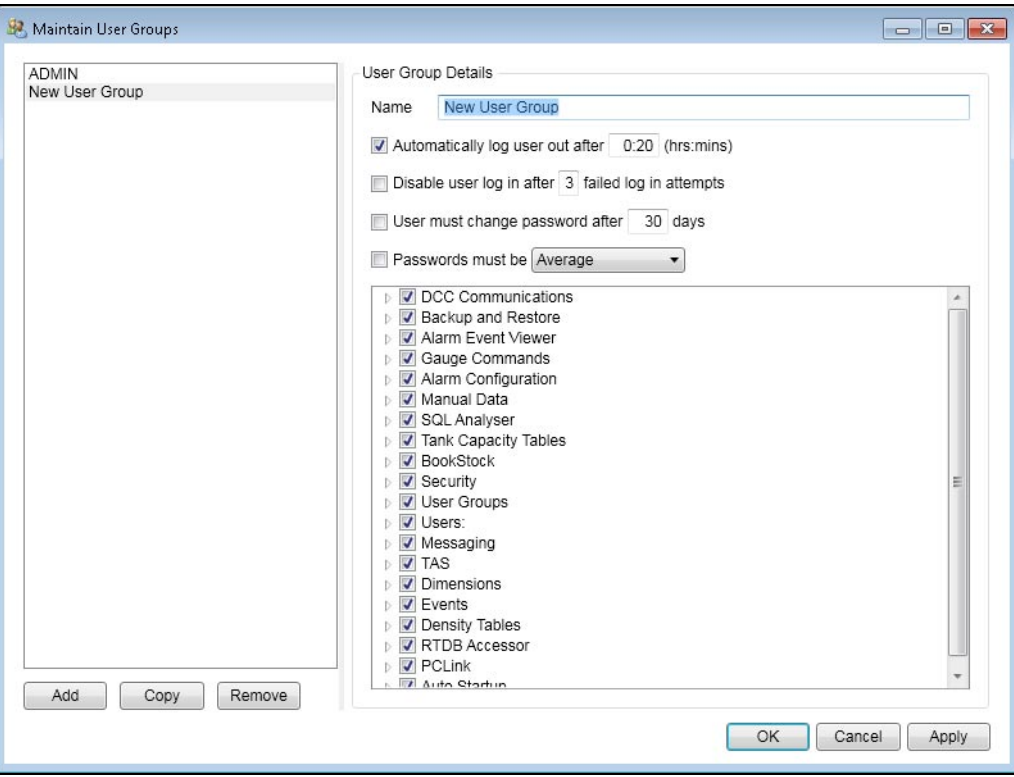

nision\_Configur

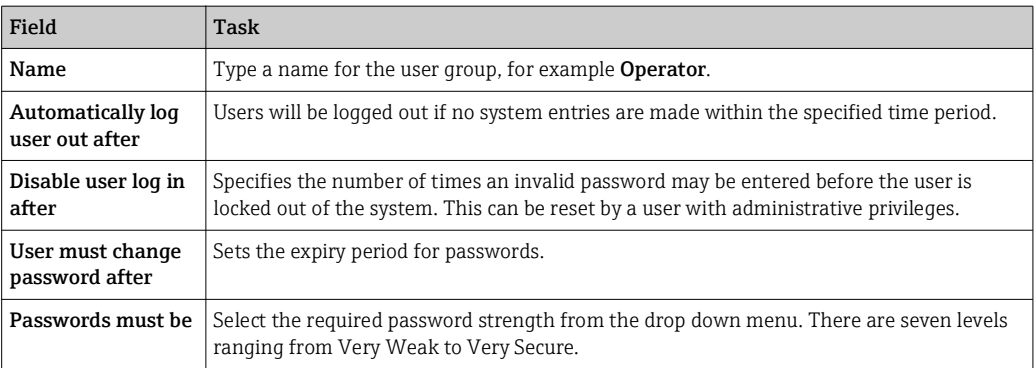

The list in the large pane shows all items, sorted into groups, that are subject to access control.

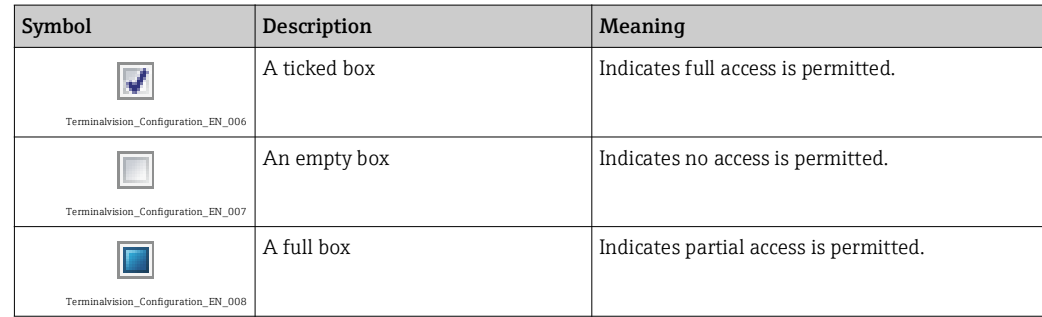

Click on the arrow symbol to expand a group to see the individual access rights for the group.

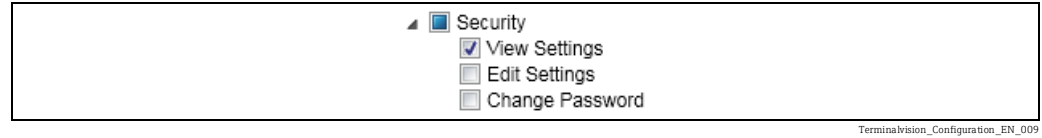

Click  $\mathbf{t}$  to close the group again. Click OK to save the changes and exit.

### <span id="page-13-0"></span>5.3.2 Users

Select the **Configuration**  $\rightarrow$  **Users** menu.

Click the Add button. The window shown in figure below will be displayed.

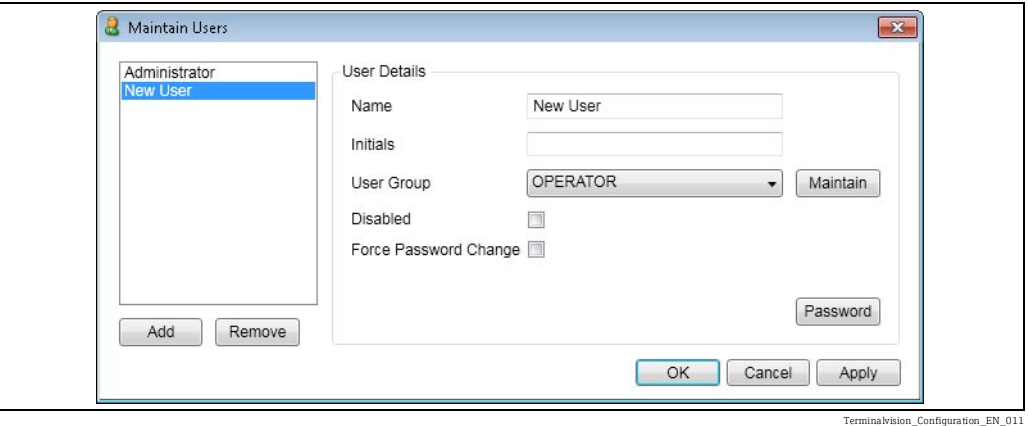

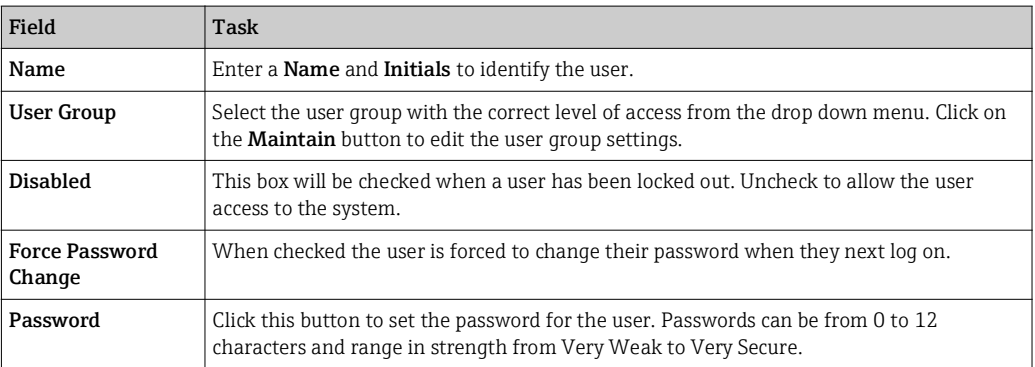

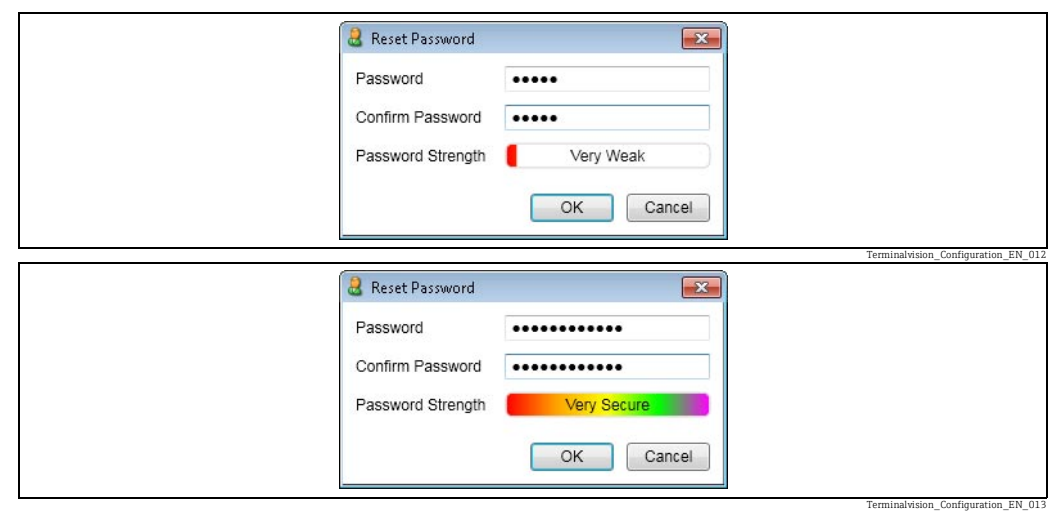

Click OK to save changes and exit.

## <span id="page-14-0"></span>5.4 Sites

Terminalvision is capable of handling multiple sites.

In this manual, only a single site is considered. For multi-site installations consult your approved service provider.

## <span id="page-15-0"></span>5.5 Site Configuration

Select the Configuration  $\rightarrow$  Site Config menu.

Click the New button. The window shown in figure below will be displayed.

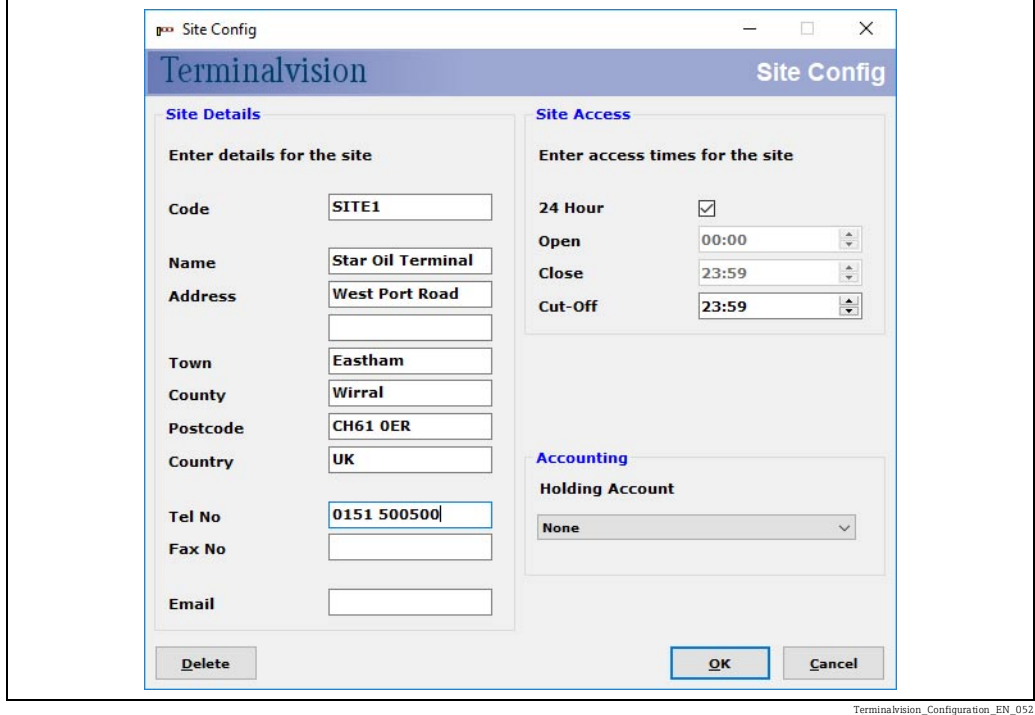

This Site is the location of the tanks and road loading gantries.

The following fields are mandatory:

- Code
- Name

The remaining fields are optional but it is recommended that all fields are completed to make the system more usable.

### 5.5.1 Field Descriptions

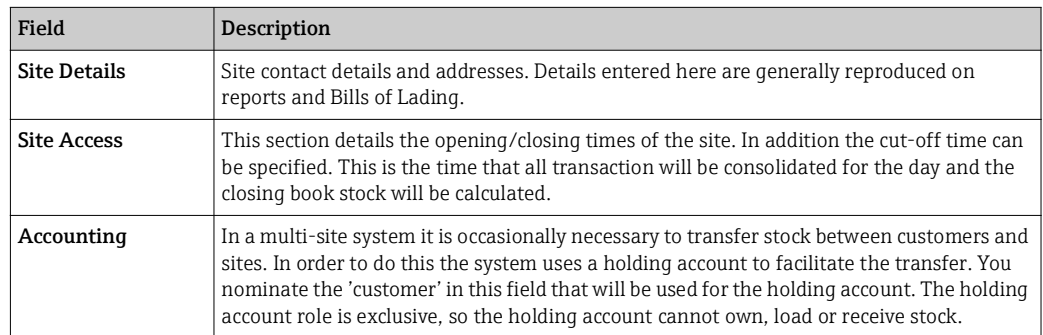

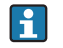

All optional fields can be configured at any time. Indeed most fields can be edited at any time.

## <span id="page-16-0"></span>5.6 Customer Details

Customers are the organisations that own the product in the tanks. This could also include the owner of the Site configured earlier.

Select the **Configuration**  $\rightarrow$  **Customer Config** menu.

Click the New Button. The window shown in figure below will be displayed.

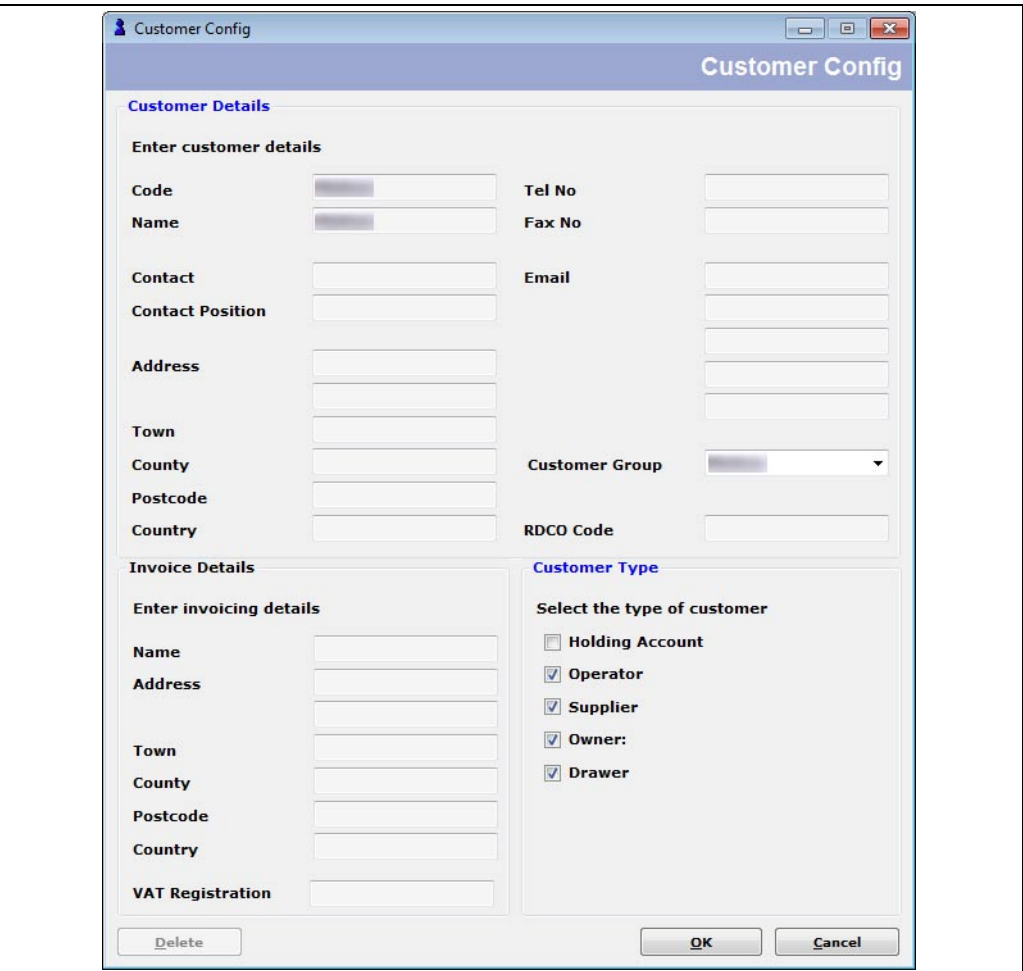

Terminalvision\_Configuration\_EN\_090

The following fields are mandatory:

- Code
- Name
- Operator
- Supplier
- Owner
- Drawer

The remaining fields are optional but it is recommended that all fields are completed to make the system more usable.

### 5.6.1 Field Descriptions

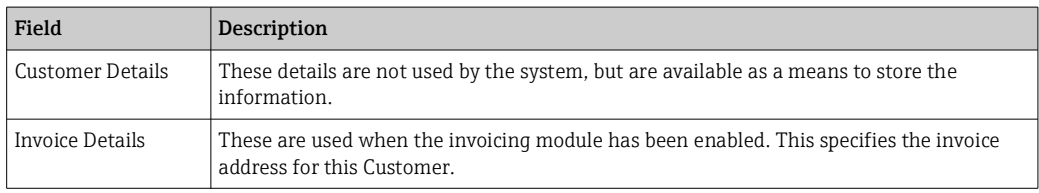

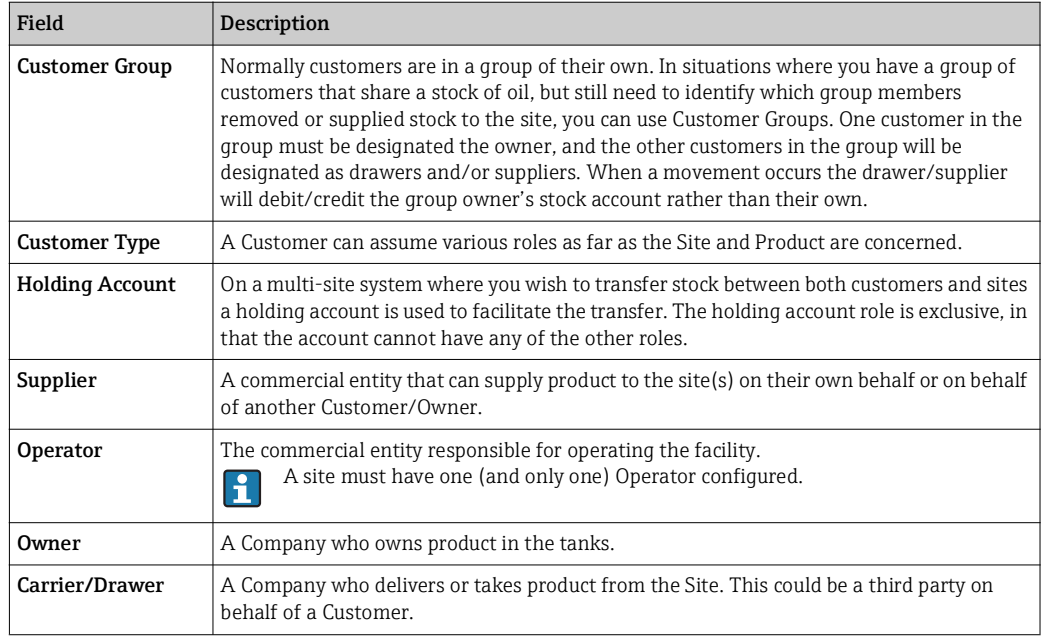

## <span id="page-17-0"></span>5.7 Additives

The Additive Config module allows you to enter the details of the additives used on site. Select the **Configuration**  $\rightarrow$  **Additive Config** menu.

Click the New button to create a new additive. The window shown in figure below will be displayed.

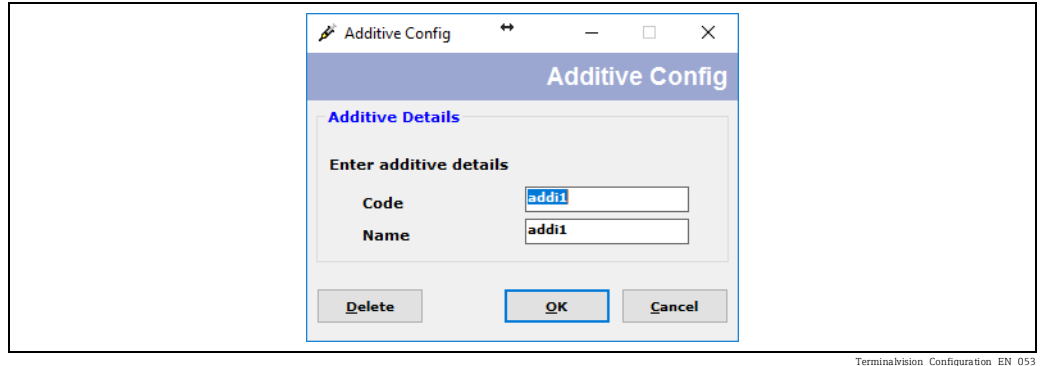

Enter the Code and Name for the additive.

## <span id="page-18-0"></span>5.8 Products

The Product Config module allows you to enter the details of the products stored on site. Select the **Configuration**  $\rightarrow$  **Product Config** menu.

Click the New button to create a new product. The window shown in figure below will be displayed.

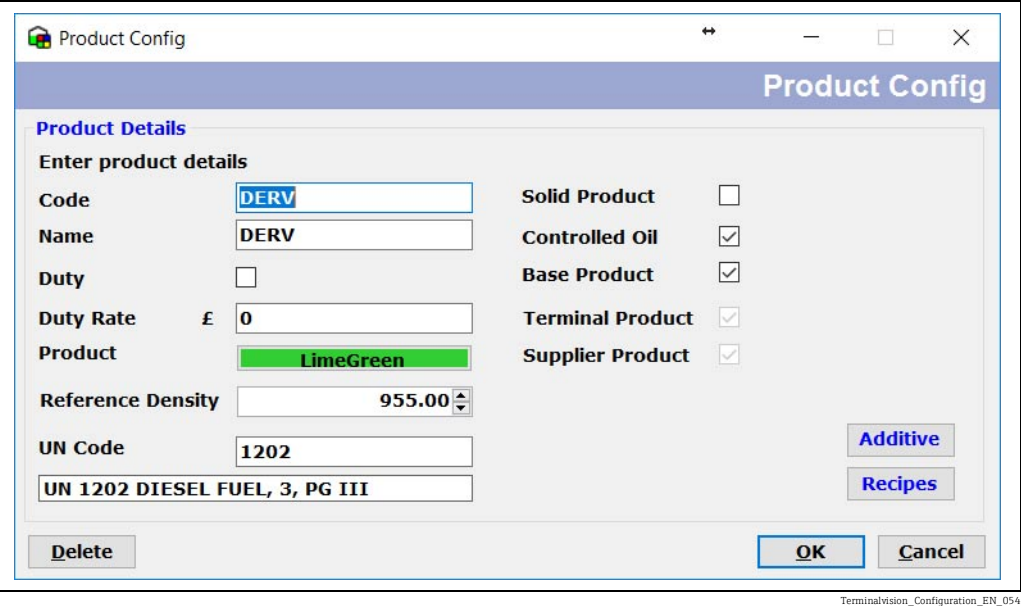

The following fields are mandatory:

- Code
- Name
- Controlled Oil
- Base Product
- Terminal Product
- Supplier Product

The remaining fields are optional but it is recommended that all fields are completed to make the system more usable.

Enter the mandatory fields and select a colour to represent the product in the loading screens.

Repeat the exercise for each product to be created.

### 5.8.1 Field Descriptions

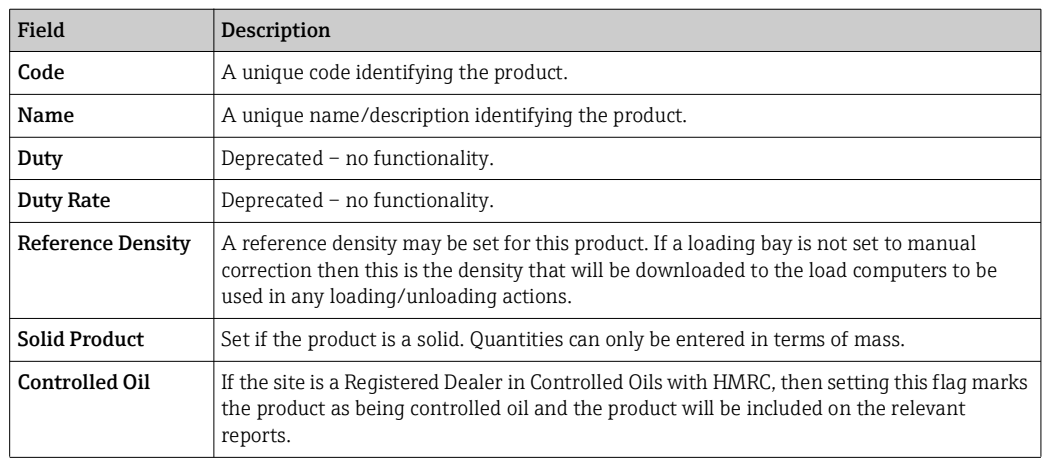

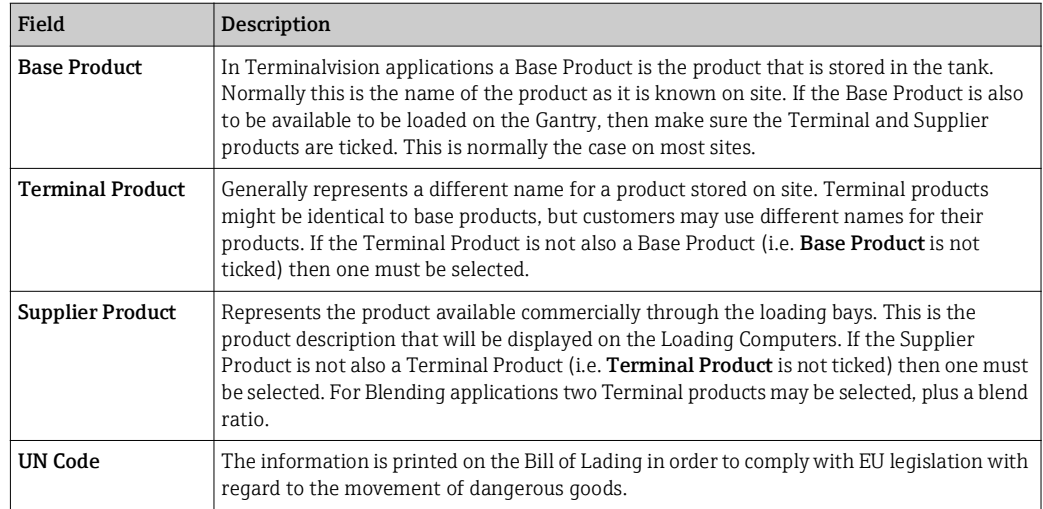

### 5.8.2 Blended Products

For blended products, ensure that only the Supplier Product is ticked and select the two Terminal Products to be blended as shown in figure below.

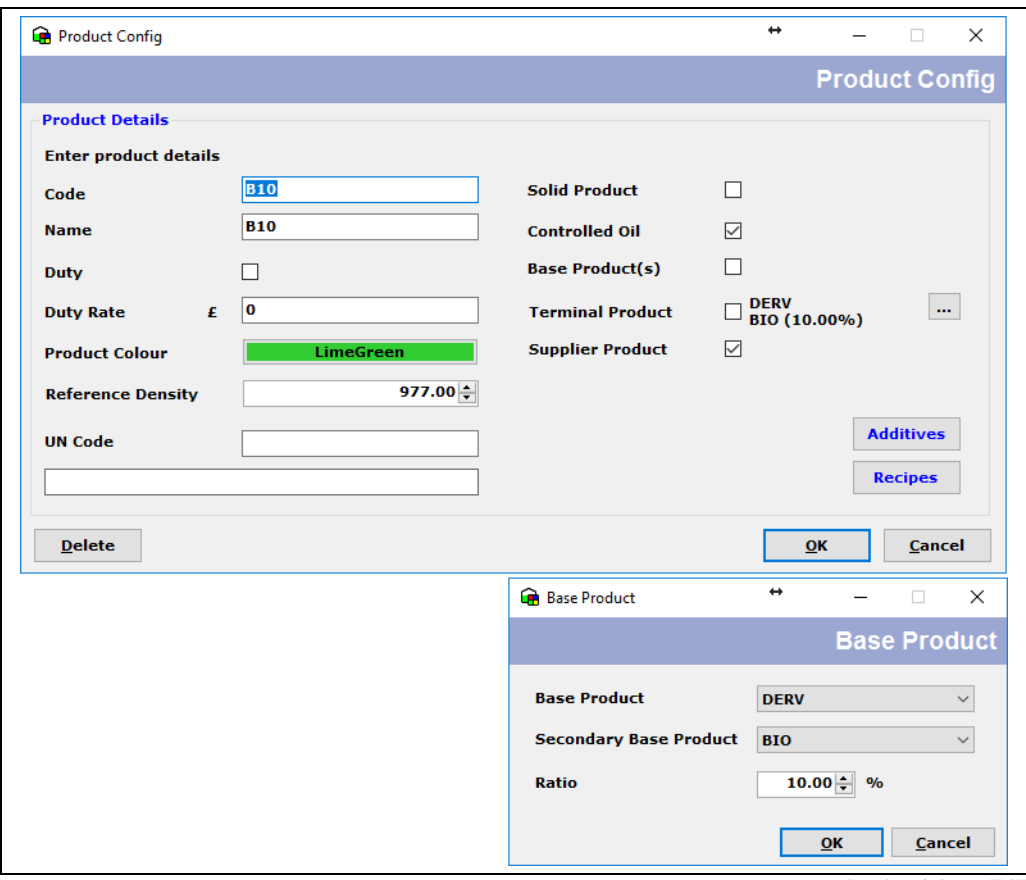

on Configuration\_EN\_0

The Base Product is mandatory, the others are only required in blending applications.

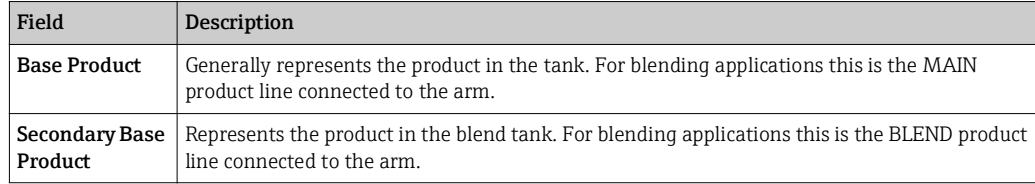

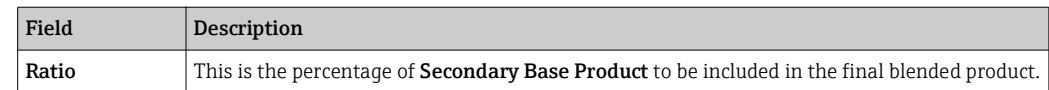

#### 5.8.3 Additives

If additives are to be injected at the loading bays then they can be configured for products, up to a maximum of six additives per product.

Click the Additives button to configure the additives to be used for this product. The window shown in figure below will be displayed.

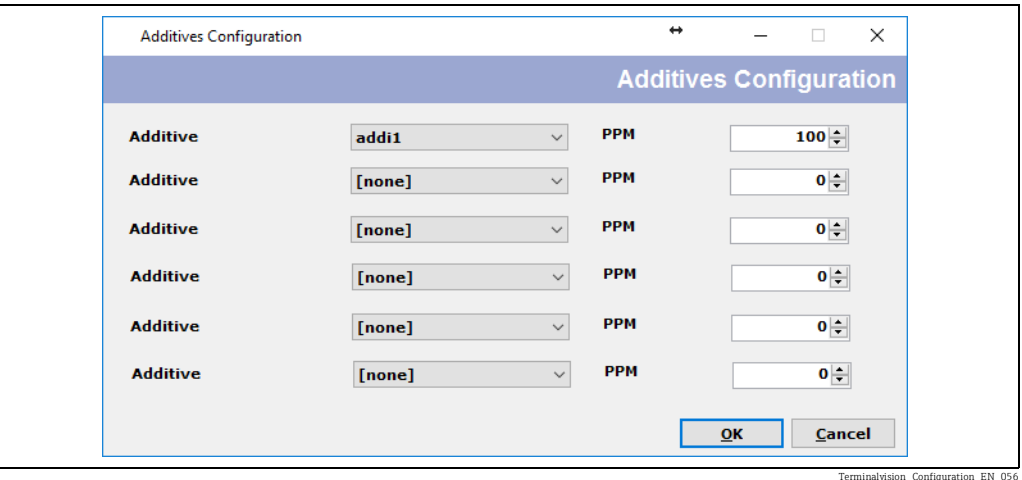

Select the additive name and the Parts Per Million (PPM) figure. Some load computers do not allow the PPM figure to be dynamically controlled, in which case just set a non-zero PPM figure for the additive to be used for this product.

### 5.8.4 Recipes

All Loading/Unloading actions at the bays are carried out using recipes programmed into the load computers. These are normally selected automatically based upon the product details (such as blend ratio and additives) that match a recipe in the load computer. However the recipe used for a product may be explicitly set for each loading arm.

It is generally recommended that the recipes are automatically selected and NOT explicitly set for the product; however for advanced configuration they may be set here.

Click the Recipes button to configure the recipes to be used for this product. The window shown in figure below will be displayed.

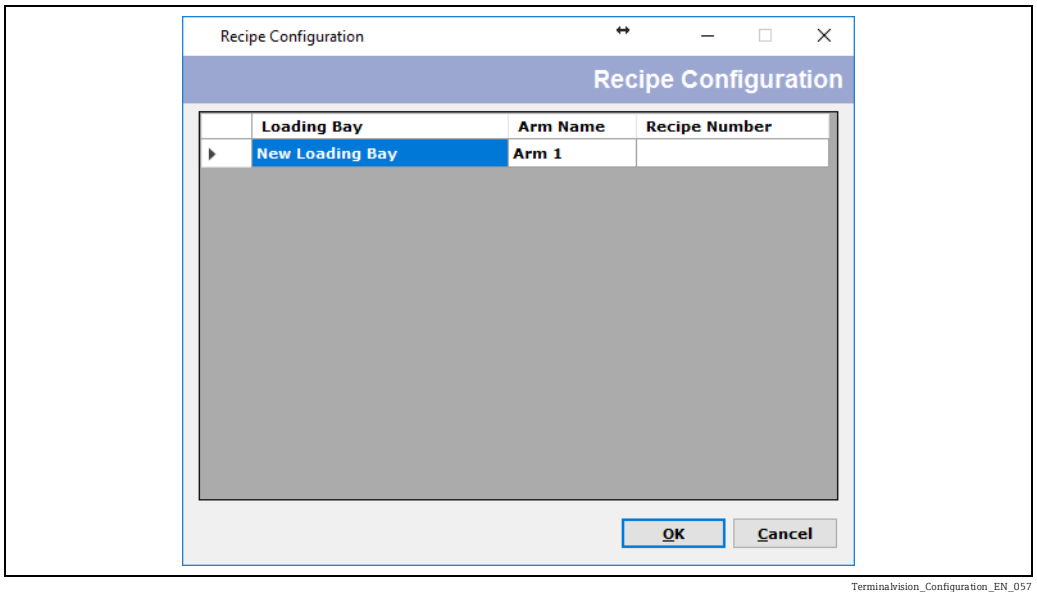

Enter the Recipe Number(s) that will be used for this product. This must be done for each loading/unloading arm that can use this product.

The actual recipe numbers will be found in the load computer configuration.

### 5.8.5 Product Characteristics

If this product is to be used for movements and/or adjustments then characteristics can be added which are used as the default configuration for inventory calculations for customers.

Click the **Characteristics** button to configure the inventory settings to be used for this product. The window shown will be displayed.

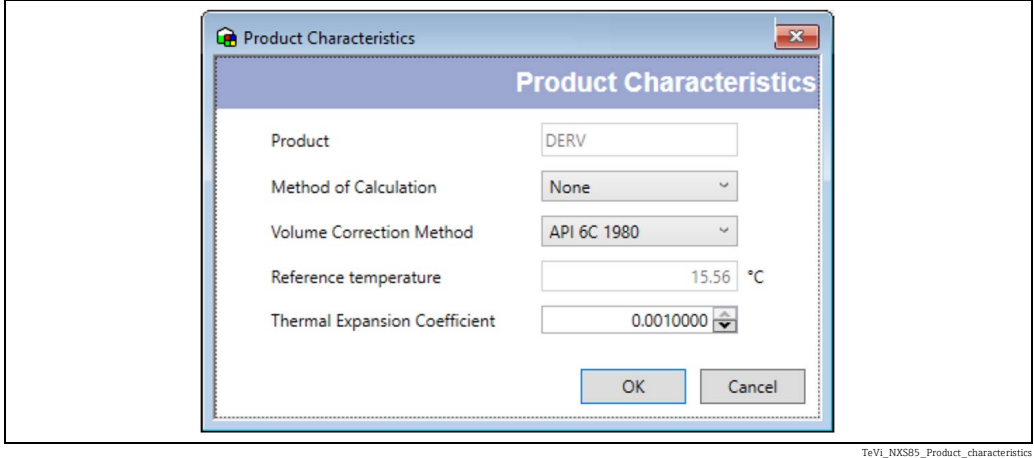

This window has the following fields:

#### • Product

The name of the product. For information only.

• Method of Calculation

The method of calculation to be used. The IP and API standards differ slightly in the order in which inventory volumes are calculated. This setting allows the user to choose which standard to follow.

• Volume Correction Method

The volume correction method to be used. This determines the method that will be used to calculate the volume correction factor (VCF).

#### • Reference Temperature

The reference temperature to be used for the calculation. This will only be displayed if a reference temperature is relevant for the volume correction method. If the chosen volume correction method specifies a fixed reference temperature then that value will be set and the field will be disabled for editing. Only a small number of volume correction methods allow user entered reference temperatures to be employed.

• Additional Parameter

Depending on the choice of volume correction method an additional field may be displayed to allow relevant data to be entered. This may be:

- DCF Density Correction Factor
- TCF Temperature Correction Factor
- Manual VCF User entered Volume Correction Factor
- Thermal Expansion Coefficient The Thermal Expansion Coefficient of the product (for example when using the API Table 54C volume correction method).
- Molecular Mass The molecular mass of the product. The software allows for consideration of products that are a composition of chemicals; albeit in a simplistic fashion. In this case the software will treat the product as a pure product and choose the chemical with the closest match to the molecular mass provided. (For example, if the molecular mass entered most closely matches that of Propane then the product will be assumed to be 100% pure Propane).

## <span id="page-22-0"></span>5.9 Tank Capacity Tables

Each Tank must be provided with a Tank Capacity Table. Tank Capacity Tables can be loaded electronically from properly formatted CSV files.

Tank calibration tables are normally available as spreadsheets. The spreadsheets can be used to export the data to a CSV file suitable for loading directly into Terminalvision. Select the **Configuration**  $\rightarrow$  Tank Capacity Tables menu. The window shown in figure below will be displayed.

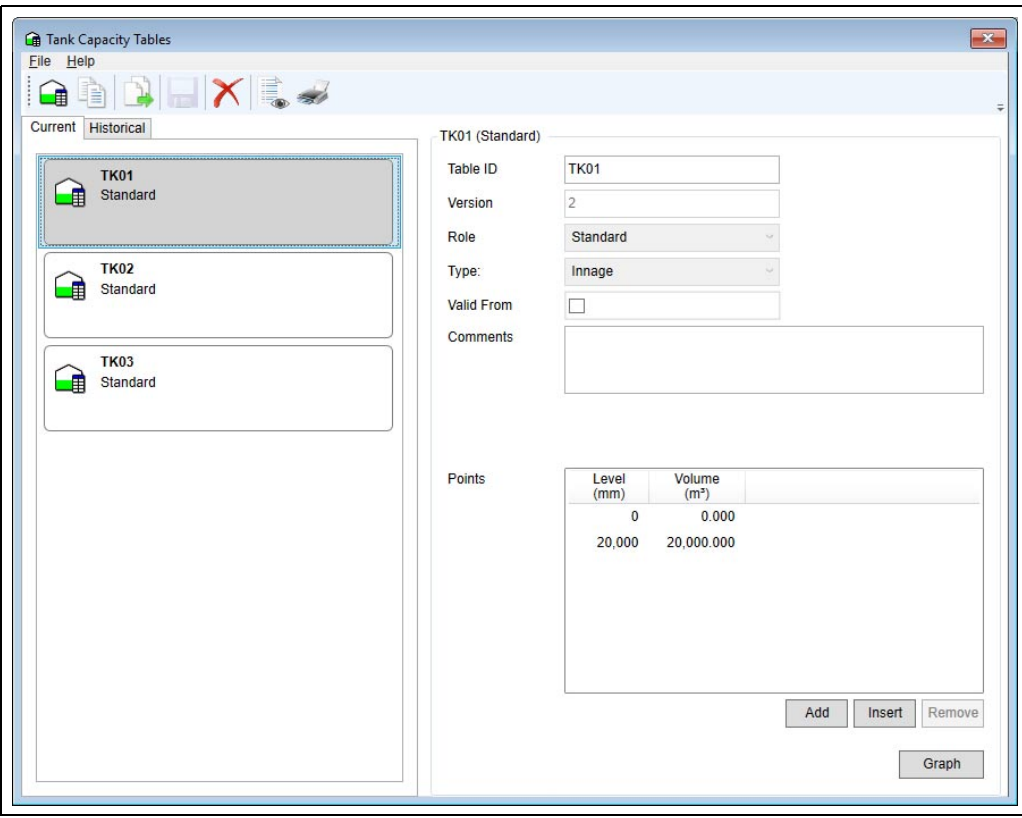

Terminalvision\_Configuration\_EN\_058

### <span id="page-23-1"></span>5.9.1 Creating a New Table

Select the **New** icon ( $\Box$ ) from the tool bar.

Enter a unique Table ID.

Select from the drop down menus for Role and Type. Generally the Role will be either Standard or Water and the Type will be either Innage or Ullage.

### <span id="page-23-5"></span>5.9.2 Manually Entering Data

If manually entering the table, complete the Level and Volume table in ascending order of Level/Volume, starting from zero level. The Add button will add a new line to the bottom of the table (highest level/volume), the Insert button will add a new line above the highlighted line and the Remove button will delete the highlighted line.

### <span id="page-23-4"></span>5.9.3 Importing Data

If loading from a file select the Import Points icon ( $\Box$ ) from the tool bar and use the file dialogue window (figure below) to navigate to the saved .CSV file.

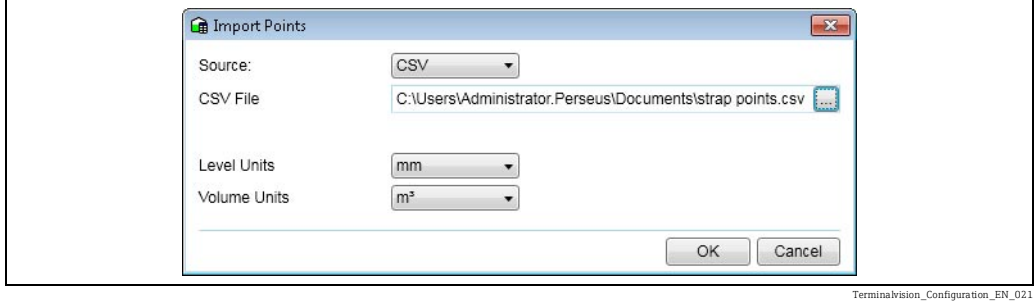

### <span id="page-23-0"></span>5.9.4 Copying an Existing Table

To copy an existing table, select the table and click on the **Copy Table** icon ( $\Box$ ) on the tool bar. An exact duplicate of the table will be created with the Tank ID suffixed by (Copy). For example, copying TK001 will produce TK001 (Copy). The table may be renamed and edited as required. Entering a Valid From date and deleting the "(Copy)" suffix will create a table that comes into effect on the specified date, the original table be moved to the Historical Tab and labelled as Valid To the specified date. It will remain in force until this date.

### <span id="page-23-2"></span>5.9.5 Deleting a Table

To delete an existing tank capacity table, select the table to highlight it then click select the **Delete** icon  $\left(\right)$  ) on the tool bar.

### <span id="page-23-6"></span>5.9.6 Saving Changes To A Table

Once a table has been successfully created or modified the changes need to be saved by selecting the **Save Changes** icon  $\left(\begin{array}{c} \end{array}\right)$  on the tool bar.

### <span id="page-23-3"></span>5.9.7 Displaying Graphical Data

Select the required table then click the Graph button to show the capacity profile in graph form as shown in figure below.

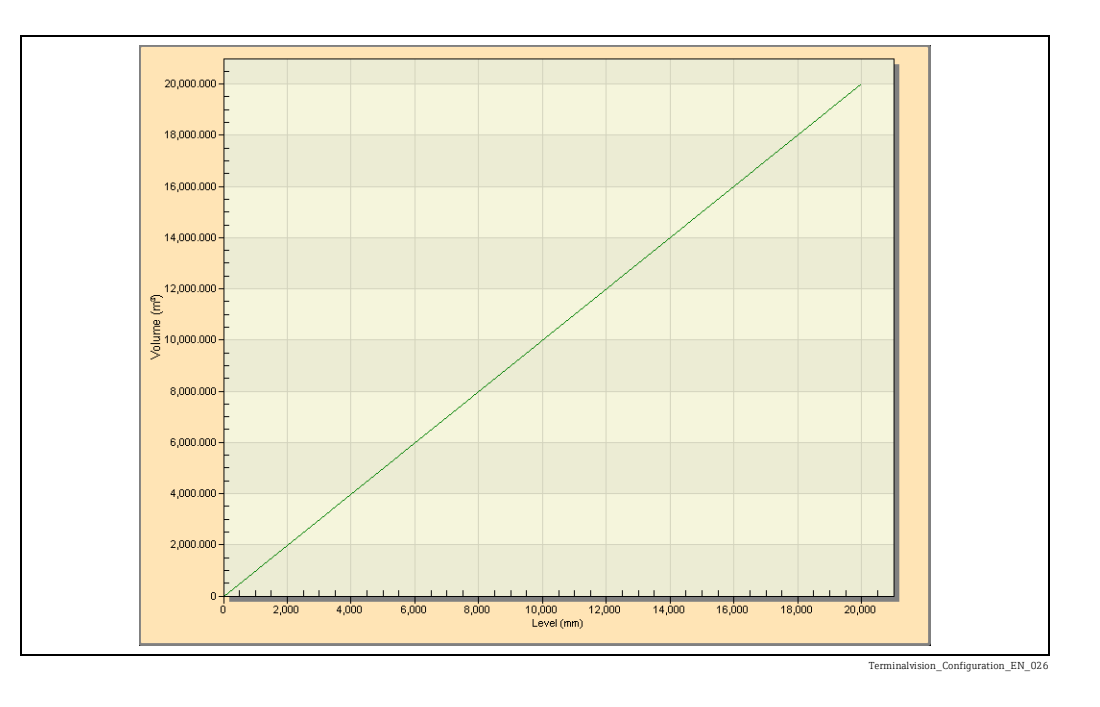

The Tank Capacity Table loader will assume the dimensions of the level and volume  $\vert$   $\vert$   $\vert$   $\vert$ fields to be the same as those set for the system. See the later section on Dimensions  $(\rightarrow \square$  [27\)](#page-26-0).

## <span id="page-24-0"></span>5.10 Tanks

When Terminalvision is used in a standalone mode without a tank gauging system it is necessary to configure all the tanks present on site.

If Terminalvision is used with an approved Tank Gauging System this data can be read directly, therefore it is not necessary to configure it within Terminalvision.

If you need to configure tanks, select the **Configuration**  $\rightarrow$  Tank Config menu. Click the New button. The window shown in figure below will be displayed.

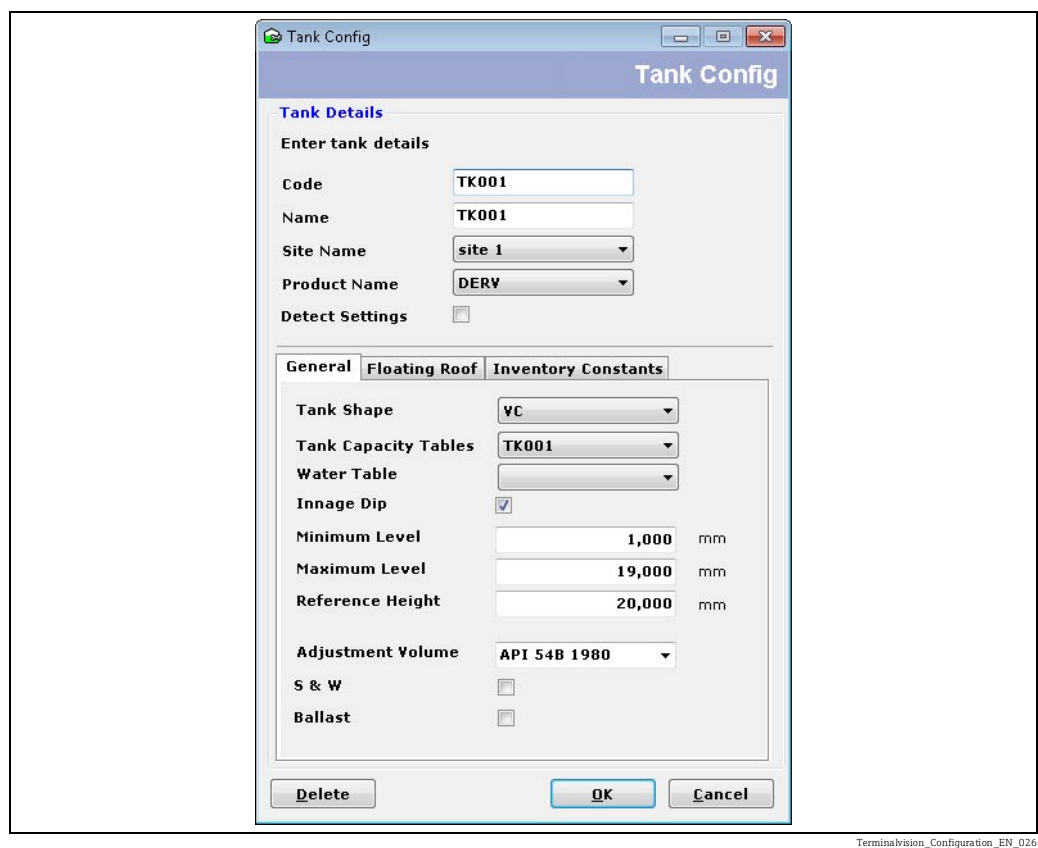

The following fields are mandatory:

- Code
- Name
- Site Name
- Product Name
- Tank Shape
- Tank Capacity Table
- Innage Dip
- Minimum Level
- Maximum Level
- Reference Height
- Volume Correction

The remaining fields are optional but it is recommended that all fields are completed to make the system more usable.

#### 5.10.1 Field Descriptions

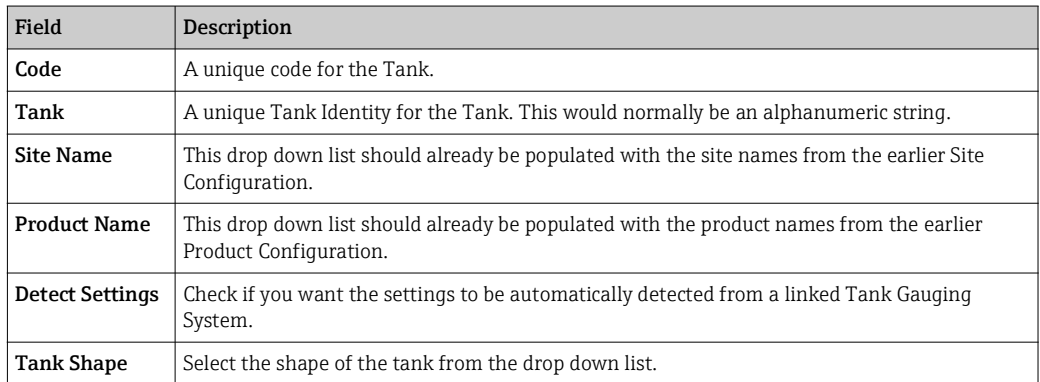

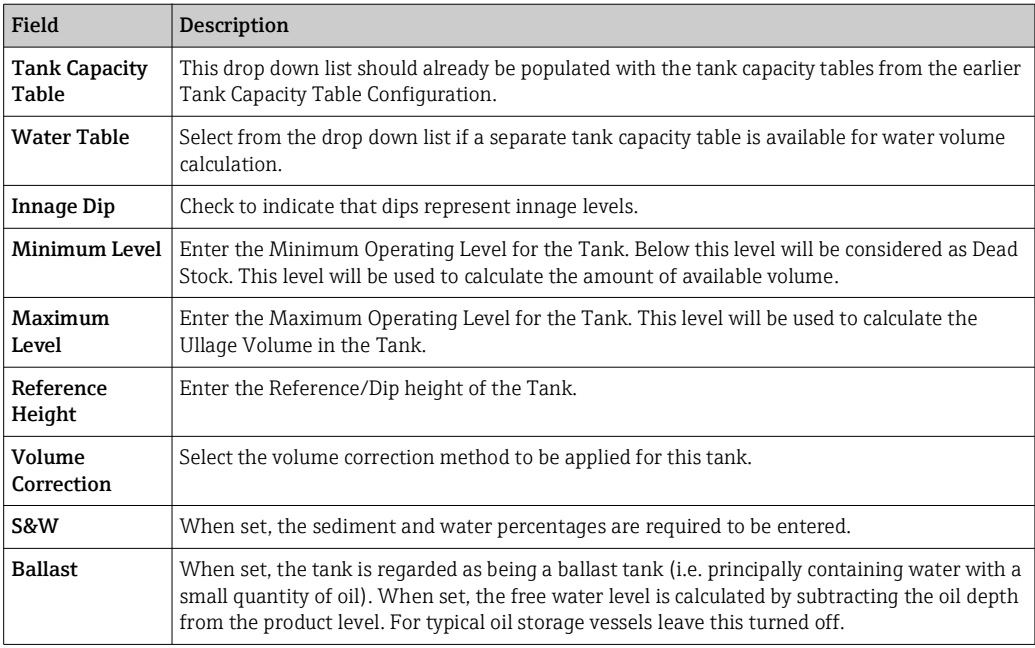

## <span id="page-26-0"></span>5.11 Dimensions

The engineering units for a number of the system variables have to be set according to your requirements.

Select the **Configuration**  $\rightarrow$  **Dimensions** menu. The window shown in figure below will be displayed.

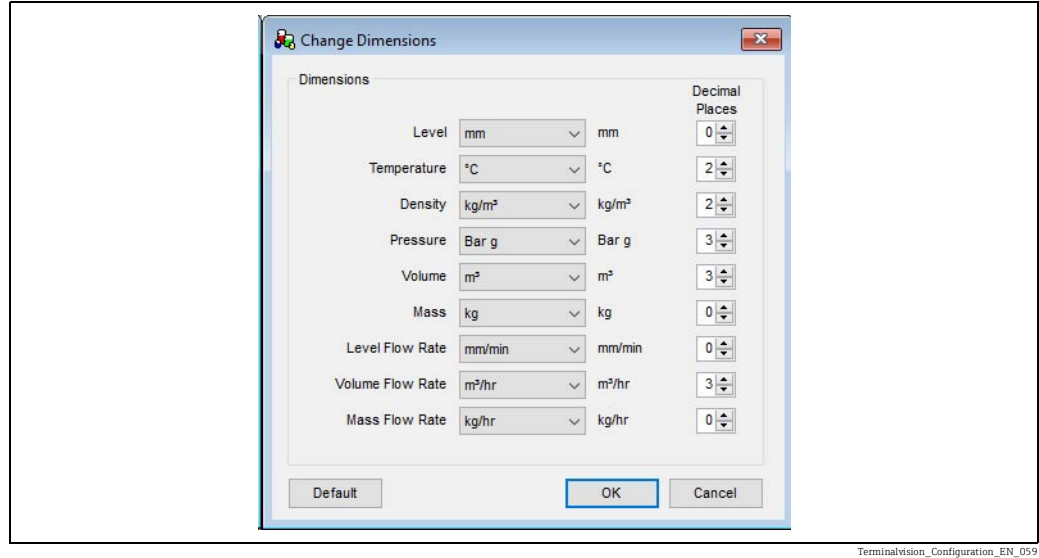

From the drop down list of each variable select the units and numbers of decimal places that you wish to be used throughout the application. Click the **OK** button when complete.

The loading of the Tank Capacity tables from external electronic files is sensitive to the H settings for Level and Volume. Please ensure these are set correctly prior to loading the Tank Capacity tables.

## <span id="page-27-0"></span>5.12 Destinations

These represent the locations/businesses to which product will be delivered. Select the  $TAS \rightarrow TAS$  Destinations menu. The following window will be displayed. Click the New button. The window shown in figure below will be displayed.

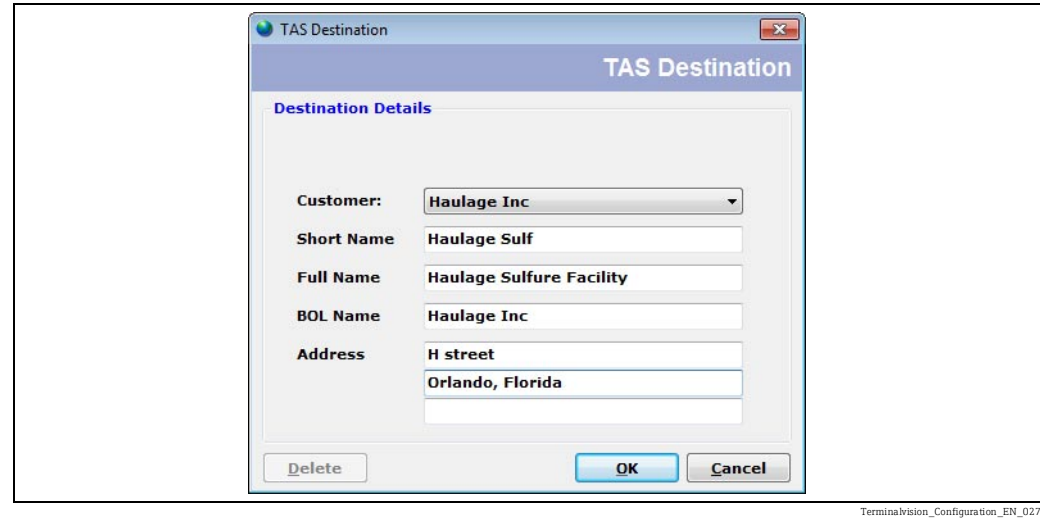

The following fields are mandatory:

- Customer
- Short Name
- Full Name
- Address

The remaining fields are optional but it is recommended that all fields are completed to make the system more usable.

Enter the mandatory fields and then click OK to save and exit.

### 5.12.1 Field Descriptions

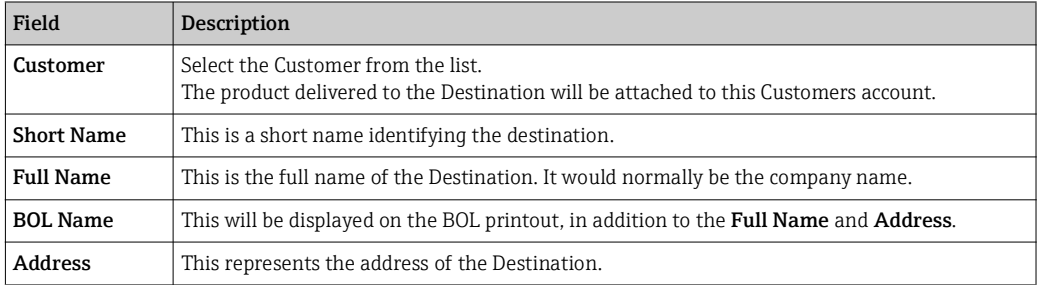

The details of a Destination can be edited at any time.

A Destination can be deleted from the system at any time by selecting the Destination and using the Delete button as long as there are no uncompleted orders for it.

## <span id="page-27-1"></span>5.13 Lockout Reasons

This feature allows the user to configure a database of reasons why a driver/vehicle might be denied access to the Site or denied access to load at the loading bay. Lockout reasons can be configured from either the Driver Configuration ( $\rightarrow \Box$  [29\)](#page-28-0) or Vehicle Configuration  $(\rightarrow \Box$  [33\)](#page-32-0) screens.

## <span id="page-28-0"></span>5.14 Driver Configuration

Configuration of drivers and driver licences is performed from the driver configuration screen.

To open the driver configuration screen, select the  $TAS \rightarrow TAS$  Drivers menu item. The window shown in figure below will be displayed.

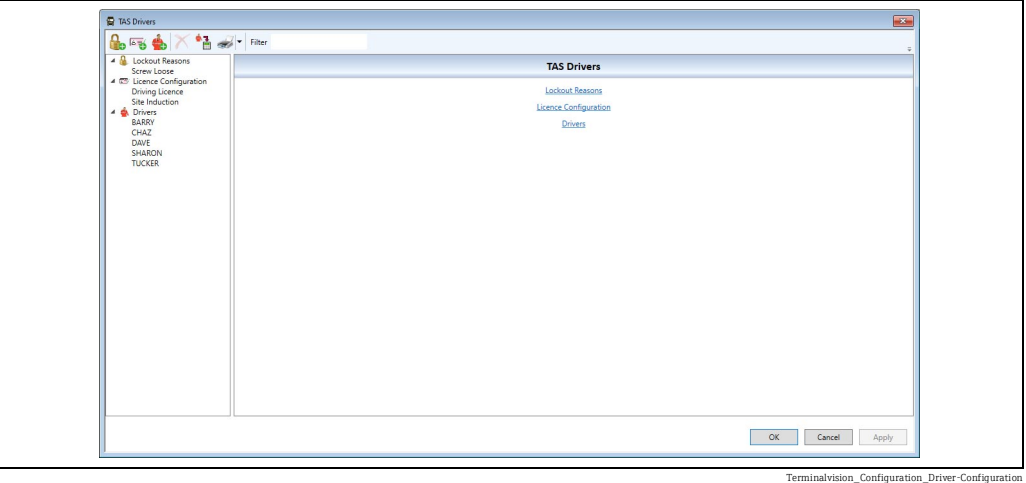

### <span id="page-28-2"></span>5.14.1 Navigation

The various items that can be configured are displayed in a tree on the left-hand side of the window. These are shown in three groups - Lockout Reasons, Licence Configuration and Drivers. Each group will have the associated items for configuration listed underneath them. If no items are visible, click on the triangle to the left of the group name to expand the group and show all the items for that group. When one of the groups is selected, the items in that group will also be shown in the details panel in the right-hand part of the window. To view/ edit an existing item, either click on the entry in the tree to select it, or (if the appropriate group is selected in the tree), click on the link for that item displayed in the right-hand part of the window.

### <span id="page-28-1"></span>5.14.2 Download Drivers

The driver data may be downloaded to the preset meters by clicking on the **Download** Drivers button  $(\triangleq \mathbb{R})$ .

The download function is currently only supported for the Contrec 1010 device, and may take some time to complete (perhaps 10 – 20 minutes), but other operations may be carried out at the same time. This feature is normally used when the Contrec 1010 preset is in Standalone mode. In Load Scheduling mode it is not normally required.

### <span id="page-28-3"></span>5.14.3 Print/Preview/EMail

A report detailing the driver data can be produced by clicking the **Print Drivers** button  $($  ). If a hard copy of the report is not required, it can be previewed, or emailed by clicking on the arrow to the right of Print Drivers button. The menu shown in figure below will be displayed.

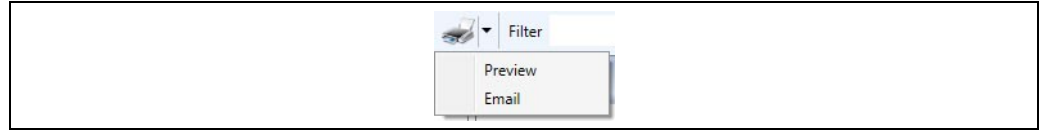

 $\frac{1}{2}$  Configuration\_Print-Menu

Click on Preview to preview the drivers report, or Email to send the report by e-mail.

### <span id="page-29-0"></span>5.14.4 Filter

H

Where there are a large number of drivers configured in the system it may be useful to filter them to make finding a specific driver easier. To filter the entries displayed in the tree on the left-hand side of the screen, click on the **Filter** box ( $\frac{F\text{inter}}{F\text{inter}}$  ) and start typing the name of the lockout reason/licence/driver of interest. Only items that contain the entered text will be visible in the tree on the left-hand side of the window.

The filter is applied to lockout reasons and licences as well as drivers.

### <span id="page-29-2"></span>5.14.5 Lockout Reasons

To add a new lockout reason, click on the **Add Lockout Reason** button ( $\Box$ ). A new lockout reason will be created and selected for edit as shown in figure below. To edit an existing lockout reason, select the lockout reason from the tree on the left-hand side of the window (under Lockout Reasons). The selected lockout reason will be displayed for edit as shown in figure below.

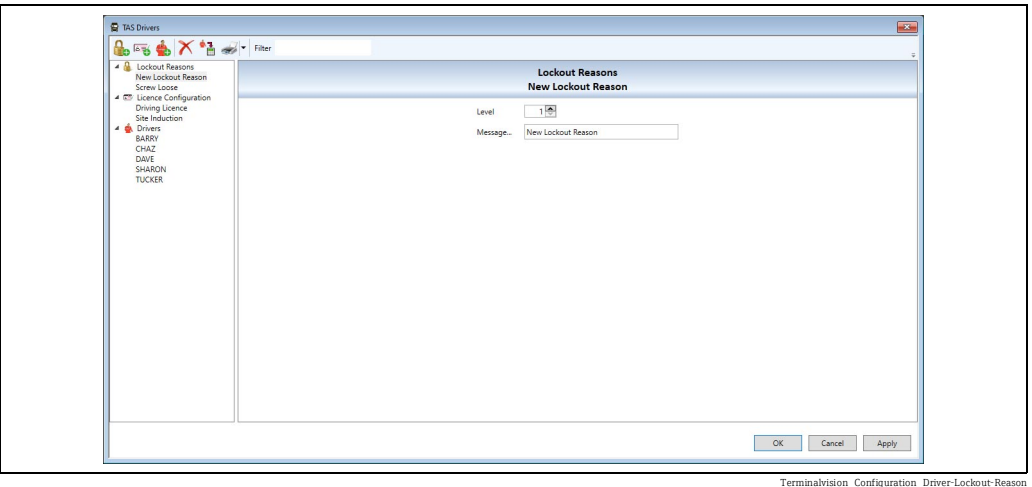

Both Level and Message must be entered for a lockout reason.

To delete a lockout reason, select the lockout reason from the tree on the left-hand side of the window (under Lockout Reasons) and then click the Delete Lockout Reason button  $(\times)$ .

### <span id="page-29-1"></span>5.14.6 Licence Configuration

These are global licence types set for all drivers visiting the site. Details of an individual  $| \cdot |$ driver's licences are configured in [Driver Details](#page-30-0) as described in Driver Details  $(\rightarrow \Box$  [31\)](#page-30-0).

To add a new driver licence type, click on the Add Licence Configuration button ( $\Box$ ). A new driver licence type will be created and selected for edit as shown in figure below. To edit an existing driver licence type, select the licence type from the tree on the left-hand side of the window (under Licence Configuration). The selected driver licence type will be displayed for edit as shown in figure below.

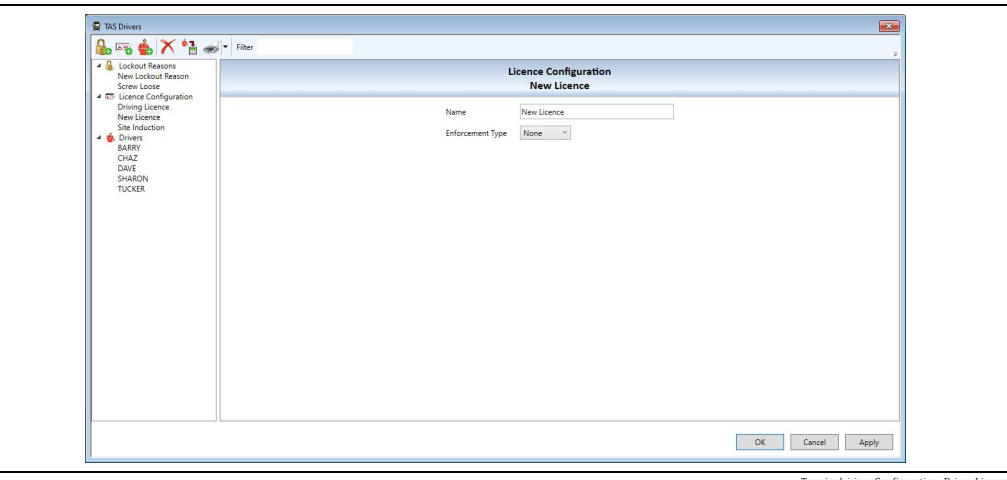

Terminalvision\_Configuration\_Driver-Licence

<span id="page-30-1"></span>The name of the licence type must be entered, and the **Enforcement Type** for the licence selected from the following:

- None
	- Does not present a warning when the licence has expired. Access will be granted.
- Check

Will present a warning within the user interface when the licence has expired. Access will be granted.

• Warn

Will display a warning within the Alarm Event Viewer when the licence has expired. Access will be granted.

• Deny

Will display a warning within the Alarm Event Viewer when the licence has expired. Access will be denied.

These warnings will be presented when a driver attempts to access the site via an  $\mathbf{f}$ entry/exit controller, or attempts to authenticate at an ACU.

To delete a driver licence type, select the licence type from the tree on the left-hand side of the window (under Licence Configuration) and then click the Delete Licence **Configuration** button  $(X)$ .

#### <span id="page-30-0"></span>5.14.7 Driver Details

To add a new driver, click on the **Add Driver** button ( $\rightarrow$ ). A new driver will be created and selected for edit as shown in figure below.

To edit an existing driver, select the driver from the tree on the left-hand side of the window (under Drivers). The selected driver will be displayed for edit as shown in figure below.

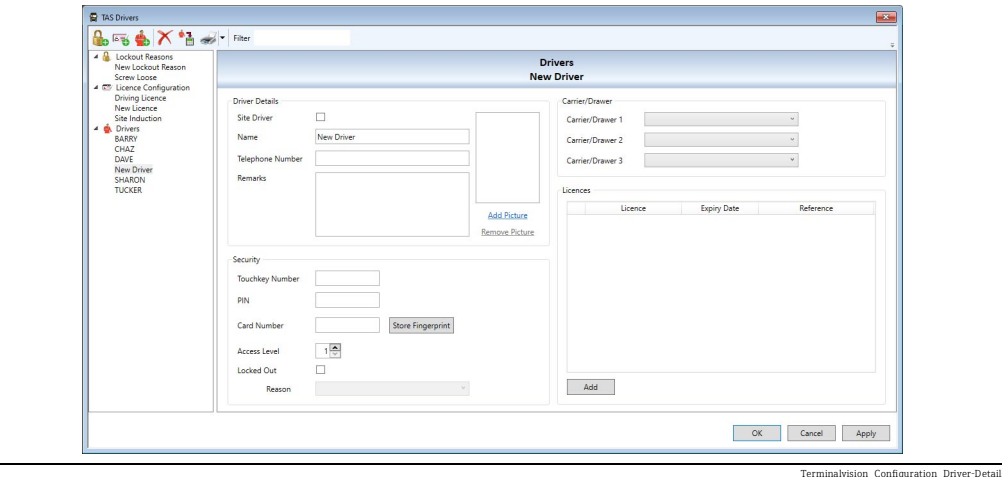

The following are the mandatory fields:

- Name
- Touchkey Number, PIN, or Card Number
- Carrier (at least 1)

The remaining fields are optional but it is recommended that all fields are completed to make the system more usable.

There is also an option to add a photograph of the driver. This is utilised in several places throughout the system.

#### Field Descriptions

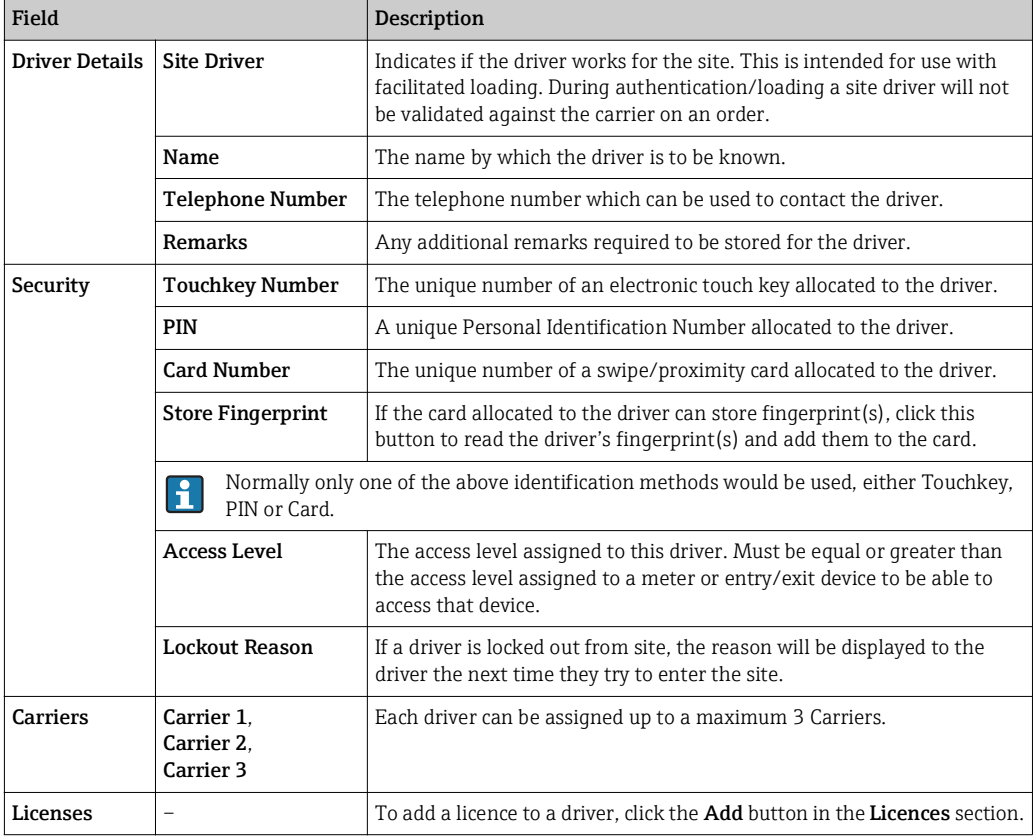

#### <span id="page-31-0"></span>Adding Licence(s) to a driver

To add a licence to a driver, click the Add button in the Licences section. A list of the driver licence types that are not currently allocated to the driver will be displayed as show in figure below.

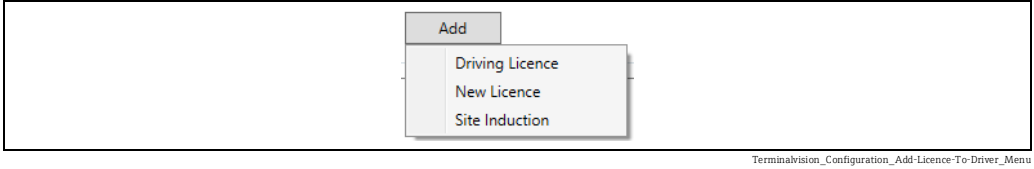

Click on the required licence to add it to the list of licences for the driver:

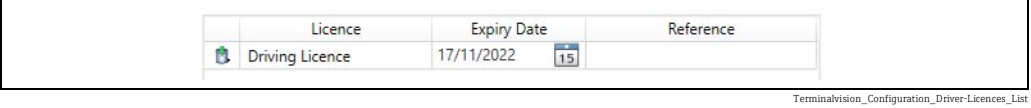

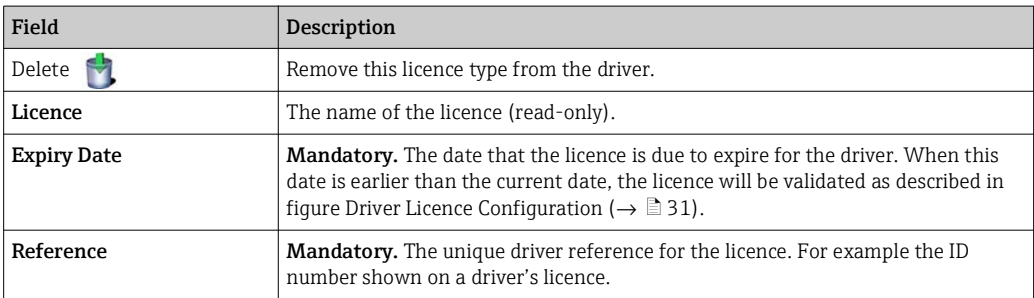

#### <span id="page-32-1"></span>Deleting Drivers

To delete a driver, select the driver from the tree on the left-hand side of the window (under Drivers) and then click the Delete Driver button ( $\blacktriangleright$ ).

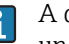

A driver can be deleted from the system at any time, so long as there are no uncompleted orders for them.

## <span id="page-32-0"></span>5.15 Vehicle Configuration

Configuration of vehicles, vehicle types and vehicle licences is performed from the vehicle configuration screen.

To open the vehicle configuration screen, select the  $TAS \rightarrow TAS$  Vehicles menu item. The window shown in figure below will be displayed.

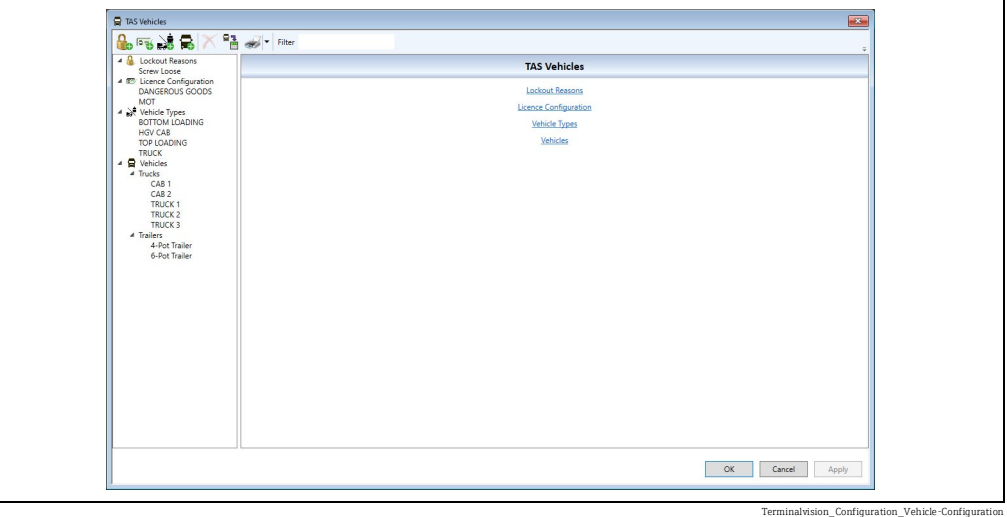

## <span id="page-32-2"></span>5.15.1 Navigation

The various items that can be configured are displayed in a tree on the left-hand side of the window. These are shown in four groups - Lockout Reasons, Licence Configuration, Vehicle Types and Vehicles. Each group will have the associated items for configuration listed underneath them. Depending on the vehicles that are currently configured in the system, the Vehicles group will contain groups for each type of vehicle configured (Trucks, Locomotives, Boats, Trailers, Railcars and Barges).

If no items are visible, click on the triangle to the left of the group name to expand the group and show all the items for that group. When one of the groups is selected, the items in that group will also be shown in the details panel in the right-hand part of the window. To view/edit an existing item, either click on the entry in the tree to select it, or (if the appropriate group is selected in the tree), click on the link for that item displayed in the right-hand part of the window.

### <span id="page-33-0"></span>5.15.2 Download Vehicles

The vehicle data may be downloaded to the preset meters by clicking on the **Download** Vehicles button ( $\frac{1}{2}$ ).

The download function is currently only supported for the Contrec 1010 device, and may take some time to complete (perhaps  $10 - 20$  minutes), but other operations may be carried out at the same time. This feature is normally used when the Contrec 1010 preset is in Standalone mode. In Load Scheduling mode it is not normally required.

### <span id="page-33-3"></span>5.15.3 Print/Preview/EMail

A report detailing the driver data can be produced by clicking the Print Vehicles button ( ). If a hard copy of the report is not required, it can be previewed, or emailed by clicking on the arrow to the right of Print Vehicles button. The menu shown in figure below will be displayed.

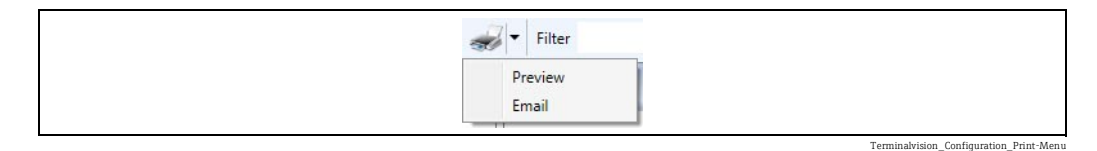

Click on Preview to preview the drivers report, or Email to send the report by e-mail.

### <span id="page-33-1"></span>5.15.4 Filter

Where there are a large number of vehicles configured in the system it may be useful to filter them to make finding a specific vehicle easier. To filter the entries displayed in the tree on the left-hand side of the screen, click on the **Filter** box  $($   $_{\text{filter}}$  and start typing the name of the lockout reason/licence/vehicle type/vehicle of interest. Only items that contain the entered text will be visible in the tree on the left-hand side of the window.

The filter is applied to lockout reasons, licences, and vehicle types as well as vehicles. l÷.

### <span id="page-33-2"></span>5.15.5 Lockout Reasons

To add a new lockout reason, click on the **Add Lockout Reason** button ( $\Box$ ). A new lockout reason will be created and selected for edit as shown in figure below.

To edit an existing lockout reason, select the lockout reason from the tree on the left-hand side of the window (under Lockout Reasons). The selected lockout reason will be displayed for edit as shown in figure below.

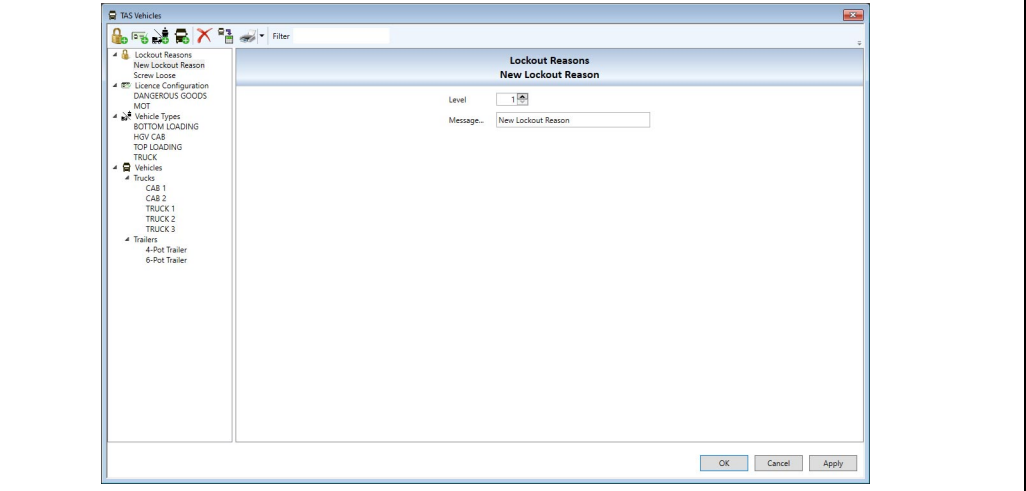

Terminalvision\_Configuration\_Vehicle-Lockout-Reason

Both Level and Message must be entered for a lockout reason.

To delete a lockout reason, select the lockout reason from the tree on the left-hand side of the window (under Lockout Reasons) and then click the Delete Lockout Reason button  $(\times)$ .

#### <span id="page-34-1"></span>5.15.6 Licence Configuration

These are global licence types set for all vehicles visiting the site. Details of an  $| \cdot |$ individual vehicle's licences are configured in Vehicle Details as described in section Vehicle Details  $(\rightarrow \Box$  [37\)](#page-36-0).

To add a new vehicle licence type, click on the Add Licence Configuration button ( $\sim$ ). A new vehicle licence type will be created and selected for edit as shown in figure below. To edit an existing vehicle licence type, select the licence type from the tree on the left-hand side of the window (under Licence Configuration). The selected vehicle licence type will be displayed for edit as shown in figure below.

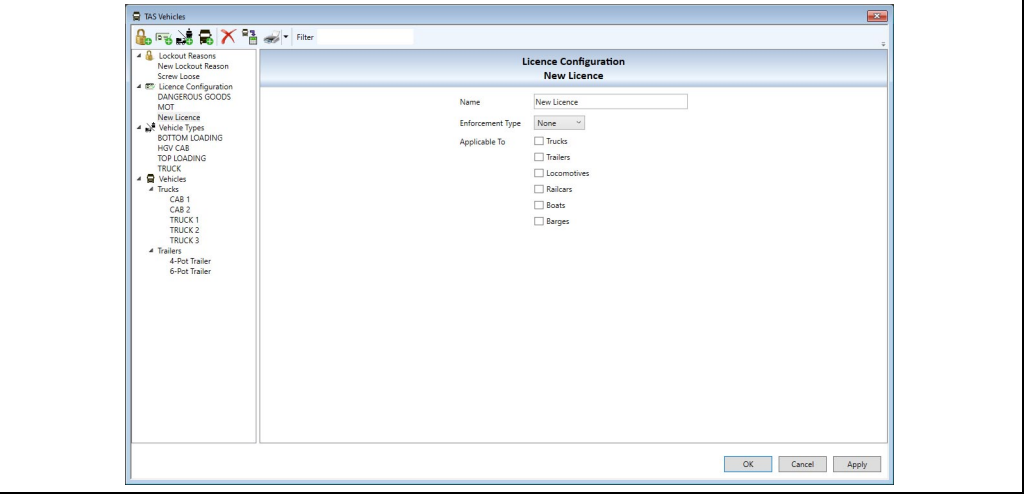

Terminalvision\_Configuration\_Vehicle-Licence

<span id="page-34-0"></span>The name of the licence type must be entered, and the **Enforcement Type** for the licence selected from the following:

- None
- Does not present a warning when the licence has expired. Access will be granted.
- Check

Will present a warning within the user interface when the licence has expired. Access will be granted.

• Warn

Will display a warning within the Alarm Event Viewer when the licence has expired. Access will be granted.

• Deny

Will display a warning within the Alarm Event Viewer when the licence has expired. Access will be denied.

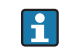

These warnings will be presented when a driver attempts to access the site via an entry/exit controller, or attempts to authenticate at an ACU.

The **Applicable To** boxes indicate the type of vehicles for which the licence is applicable. This criteria is used to limit the list of available licences when adding a licence to a specific vehicle. To delete a vehicle licence type, select the licence type from the tree on the left-hand side of the window (under Licence Configuration) and then click the Delete Licence **Configuration button (** $\blacktriangleright$ **).** 

### <span id="page-35-0"></span>5.15.7 Vehicle Types

To add a new vehicle type, click on the Add Vehicle Type button ( $\sum$ ). A new vehicle type will be created and selected for edit as shown in figure below.

To edit an existing vehicle type, select the vehicle type from the tree on the left-hand side of the window (under Vehicle Types). The selected vehicle type will be displayed for edit as shown in figure below.

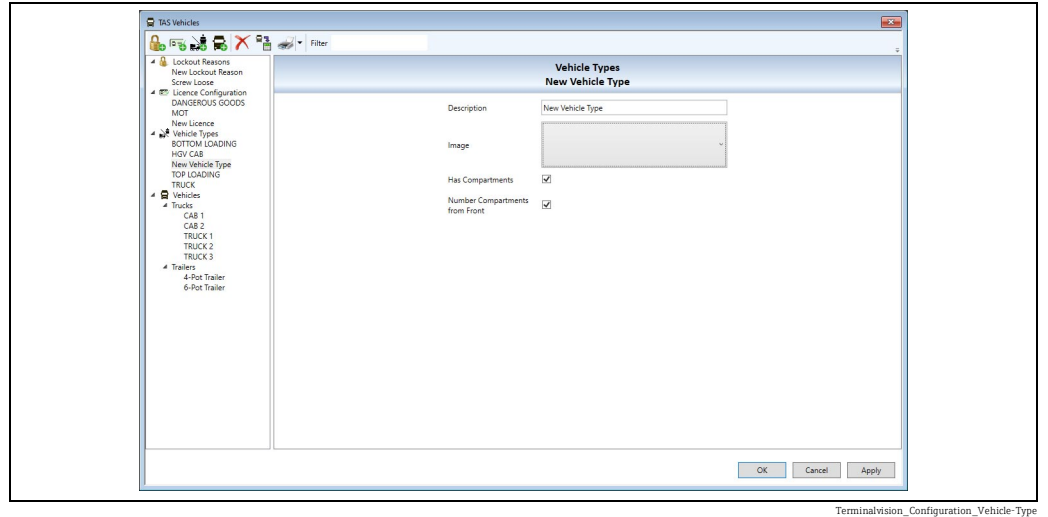

Enter the description of the vehicle type and select the image that best represents that vehicle type. The system provides images for a Rigid Body Truck, Articulated Truck, and Railcar.

Some vehicle types will not have compartments (i.e. tractor units, locomotives, tugs). This can be indicated by unchecking the Has Compartments box.

For compartmented vehicle types there is the option of numbering the compartments either from the Front by checking the box or the Rear by leaving the box unchecked.

For non-compartmented vehicle types, the vehicle types that the vehicle type can haul should be configured:

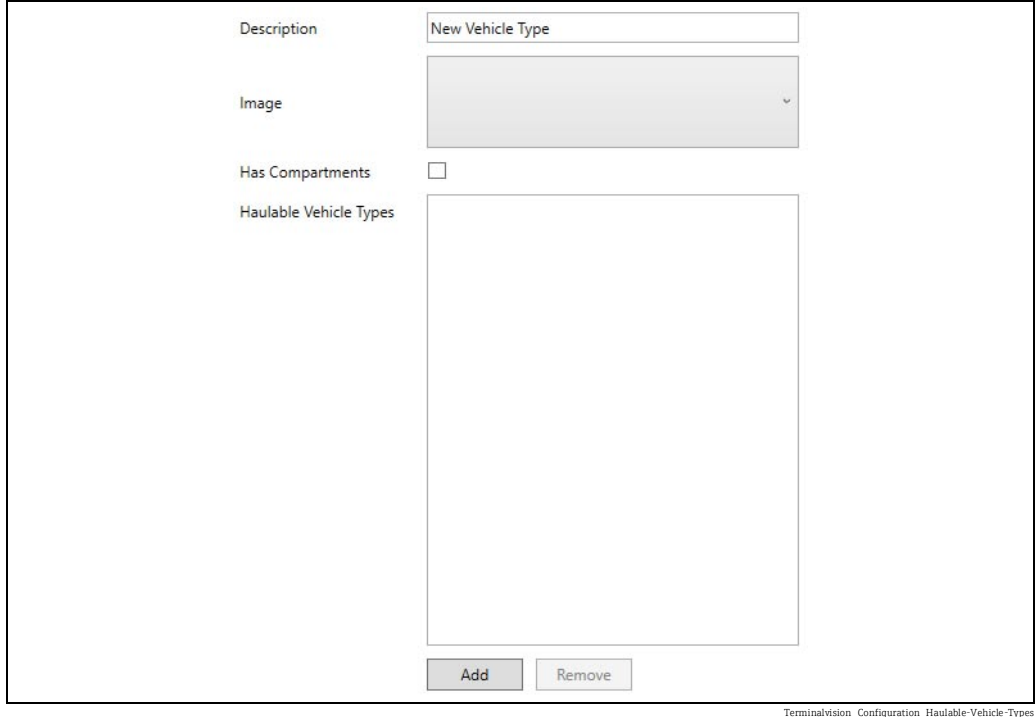

To add a vehicle type to the list, click the Add button. A list of the available vehicle types (those with compartments that are not already in the list) will be displayed:

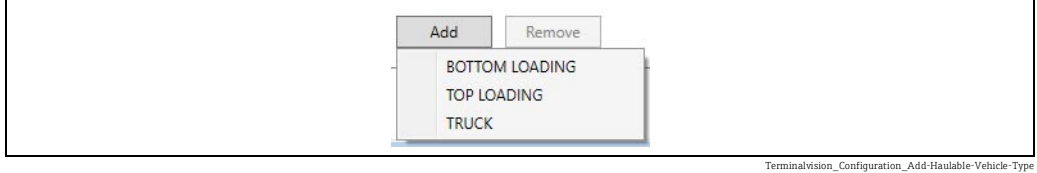

Click on the required vehicle type to add it to the list.

To remove a haulable vehicle type, click on the entry in the list to select it, and then click the Remove button.

To delete a vehicle type, select the vehicle type from the tree on the left-hand side of the window (under Vehicle Types) and then click the Delete Vehicle Type button ( $\blacktriangleright$ ).

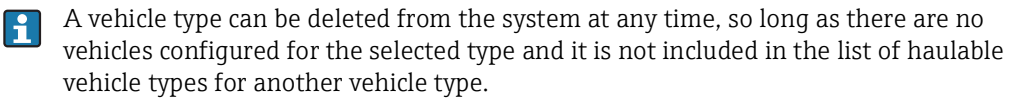

#### <span id="page-36-0"></span>5.15.8 Vehicle Details

Vehicles can be broadly divided into two categories, engines (trucks, tractor units, locomotives, tugs, boats) and loading parts (trailers, barges, railcars). Engines may or may not have compartments depending on the vehicle type, but must have security and carrier information. Loading parts always have compartments but cannot be authenticated independently at an ACU.

To add a new vehicle, click on the Add Vehicle button ( $\sum_i$ ). A list of available types of vehicles will be displayed:

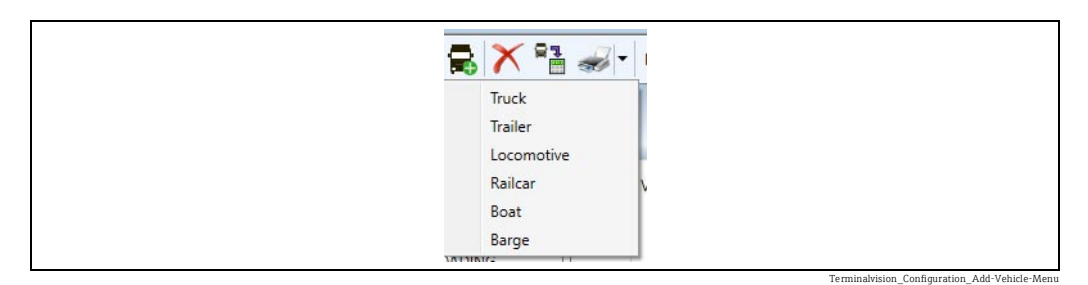

Click on the type of vehicle to be added. A new vehicle will be created and selected for edit (see figure  $\rightarrow \Box$  [38](#page-37-0) (engine) and figure  $\rightarrow \Box$  [38](#page-37-1) (loading parts)).

To edit an existing vehicle, select the vehicle from the tree on the left-hand side of the window (from one of the groups under Vehicles). The selected vehicle will be displayed for edit as shown below.

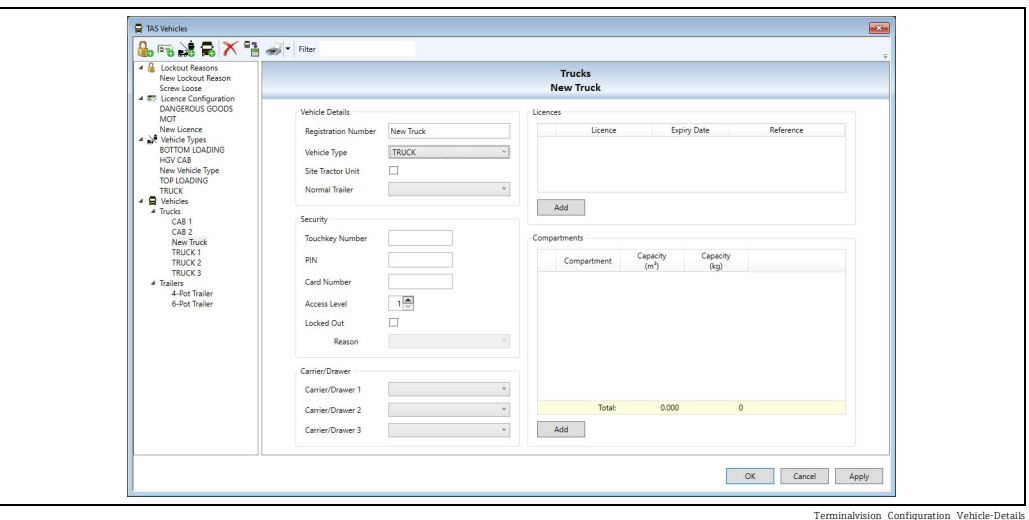

<span id="page-37-0"></span>The following are the mandatory fields:

- Registration Number
- Vehicle Type
- Touchkey Number, PIN, or Card Number
- Carrier (at least 1)

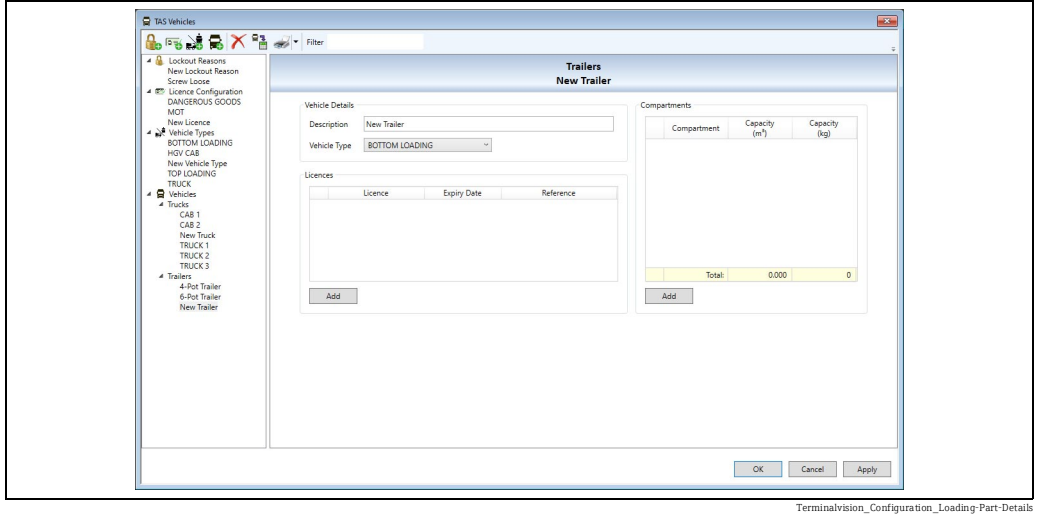

<span id="page-37-1"></span>The following are the mandatory fields:

- Description
- 
- Vehicle Type

#### Field Descriptions

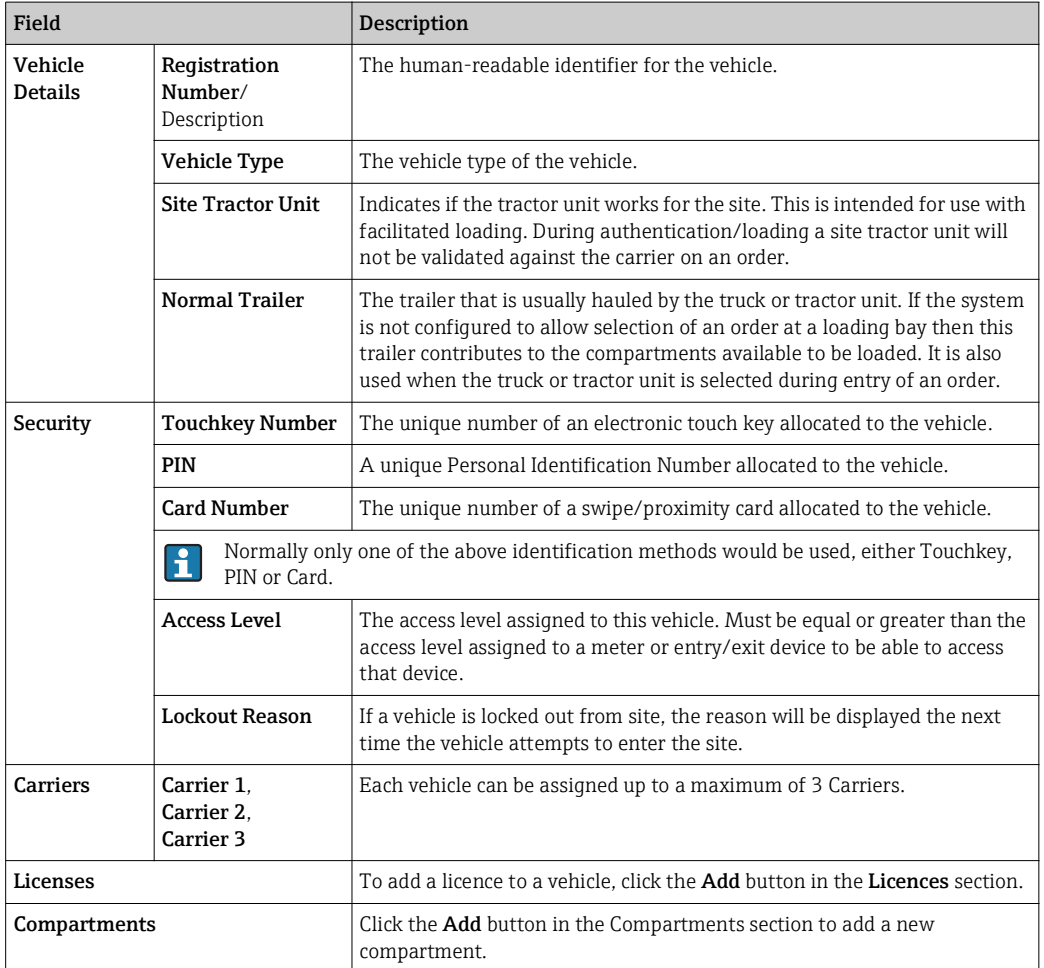

#### <span id="page-38-0"></span>Adding Licence(s) to a vehicle

To add a licence to a vehicle, click the Add button in the Licences section. A list of the vehicle licence types that are applicable for the type of vehicle and are not currently allocated to it will be displayed as show in figure below.

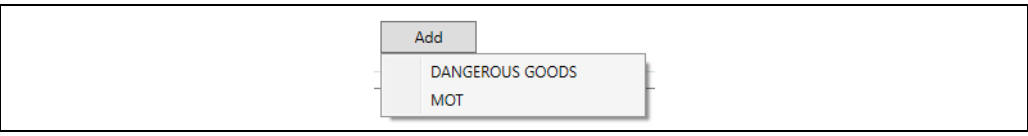

Terminalvision\_Configuration\_Add-Licence-To-Vehicle\_Menu

Click on the required licence to add it to the list of licences for the vehicle:

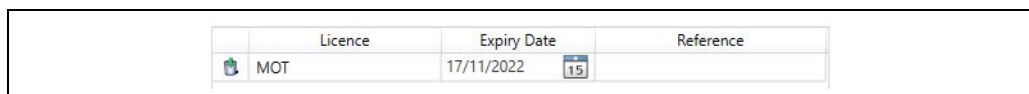

Terminalvision\_Configuration\_Vehicle-Licences\_List

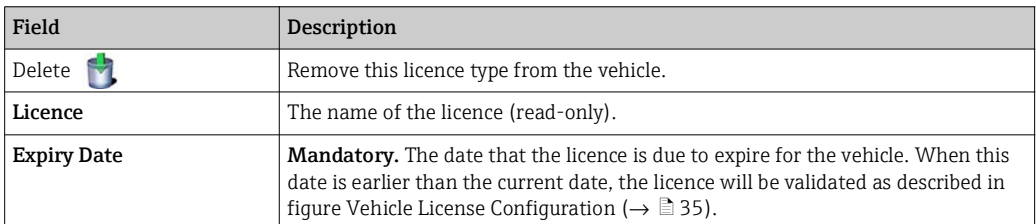

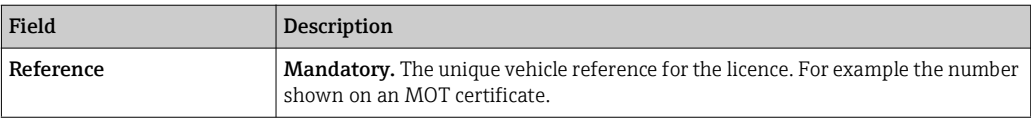

#### <span id="page-39-0"></span>Adding Compartment(s) to a vehicle

Compartments can only be entered for vehicles which have a vehicle type which has compartments. If a vehicle can have compartments, it must have at least one compartment configured. The compartments section will only be available if the selected vehicle type has the "Has Compartments" box ticked.

Click the Add button in the Compartments section to add a new compartment. A new compartment will be added to the list of compartments:

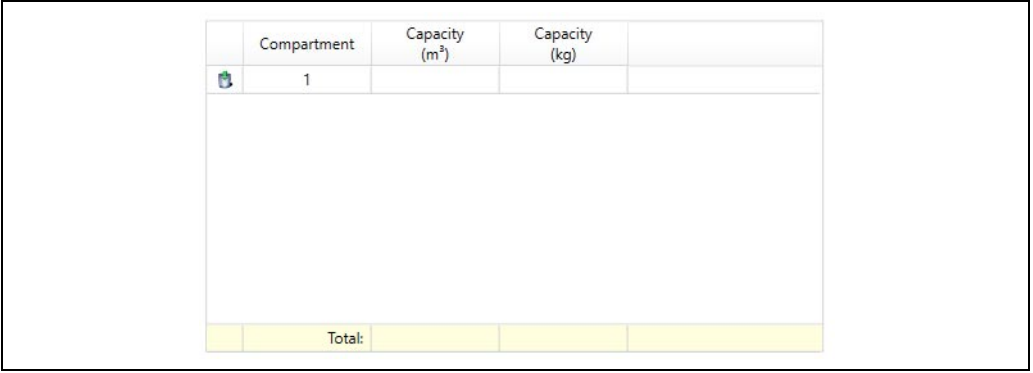

Terminalvision\_Configuration\_Vehicle-Compartments\_List

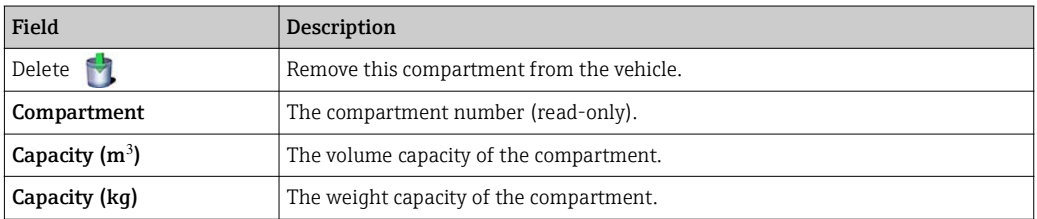

 $\boxed{2}$ 

Either the volume capacity or weight capacity must be entered for a compartment. If a volume capacity is entered for any compartment, a volume capacity must be entered for every compartment.

Similarly, if a weight capacity is entered for any compartment, a weight capacity must be entered for every compartment.

#### <span id="page-39-1"></span>Deleting Vehicles

To delete a vehicle, select the vehicle from the tree on the left-hand side of the window (from one of the groups under Vehicles) and then click the Delete Vehicle button ( $\blacktriangleright$ ).

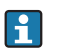

A vehicle can be deleted from the system at any time, so long as there are no uncompleted orders for it.

## <span id="page-40-0"></span>5.16 System Settings

There are some global system settings which must be configured for the installation. Select the  $Admin \rightarrow System$  Settings menu.

The General tab is shown in figure below.

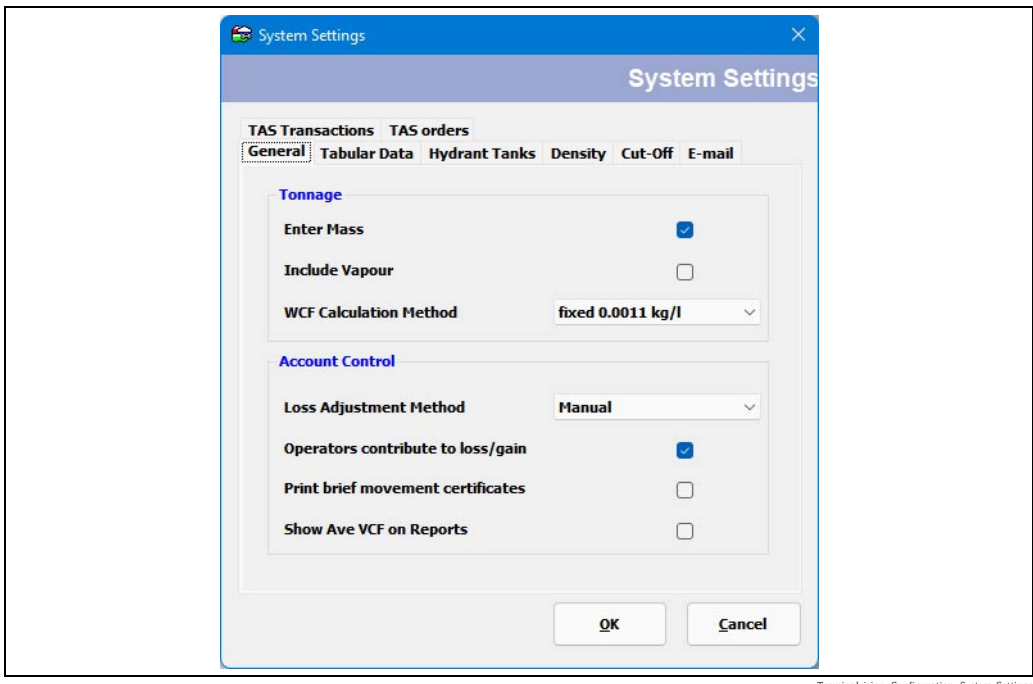

Terminalvision\_Configuration\_System-Settings

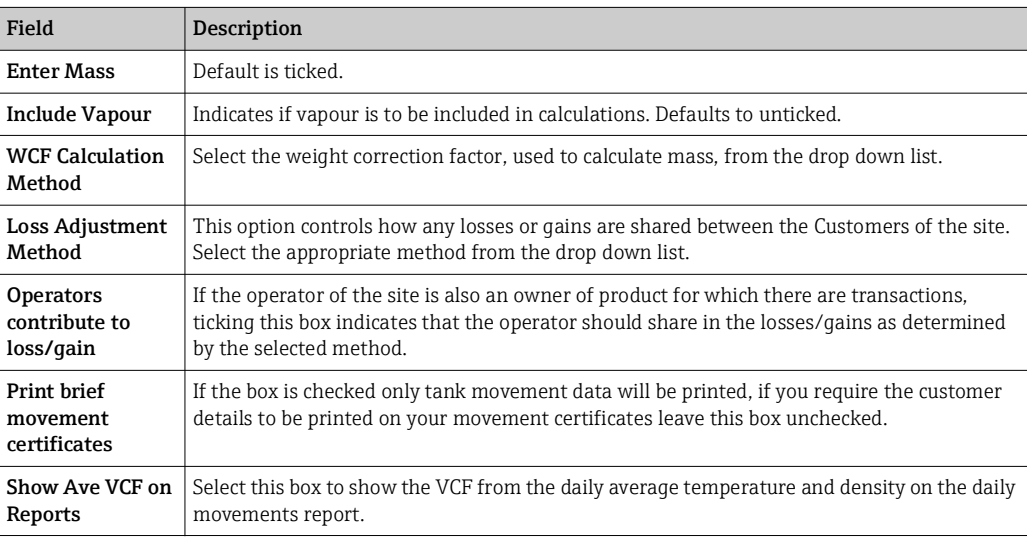

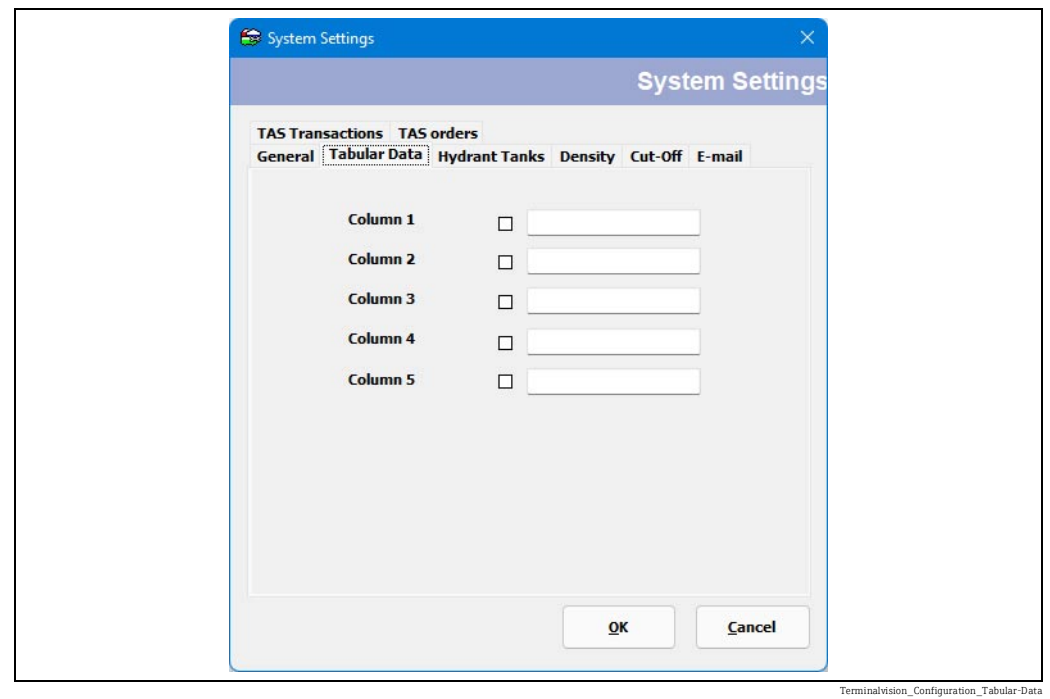

### 5.16.1 Select the Tabular Data Tab

The headings for the optional columns for tabular data in movements can be configured here. Check the box to enable a column and enter the heading in the adjacent field.

## 5.16.2 Select the Hydrant Tanks Tab

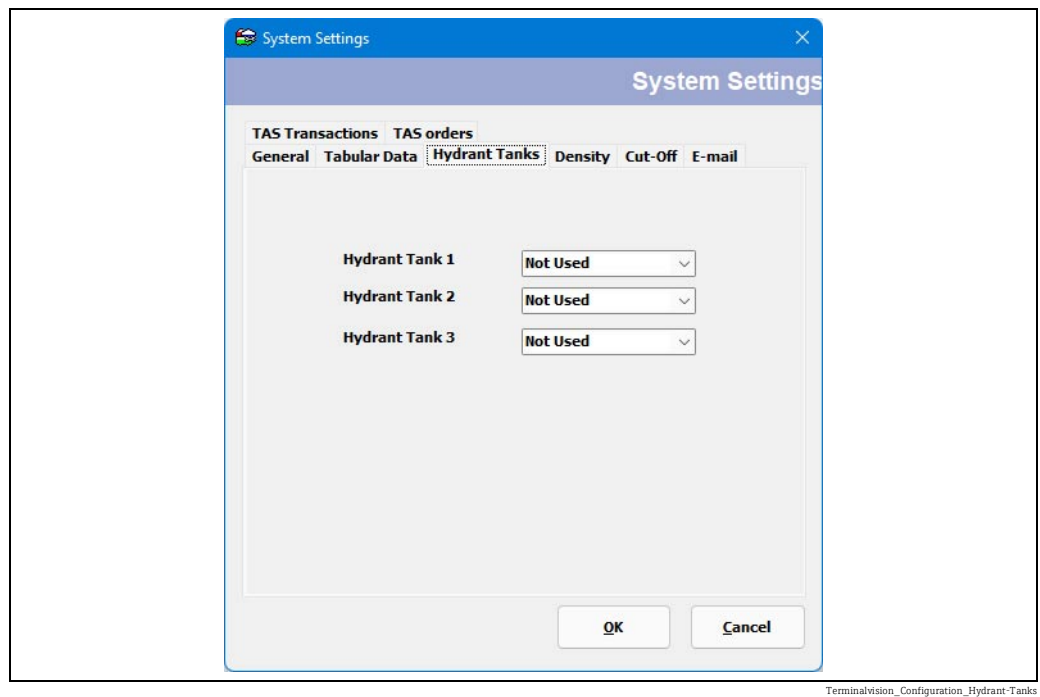

Tanks to be used as hydrant tanks can be selected from the drop down menu.

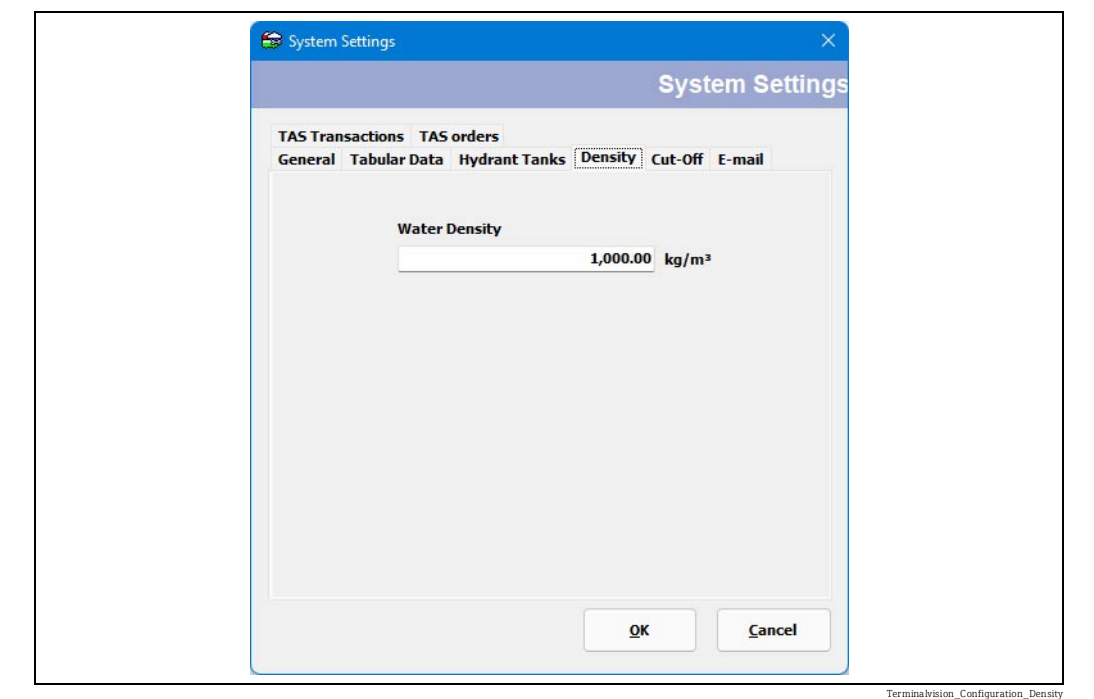

5.16.3 Select the Density Tab

Enter water and sediment densities.

### 5.16.4 Select the Cut-Off Tab

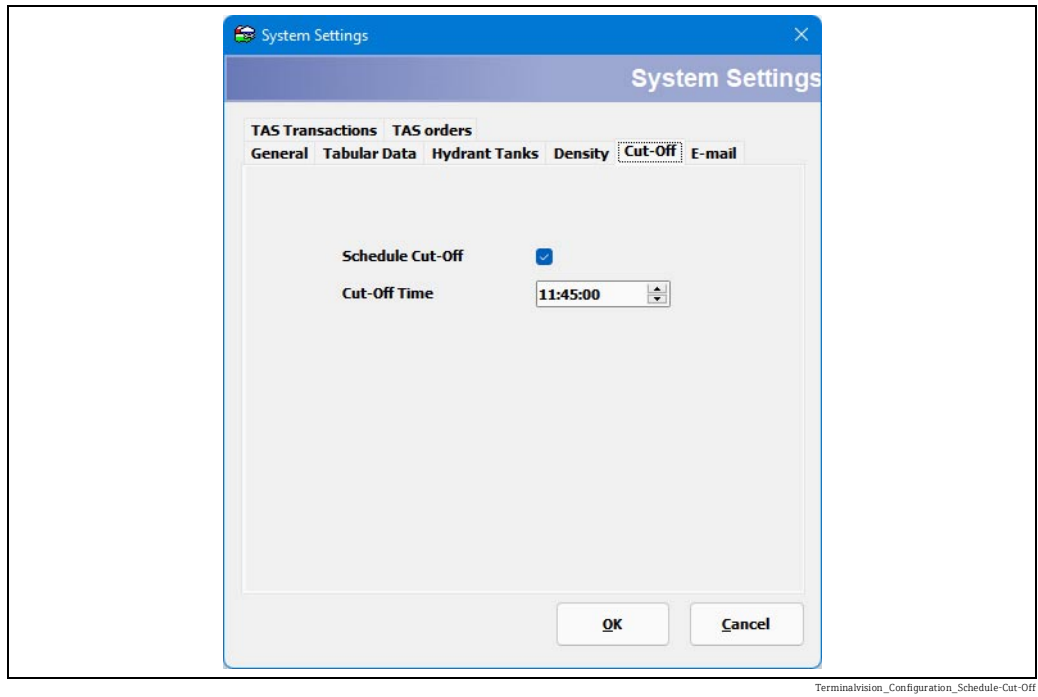

Indicate whether cut-off is to be run automatically each day at a specified time.

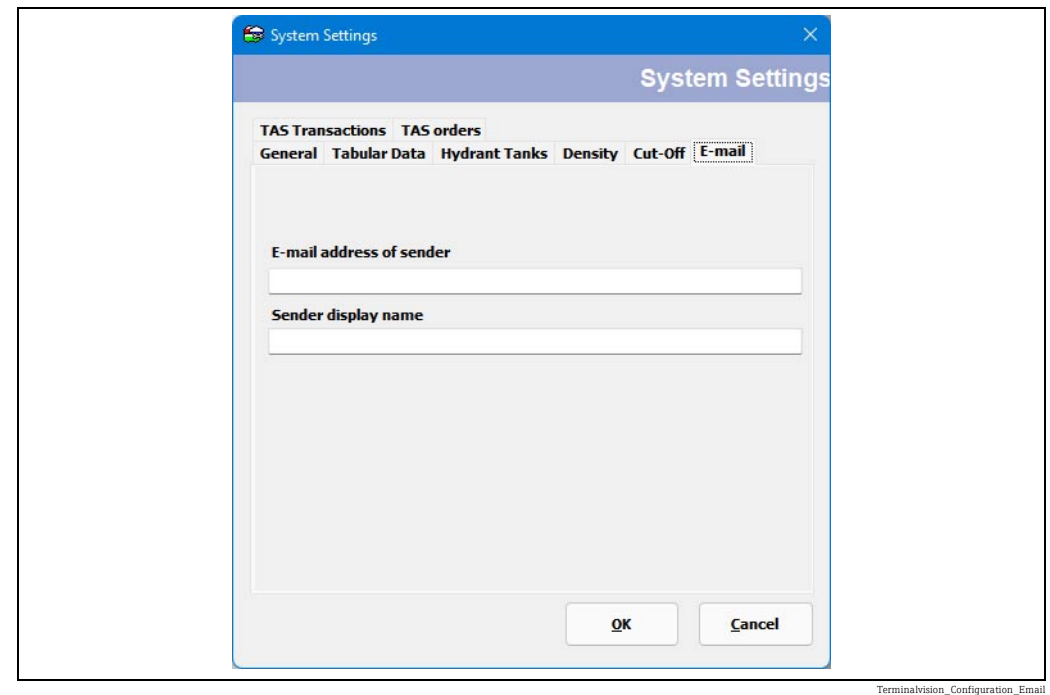

### 5.16.5 Select the E-mail Tab

Configure your e-mail settings.

Settings for the mail server should now be configured in the Messaging Service  $\vert \mathbf{f} \vert$ configuration screen.

### 5.16.6 Select the TAS Transactions Tab

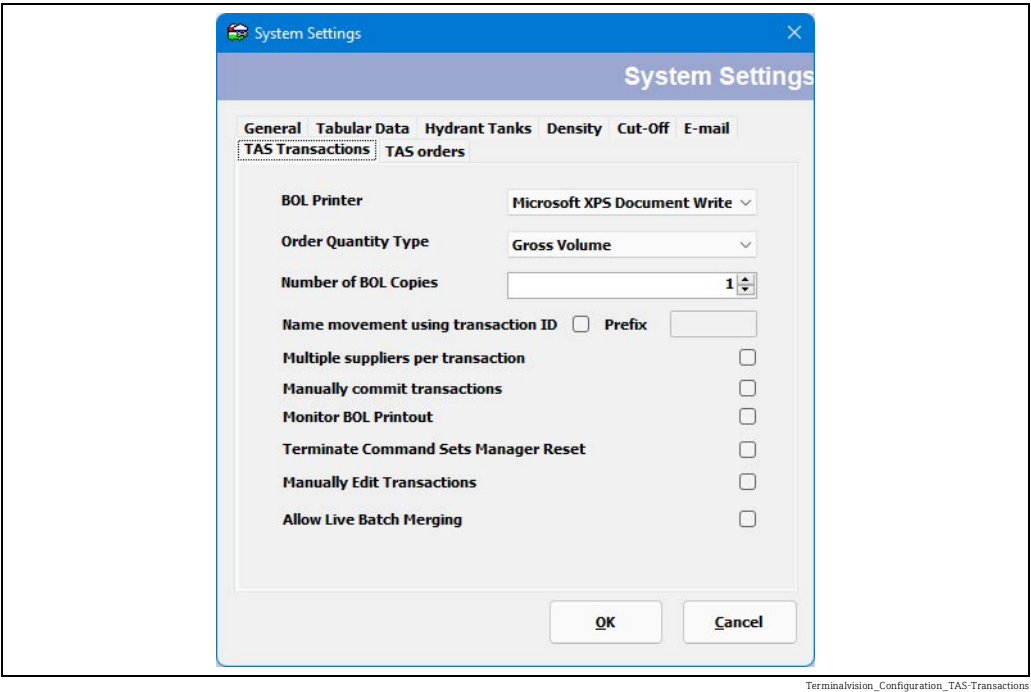

Select the default **BOL Printer** from the drop down list. Gantries may have their own BOL printer specified when configuring the Gantry.

Select the default Order Quantity Type from the options:

- Gross Volume
- Net Volume
- Weight

This sets the parameter that is used when specifying order quantities and checking vehicle compartment capacities. Individual orders may have a different type specified, although it is normal to have only one quantity type used for a site.

Select the **Number of BOL Copies** to be automatically printed at the end of a transaction.

If any movements that Terminalvision generates automatically in BookStock are required to be marked with a prefix then tick Name movement using box and enter the Prefix.

Tick Multiple suppliers per transaction to allow individual product items in an order to have different supplier codes. Normally only one supplier is selected for an order.

Tick Manually commit transactions if Terminalvision transactions are NOT to be automatically committed as new movements in BookStock.

Tick Monitor BOL Printout if the outcome of printing a BOL is to be monitored. A failure will then be indicated by generating an alarm.

Tick Terminate Command Sets Manager Reset if a Manager Reset is required to continue operations on the loading bay after a the Terminate Transaction command has been issued.

A User Stopped Load alarm will be generated after the terminate transaction, requiring a Manager Reset.

Note: Tick Manually Edit Transactions to permit the entry of manual transactions and editing of data obtained from loading/receiving bays. This is useful for collating loads into one transaction where an issue with the loading operation causes a load to have to be restarted on another bay.

Note: Tick Allow Live Batch Merging extends the manual editing of transactions to allow the live data returned from the loading bays to be changed, by merging batches together.

Editing transactions and merging batch data is useful as it prevents problems at the H loading bay from generating complex documentation, such as multiple BOLs for a single load. If inline blending is involved this can lead to confusion as to the composition of the eventual load. The major repercussion of use of these features is that the transaction records in Terminalvision may not reconcile with the non-volatile data stored in many bay batch controllers and loading computers. If your site's auditing policies require inviolable transaction data do not enable these features.

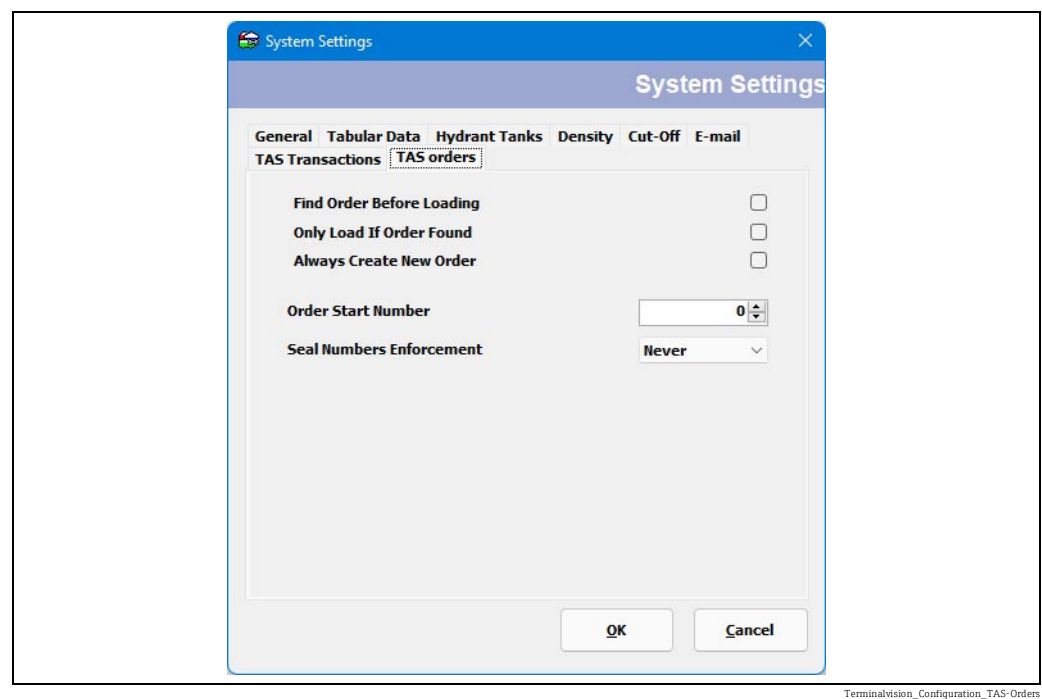

### 5.16.7 Select the TAS Orders Tab

Some sites do not allow the operator to select the order when loading on a gantry, in which case the Terminalvision system must either auto-select an order before loading or autocreate an order after loading.

This tab allows the order selection settings to be configured, and only applies to gantries where no order is selected by the operator on the gantry. If an order is selected/entered by the operator on a gantry then the order must exist and be valid before loading can commence.

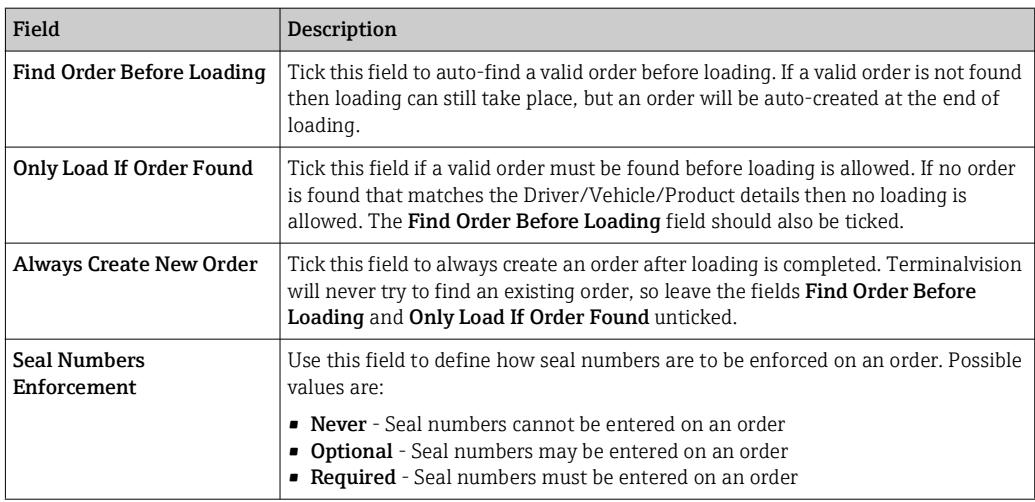

## <span id="page-46-0"></span>5.17 Security Settings

 $\mathbf{f}$ Prior to enabling **Security Settings** it is advisable that the **User** and **User Group** accounts have been created and configured.

A default Administrator account will be created when the system is installed.

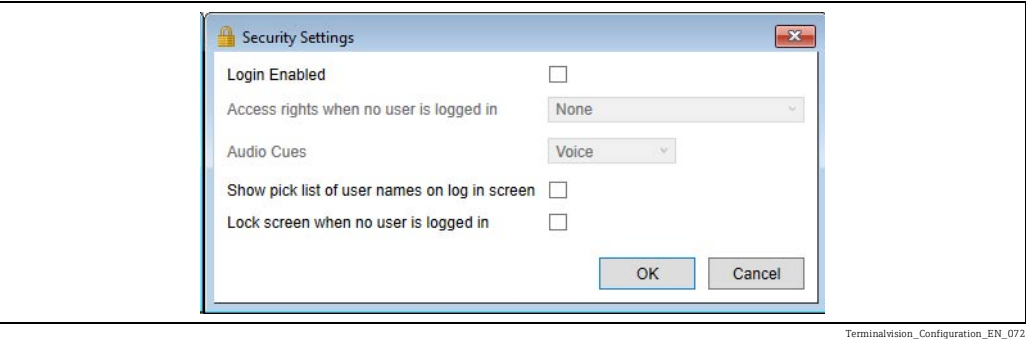

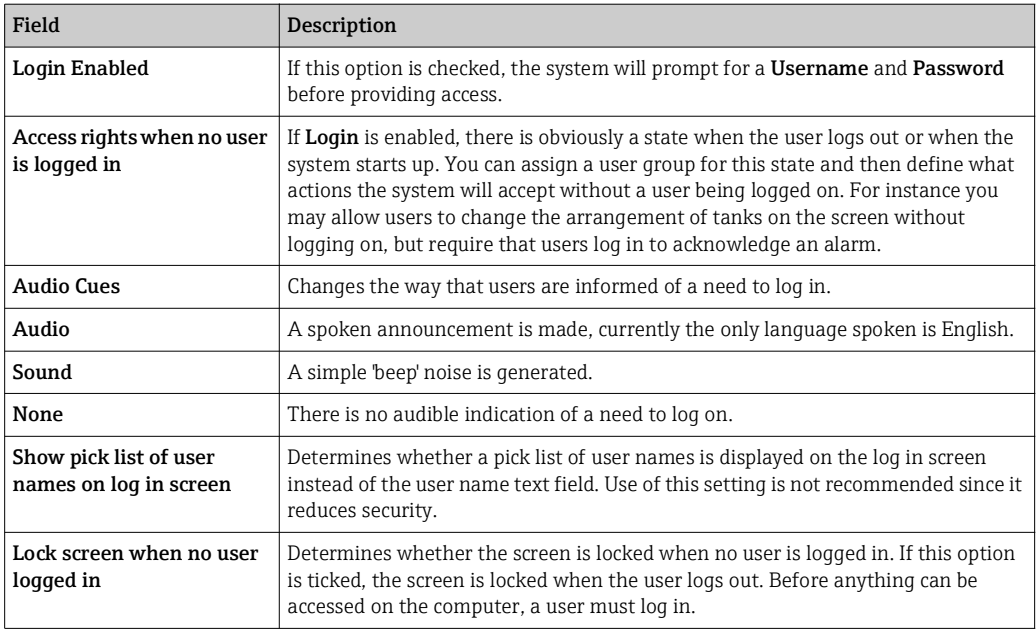

## <span id="page-47-0"></span>6 Configuring Devices

Any electronic devices (e.g. loading computers, access control terminals etc.) which are to be connected to the Terminalvision system need to be configured.

All electronic devices are connected to the physical interfaces of the computer running Terminalvision. Each physical interface requires a device driver to be allocated to the physical interface. Examples of physical interfaces are:

- Serial RS-232/RS-485 ports
- Ethernet Interface
- USB Interfaces

## <span id="page-47-1"></span>6.1 Configuring Host Interface Ports

Host interfaces poll a bus to communicate with slave devices such as Preset Meters, and Access Control Units. A Host interface can use any of the following communication media channels:

- Serial communications
- TCP/IP network communications
- OPC network communications
- XML [SOAP] network communications

Consult the application notes corresponding to your equipment for the appropriate choices.

1. Launch the Tank Farm Automation Configuration application. TAS  $\rightarrow$  TAS Yard Configuration menu. The window shown in figure below will be displayed.

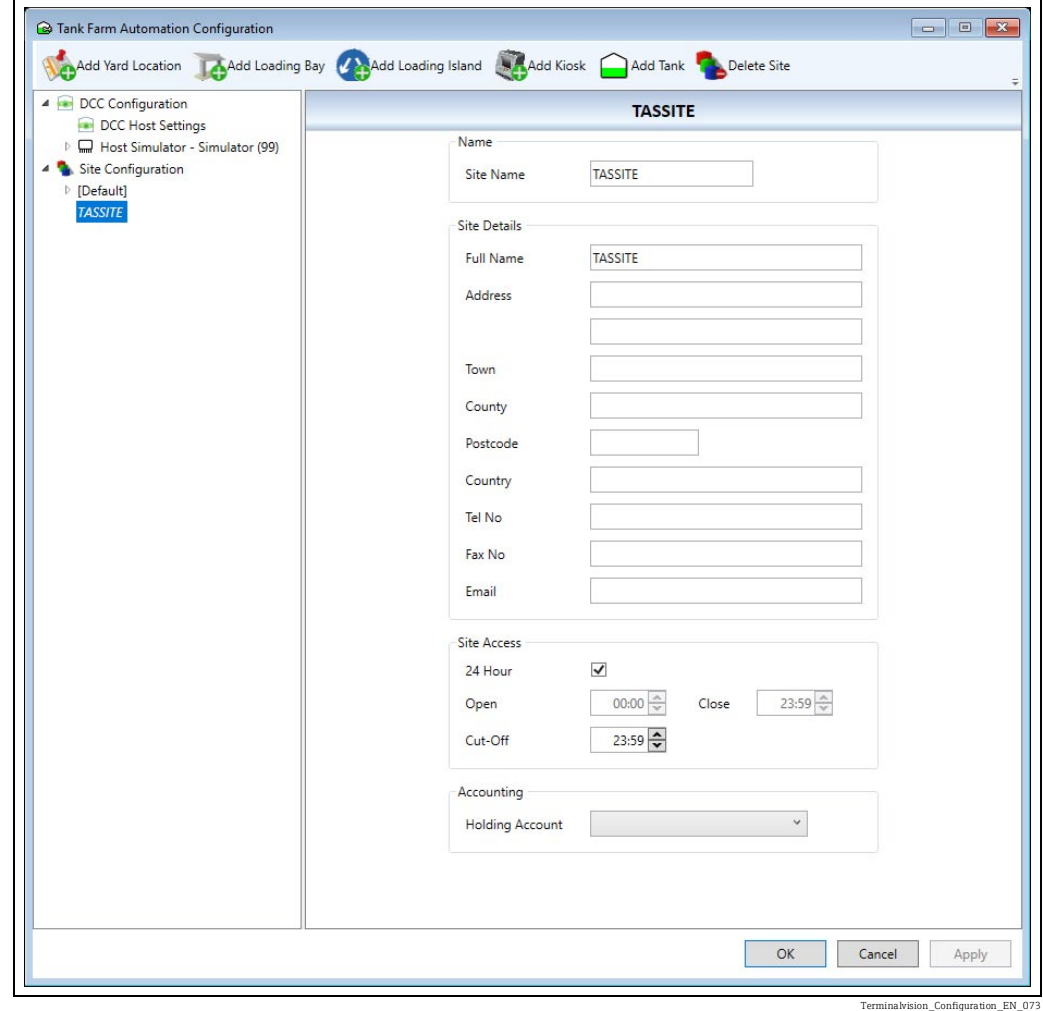

 $2.$  Select the DCC Configuration node on the left panel.

3. Click Add Port.

- $_{4}$  Select the appropriate parameters. For connections to a load computer, preset or access control unit the direction will be Host. The Port Type denotes the communications medium in use.
- 5. The options presented will alter depending on your **Port Type** selection. A serial interface will require the COM port to be selected.
- $6.$  Click Add, the window shown in figure below will be displayed.

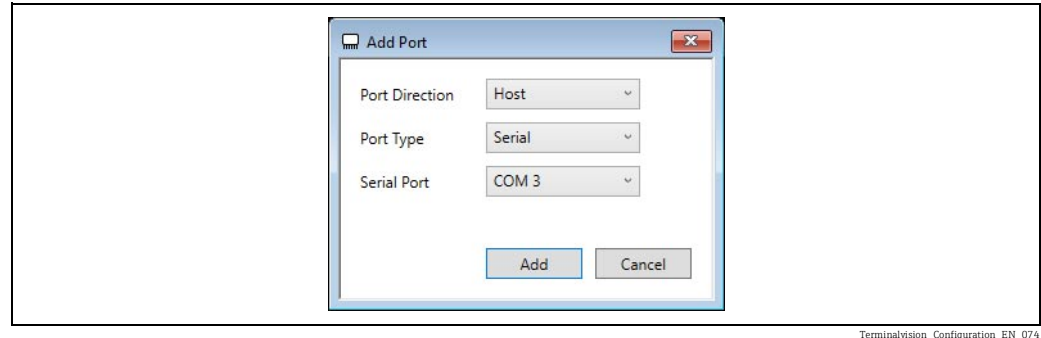

The above process can be repeated for each physical interface required by the application.

#### 6.1.1 Configuring the Host Port

Once the Host Port has been added you must then configure the protocol to be used to communicate over the port. Again the particular hardware devices with which you are communicating will dictate the appropriate options.

- $\overline{1}$ . Select the port node on the panel on the left.
- The options relevant to the port are presented on the right panel.  $2^{\circ}$
- 3. Set the port details then click Apply.

## <span id="page-48-0"></span>6.2 Site Configuration

The Host Interface Ports represent the structure of the cabling at the site, this is unlikely to match up with the physical layout of the site. The next stage of the configuration is to configure the devices and how they are laid out on the site and then map them to the host ports.

#### <span id="page-48-1"></span>6.2.1 Site Configuration (TAS)

You must have at least one TAS Site configured. The TAS Site represents the location of your terminal. If you are using the computer for both Terminal Automation and Tank Gauging you will likely have a Tank Gauging site if you have already configured that system. Logically, the Terminal Automation site and the Tank Gauging site are different entities as the two software packages manage different types of devices. You cannot add a Level Gauge to a Terminal Automation site, equally you cannot add a Load Computer to Tank Gauging site.

The TAS Site information is duplicated in the Book Stock configuration data ( $\rightarrow \Box$  [16\)](#page-15-0). You can edit this data using either screen.

#### Adding a site

Select the Site Configuration node and click the Add TAS Site button, see figure below. A site named New Site will be created, enter the appropriate site details.

Many reports feature the site address, which is configured here.

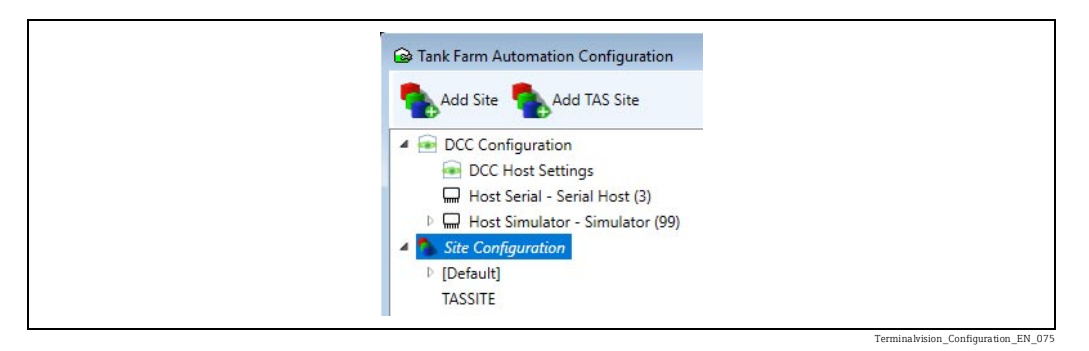

#### Deleting a site

Deleting a mature site which has previously been used for movements or TAS operations is not advised. It is recommended you restore a blank database and start the configuration again.

If you created a site inadvertently then delete the site by selecting it on the left panel and clicking Delete Site.

## <span id="page-49-0"></span>6.3 Yard Locations

Yard Locations are conceptually nested zones within a site that are delineated by Access Control Units. A Site is itself a Yard Location, it represents the highest level of location within which all other locations are found.

In the figure below the site is divided into 3 locations:

- A waiting area, where trucks wait their turn at the loading bays.
- A loading zone containing 3 loading bays, where the trucks are filled.
- The security check, where the trucks' documentation is validated and the vehicle inspected before leaving site.

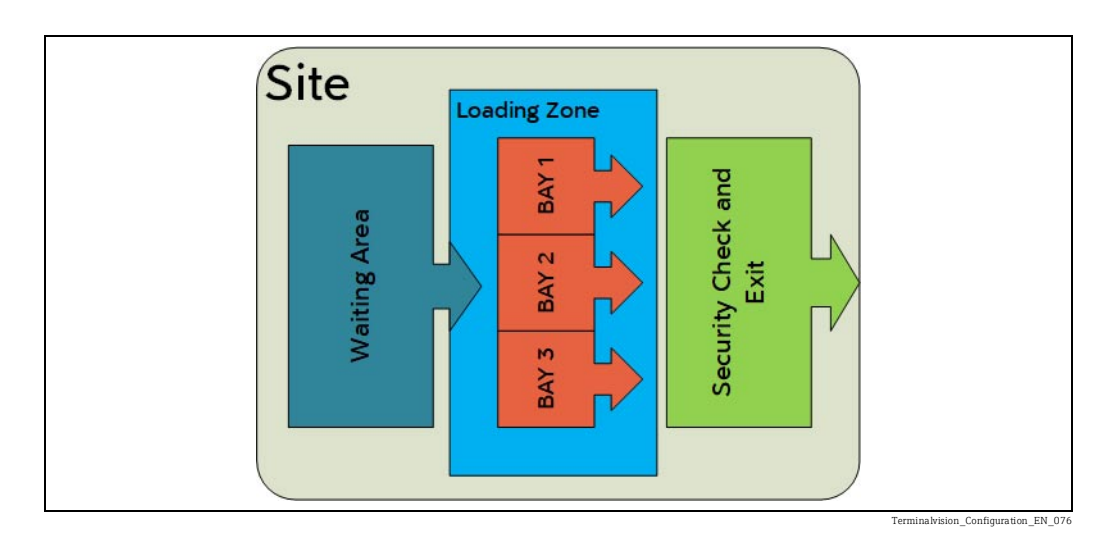

Upon entering a Yard Location the driver is expected to identify either himself, his vehicle, or both at an ACU. For instance, in the case of moving from the Waiting Area to a Loading Bay the driver will check in with an ACU at the entrance to the Loading Zone and again when he stops at the Bay. The drivers' movement around the site is monitored as he checks in at these ACUs providing a log of their visit to the site.

The simplest sites will just have loading bays under the site location, and the driver will identify himself just once when he is at the loading bay. If records of the checks performed when the driver was at site are not required, then this is all that needs to be configured.

The site diagram in the figure above would be represented in Terminalvision in the Tank Farm Automation Configuration screen as shown in figure below.

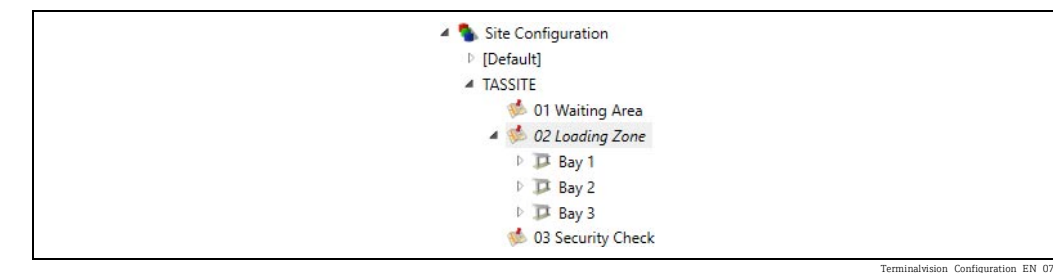

### 6.3.1 Creating Yard Locations

To create a new yard location, select the location that the new location is to be a part of (e.g. this might be a site). Then click Add Yard Location.

#### 6.3.2 Yard Location Details

Yard locations require the following details to be defined. This is illustrated in figure below.

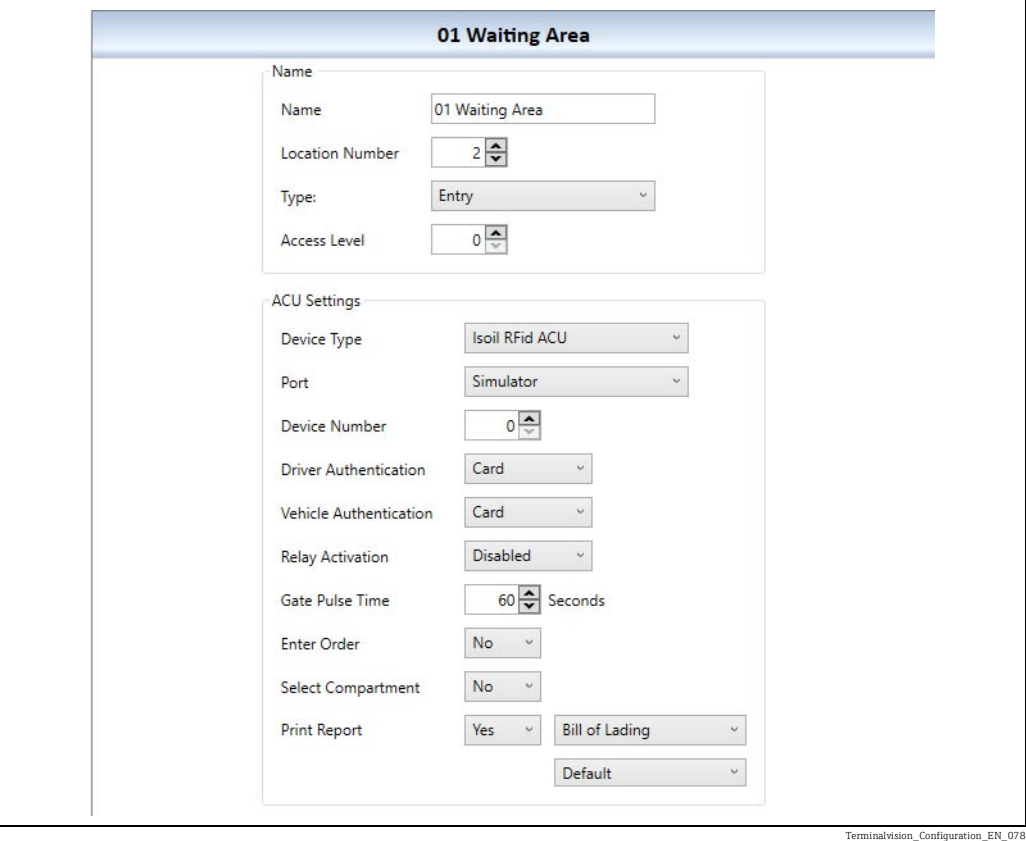

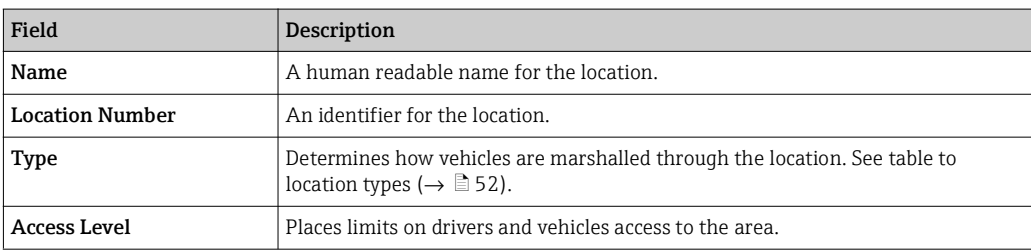

Yard locations have either one or two ACUs defined for them. The ACU Settings are:

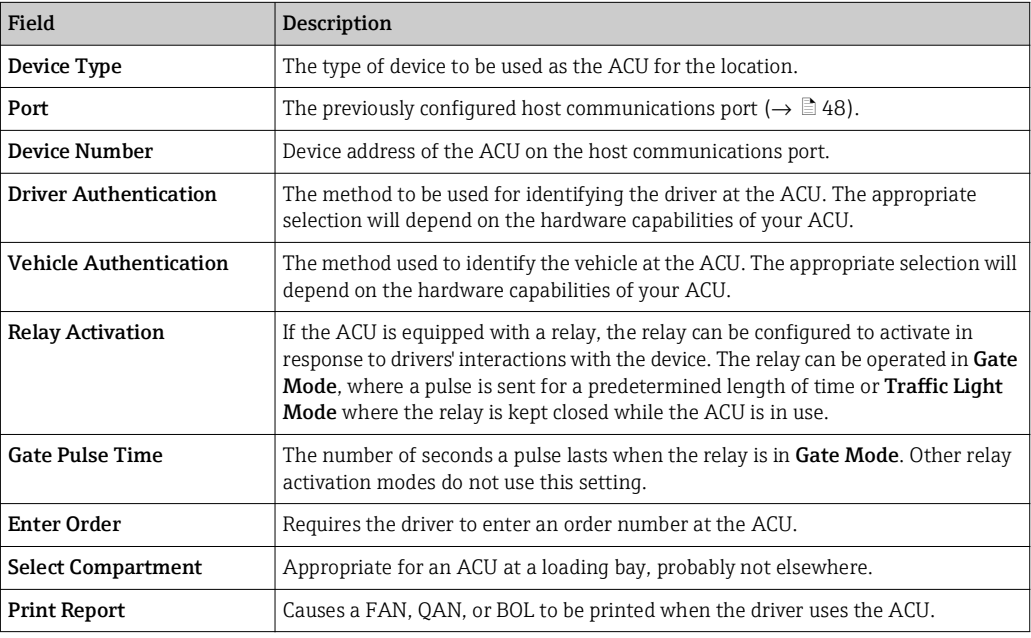

### <span id="page-51-0"></span>Location Types

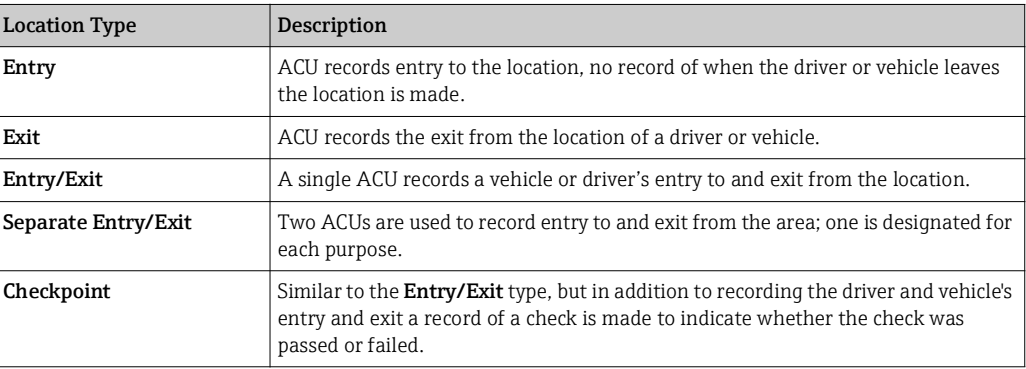

## <span id="page-52-0"></span>6.4 Loading Islands

Loading islands are relatively uncommon, but are conceptually two adjacent loading bays that share loading equipment.

Normally, a loading bay can load on just one side. All vehicles using it must pull up on either the left or right-hand side of the bay to fill. An island loading bay permits vehicles on both sides of the skid to be loaded (a microswitch on the dispensing arm indicates whether the arm is facing the left or right side).

Each side of the island, however, requires an independent ACU to identify the vehicle on the left or right. Both sides of the island can be used at the same time, the drivers at each side negotiating where contention for the arms arises. The diagram below illustrates this.

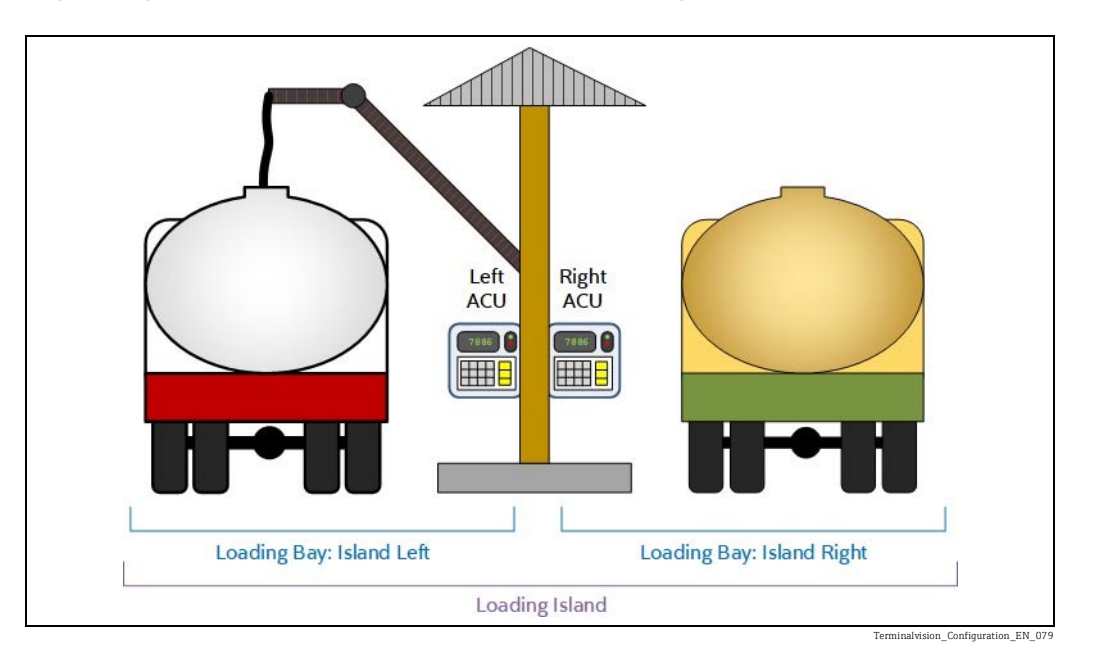

## <span id="page-52-1"></span>6.5 Island Bay Configuration

To add an island, select the location in which the island is situated and click Add Loading Island, then enter a suitable name for the island and a unique location number, as shown in figure below.

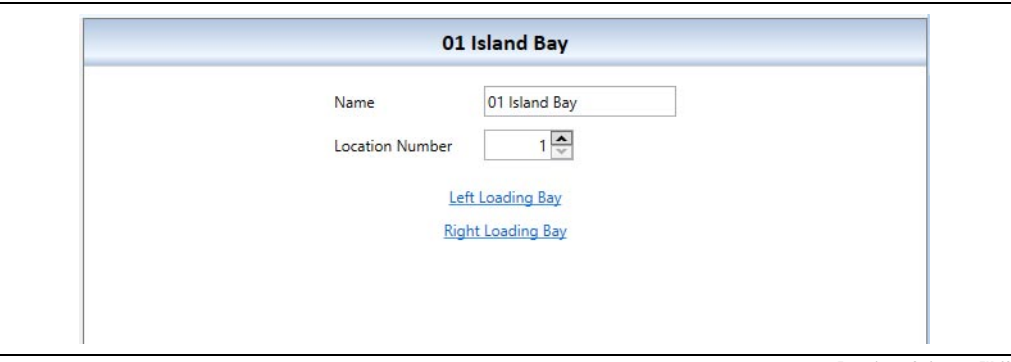

Terminalvision\_Configuration\_EN\_080

Use the hyperlinks Left Loading Bay and Right Loading Bay to create and enter the loading bays on the island.

Enter the details of the pair of ACUs for the 2 sides of the island. When you add the Preset Meters to the loading bays you have the option of Adding an Existing Preset Meter. You should add a new preset meter for the first loading bay, then use the add existing command to share that preset with the second bay. Your configuration should be similar to the image shown in figure below.

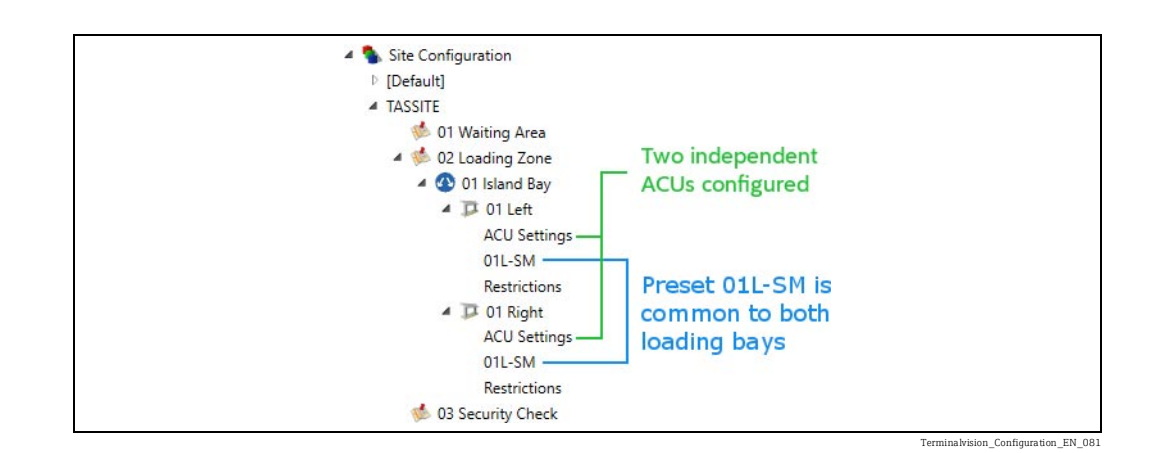

## <span id="page-53-0"></span>6.6 Loading Bays

A loading bay is a yard location in its own right, even the simplest of sites must have some form of ACU at the bay to identify which vehicle is there. Some loading computers act as both an ACU and a Preset, however in order to operate as a loading bay both functions must be provided for.

### <span id="page-53-1"></span>6.6.1 Loading Bay Restrictions

Vehicles can be restricted to using particular bays. You might want to do this if you have top and bottom loading bays to prevent the wrong type of vehicle from using the equipment. Set up vehicle types ( $\rightarrow \Box$  [36](#page-35-0)) to distinguish the types of vehicles that are appropriate to use the bays. Then for each bay where restrictions apply select the loading bay Restrictions section. Tick the Restrict option and then use the Add button to designate the types of vehicle permitted to use the bay, as illustrated in figure below.

If the Restrict option is selected then at least one vehicle type must be chosen.  $|\mathbf{f}|$ 

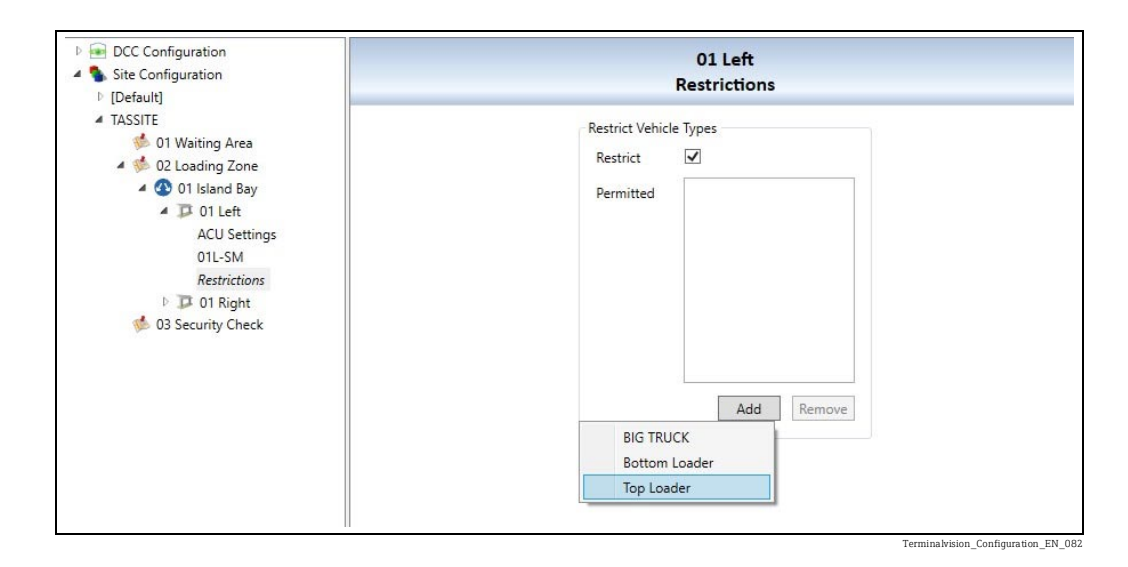

### 6.6.2 Configuring a Loading Bay

The first step in configuring a loading bay is to add a loading bay to a yard location. If your site has no control over vehicles within the site, just add the loading bay directly to the site itself.

In Tank Farm Automation Configuration select the location for the loading bay and click Add Loading Bay. See figure below. A New Loading Bay entry will be created into which you will fill in the details and assign it a unique name and number. The rest of the bay details are described in the table below.

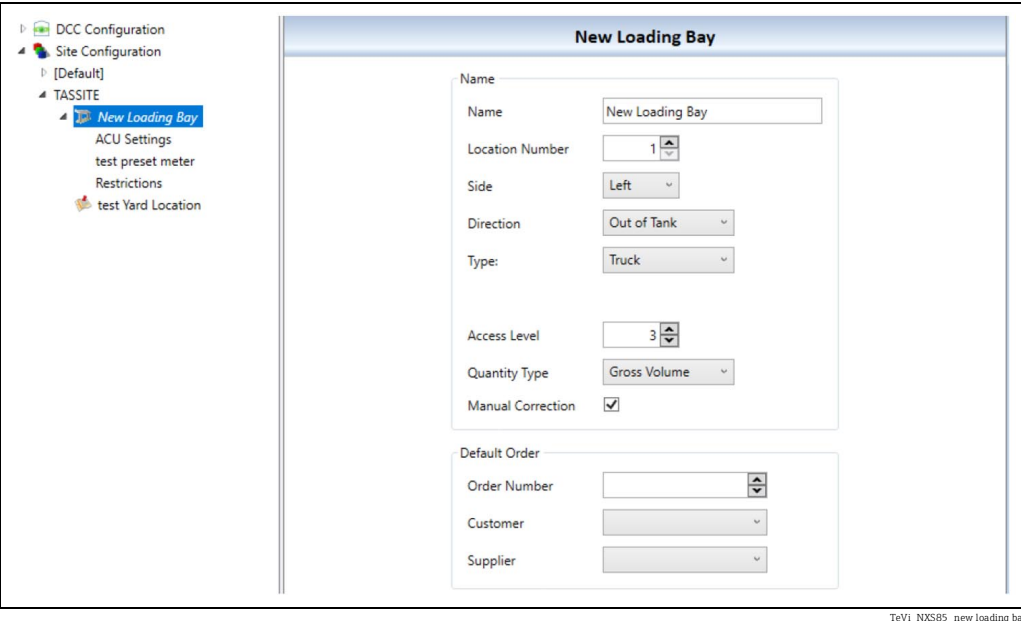

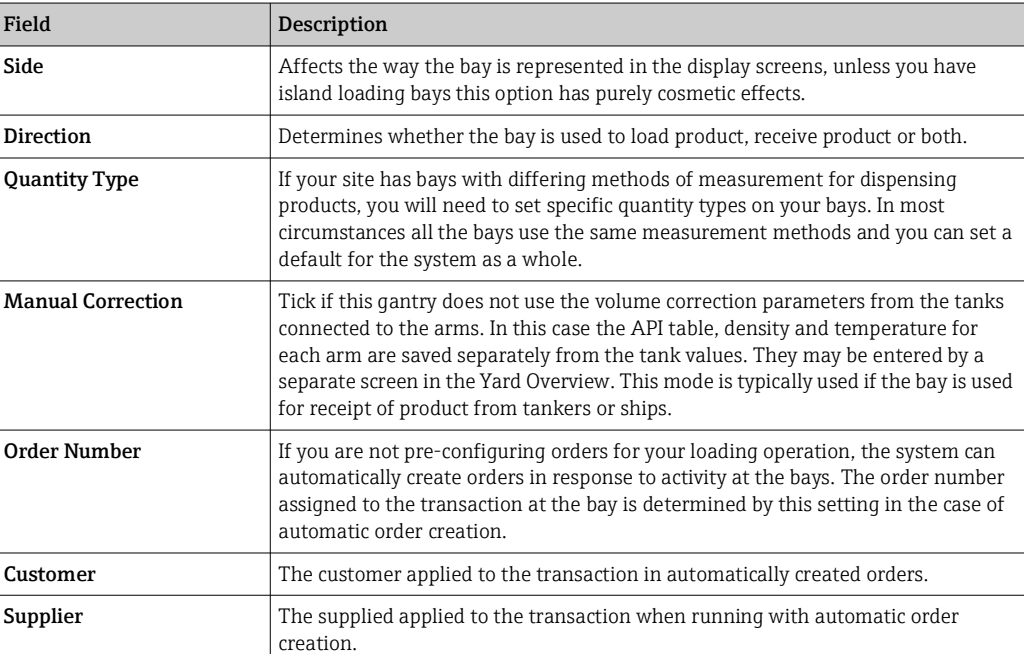

### <span id="page-55-0"></span>6.6.3 Loading Bay ACU

The ACU role at the loading bay is supported either by configuring a specific ACU device or a preset with ACU capabilities. In the former case after creating the loading bay, select the bay's ACU Settings section and configure the ACU. In the latter you must first add the preset meter to the bay and set it in Gantry mode. The settings will vary as shown in figure below, for detail see table below.

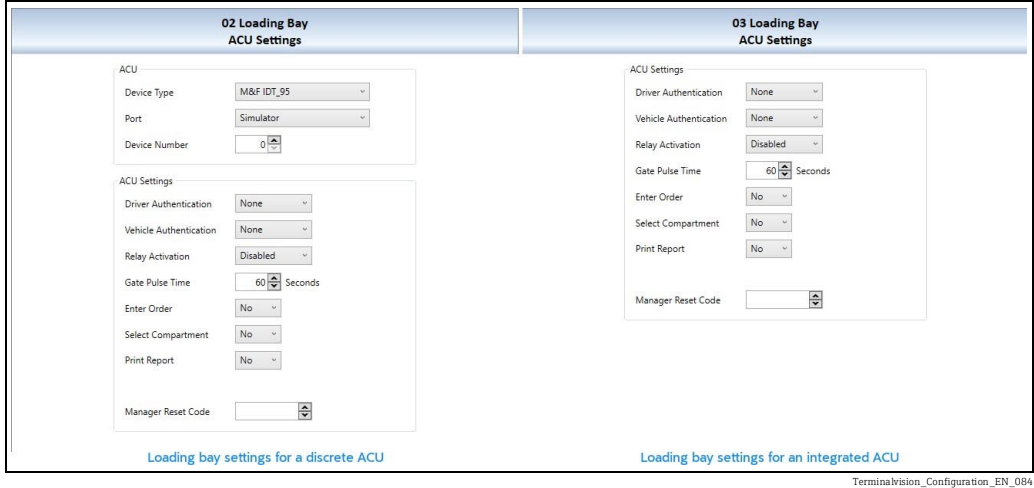

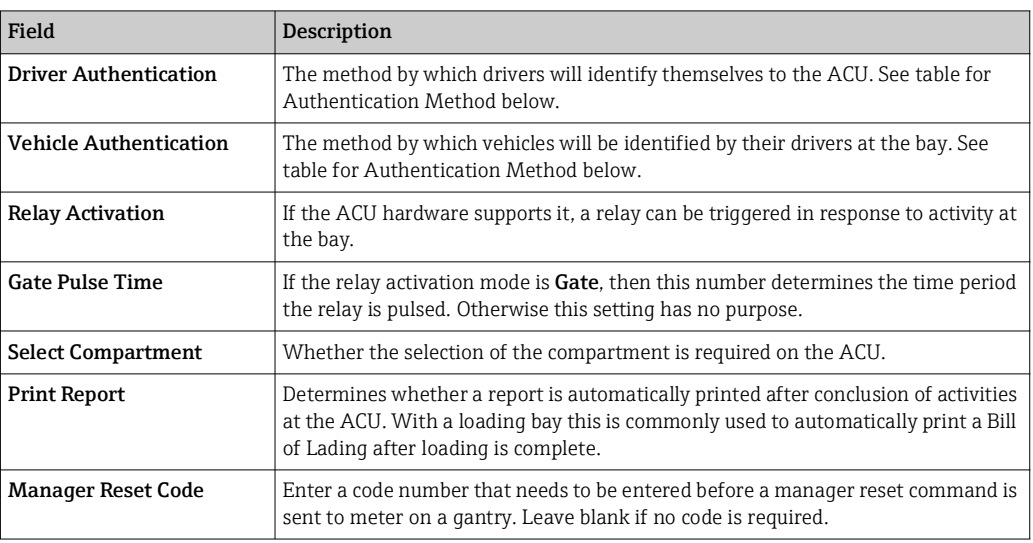

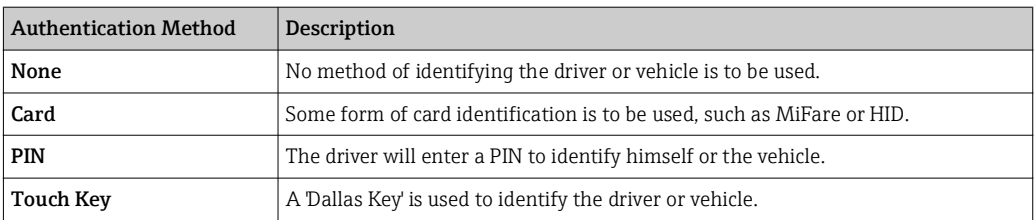

### <span id="page-56-0"></span>6.6.4 Loading Bay Presets

The preset is the device that manages the dispensing of the product to the vehicle, coordinating the status of permissives such as the grounding line, and the control of the valves and pumps providing the products. A loading bay can have any number of presets, one of the bay devices must act as the ACU and all others must act as slaves to that ACU. That is the driver will log in once at the ACU device and in doing so will unlock the other presets to enable him to load.

#### Adding a Preset Meter

To add a preset select the loading bay to add the preset to and click Add New Preset Meter. The settings for the preset will be displayed on the right. See figure below for an illustration, details of the settings are given in the table below.

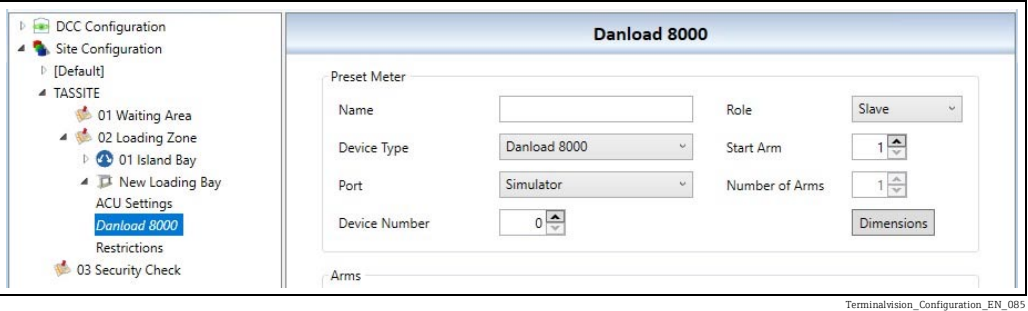

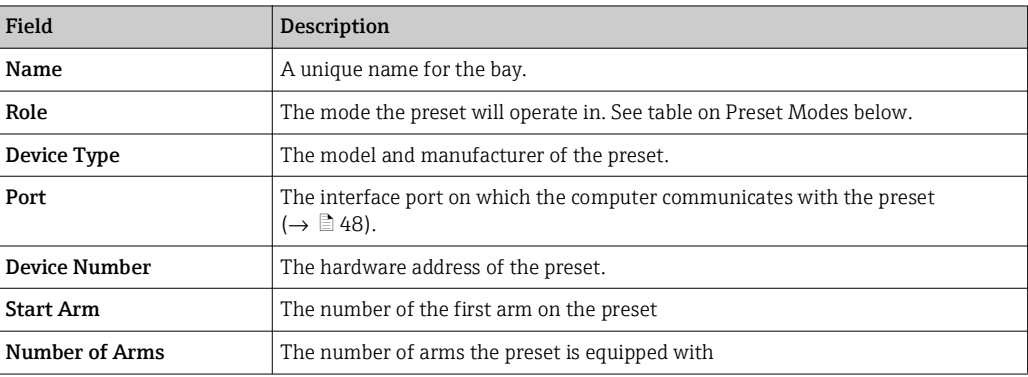

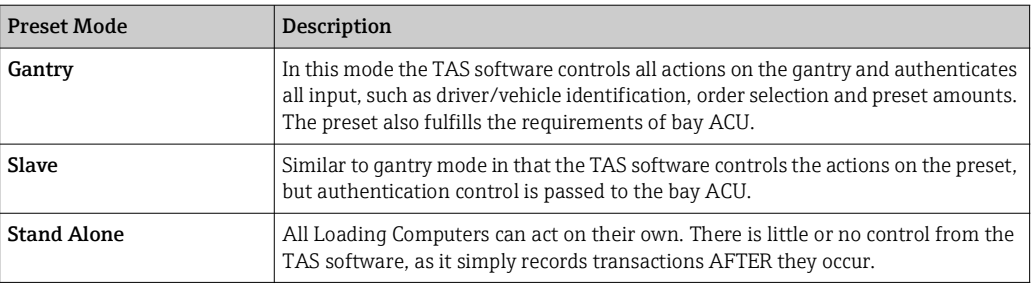

### 6.6.5 Configuring Arms on a Preset Meter

To configure the arms on a Preset Meter select it in the left-hand panel in Tank Farm Automation Configuration. The lower portion of the Preset Meter panel pertains to the arms on that preset.

A list of arms on the preset is presented, clicking on each of the arms shows the settings for that particular arm. Clicking Add creates a new arm on the preset, Remove takes them away. See figure below for an example.

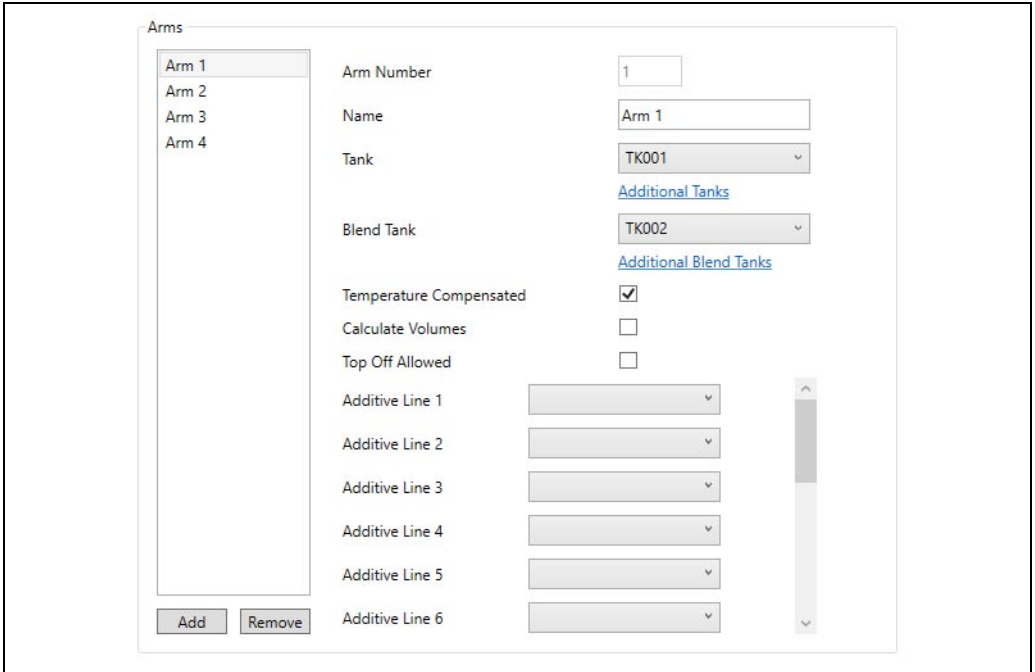

.<br>Terminal preset\_Arms: 0.1

In many cases arms will not use all the features provided by the software. Where you preset is dispensing product directly out of the tank, for instance, the Blend Tank and Additive Line settings will not apply. Leave them blank, so as not to confuse matters for people charged with maintaining your handiwork. Descriptions of the arm fields are given in the table below.

Continue to add further arms as required.

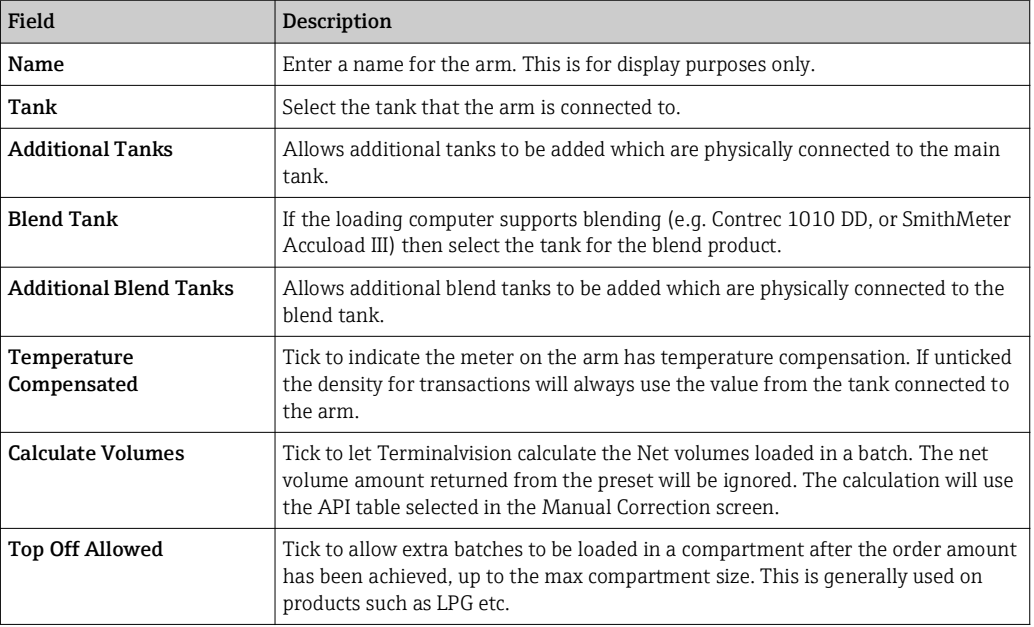

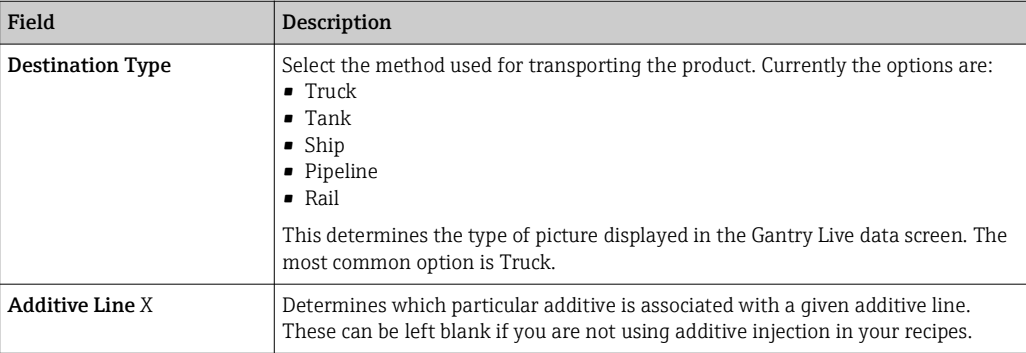

When either the **Additional Tanks** or **Additional Blend Tanks** links are clicked, a further screen will be displayed allowing selection of the additional tanks. See figure below.

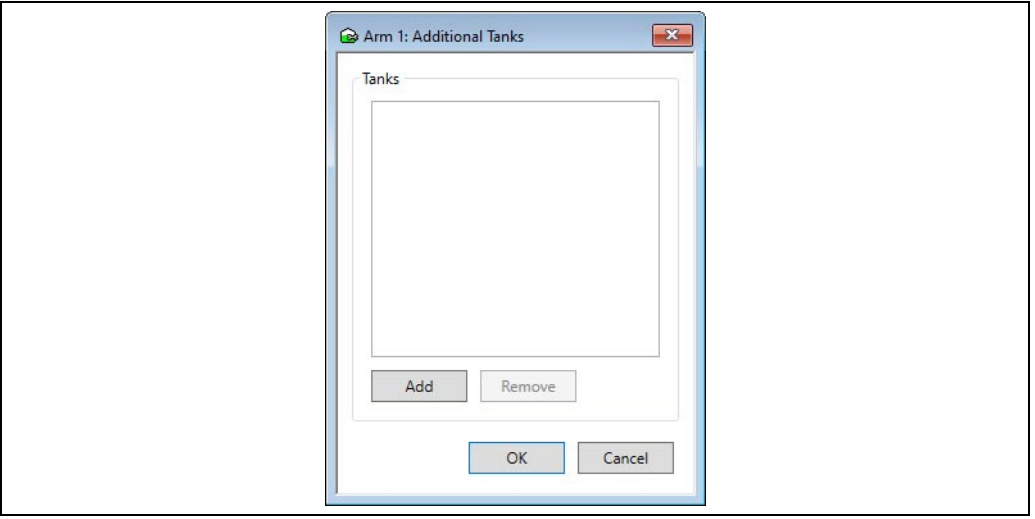

Terminalvision\_Configuration\_Additional-Tanks\_Window

Clicking the Add button will display of tanks which contain the same product as the tank. Selecting one of these will add it to the list of additional tanks. To remove an additional tank, select it in the list and then click the Remove button.

Continue to add further arms as required.

## <span id="page-58-0"></span>6.7 Kiosks

A kiosk is a device to be used by visiting drivers to enter their order details before they get to the loading bays. Using a kiosk, the driver can prepare his load configuration in advance, print out a Fill Advisory Note (FAN), get it confirmed by the site operators and be entered into a queue. This should smooth the path through the site for the driver, meaning that there should be fewer operational issues once the driver arrives at the loading bay.

A detailed explanation of the configuration and capabilities of kiosks is to be found in the Self-Service Kiosk manual BA01898G.

### 6.7.1 Adding a Kiosk

Select the site location in which the kiosk is located (in many cases this will be the site itself) and click Add Kiosk.

A new kiosk will be created in the tree view on the left-hand side and you will be presented with the settings (see figure below) of the new kiosk. You must give the kiosk a unique name and location number.

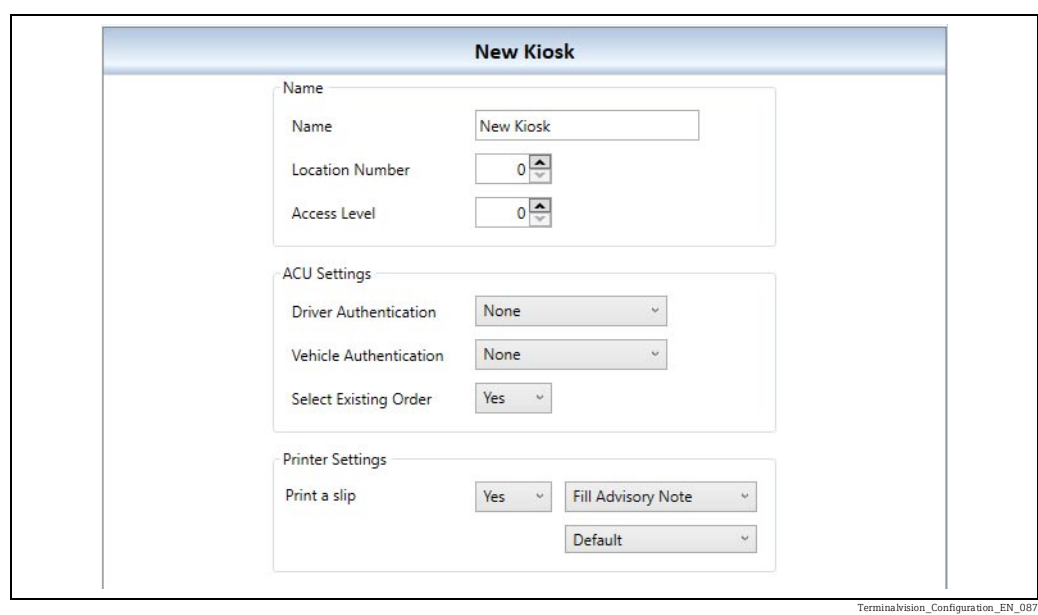

The kiosk itself acts as an ACU, the options to identify drivers and vehicles are in common with the location ACU and loading bay ACU options.

If you wish to use the kiosk to enter vehicles into a queue for the site's loading bays then a Queuing System must also be available.

## <span id="page-59-0"></span>6.8 Configuring an Order

When the Loading Computers are configured for Load Scheduling and Remote Authorisation all orders have to be handled by the Terminalvision system.

The system supports three different types of orders:

- Compartment Order: Specify the quantity of products by compartment for a specific vehicle. The capacity of the vehicle cannot be exceeded by this method assuming the vehicle has been correctly configured in the database.
- Pre-Order: Define a quantity of product(s) that is pre-allocated to a specific Customer/ Drawer/Driver/Vehicle. The total quantity can be collected in any number of collections. Once the quantity has been taken the order is closed and no more product can be taken against that order.
- Open Order: Specify that a specific Customer/Drawer/Driver/Vehicle can take as much product as they like.

To configure an order, select the  $TAS \rightarrow New TAS$  Order menu. The window shown in figure below will be loaded.

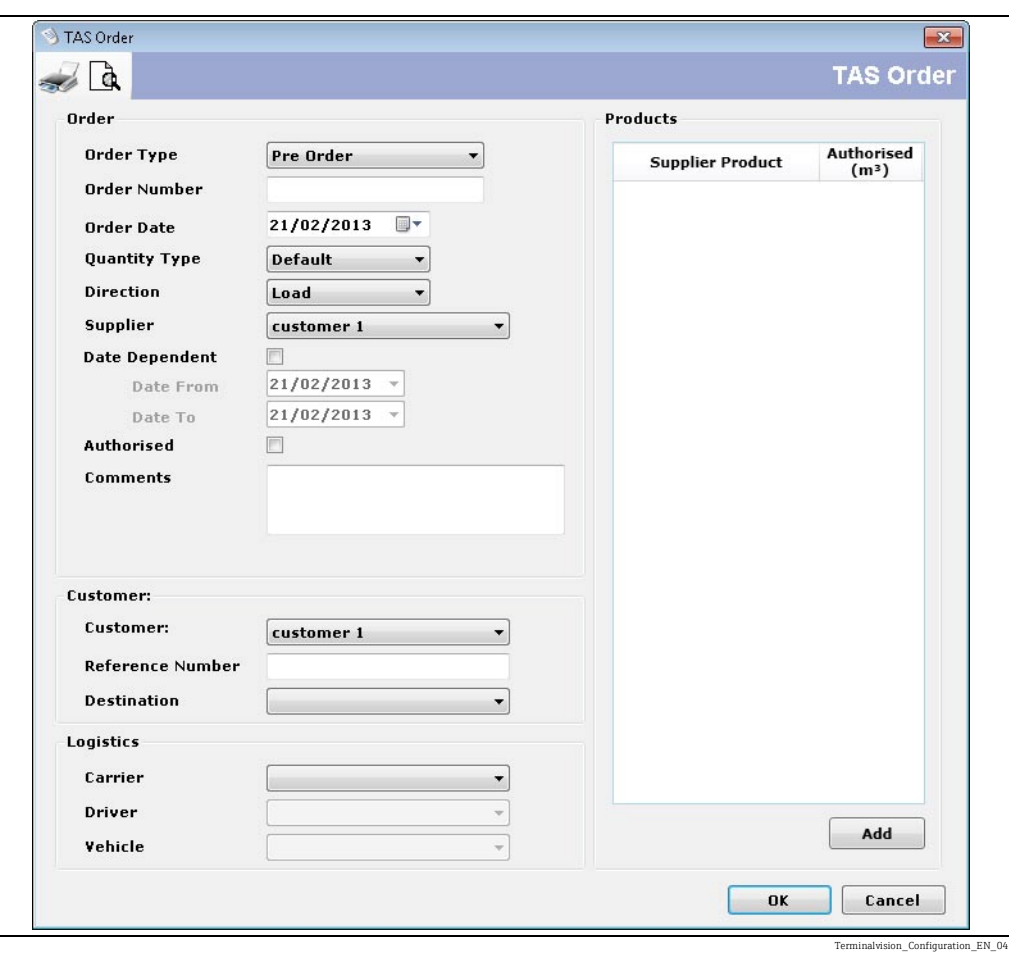

The following fields are mandatory with some examples shown:

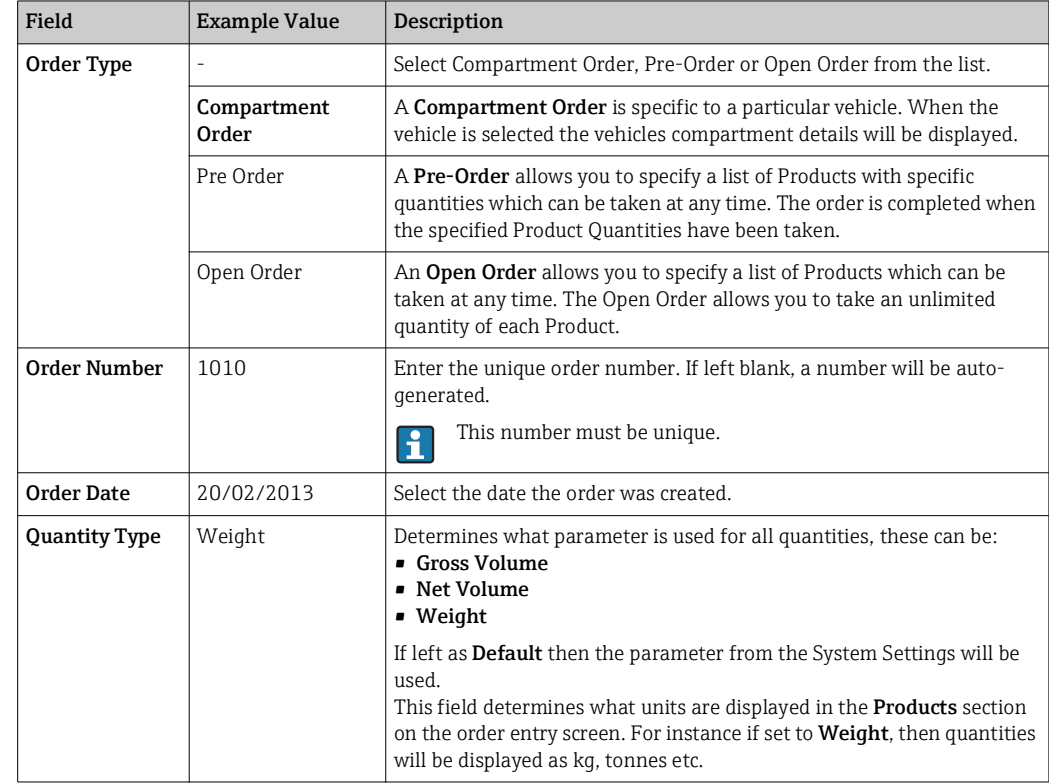

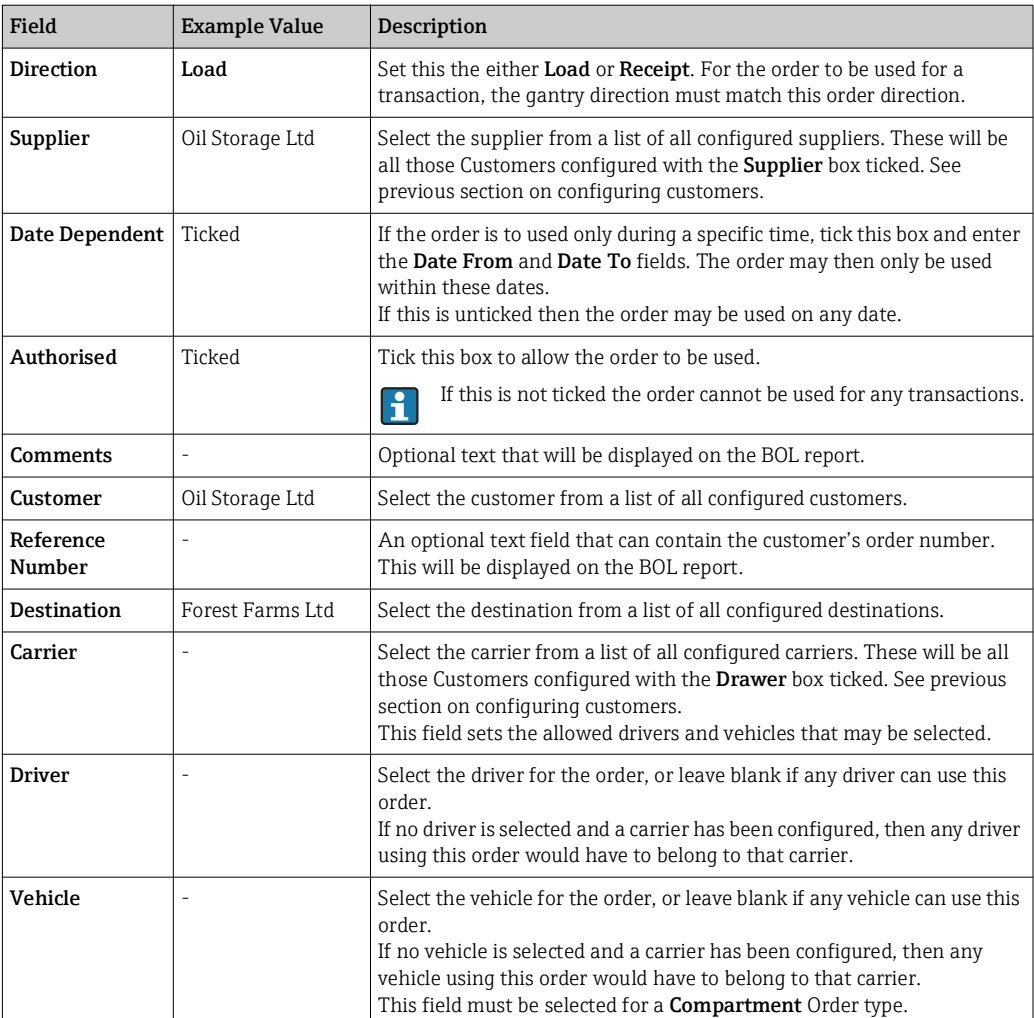

Enter at least the mandatory fields and then configure the product quantities to be used for this order.

The remaining fields are optional but it is recommended that all fields are completed to make the system more usable.

Now configure the Product items for the order (see later sections) and click OK to save the order.

The order will now be available in the Terminalvision Orders screen for current orders and the TAS Order History screen for both current and completed orders.

Repeat the process for further orders.

These orders are now ready to be dispensed by the system.

#### <span id="page-61-0"></span>6.8.1 Configuring Product for a Compartment Order

For Compartment Orders a Vehicle must be specified.

A list of all compartments will be displayed in the Products section, showing the maximum compartment Capacity.

Select a **Supplier Product** from the drop down menu and enter the **Authorised** amount that may be loaded into this compartment. This may not be larger than the maximum Capacity (see below).

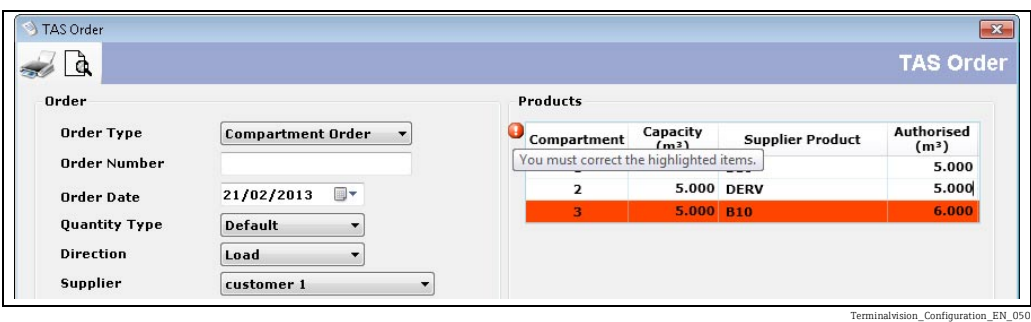

The Quantity Type field determines the units displayed in this section. If set to H Volume, then Capacity and Authorised fields will use litres, gallons etc. If set to Weight then Capacity and Authorised fields will use kg, tonnes etc.

#### <span id="page-62-0"></span>6.8.2 Configuring product for an Open or Pre-Order

A list of all products included in the order will be displayed in the **Products** section. Click the Add button to add a new product. The window shown in figure below will be displayed.

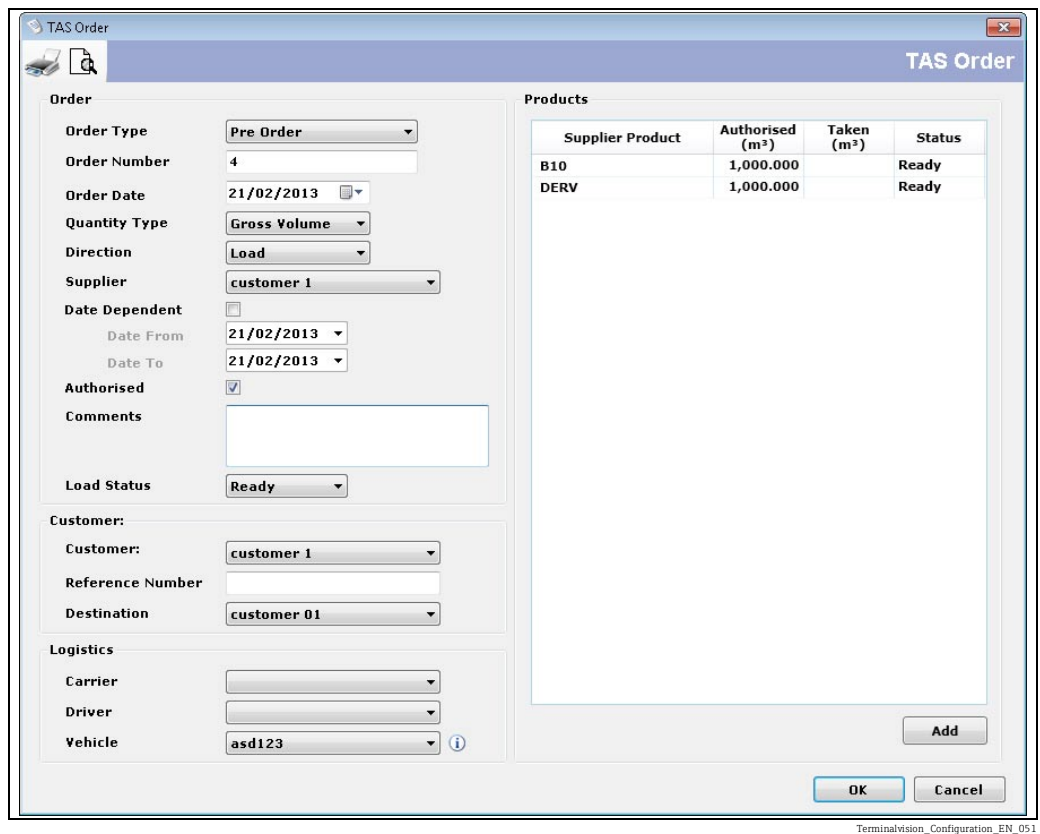

Select the **Supplier Product** from the drop down menu.

For Pre-Orders enter the **Authorised** amount that may be loaded.

For Open Orders no amount needs be configured.

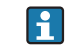

The Quantity Type field determines the units displayed in this section. If this field is set to Volume the Authorised field will use  $m^3$ , litres etc. If set to Weight then Authorised will use kg, tonnes etc.

## <span id="page-63-0"></span>7 Post Configuration Checks

After all the configuration tasks in this manual have been completed all that remains is to check for communication with the configured devices.

The system is now ready to carry out transactions. For details on how to operate the system please refer to the Terminalvision Operation Guide BA01584G.

## <span id="page-65-0"></span>Index

## A

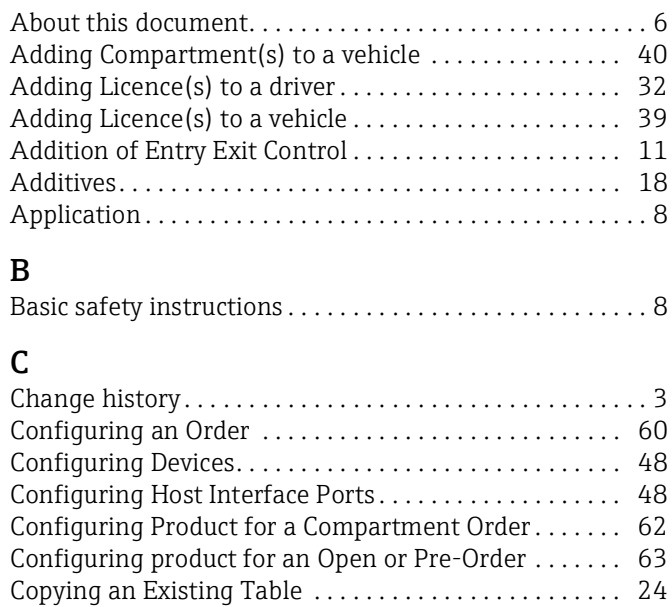

## D

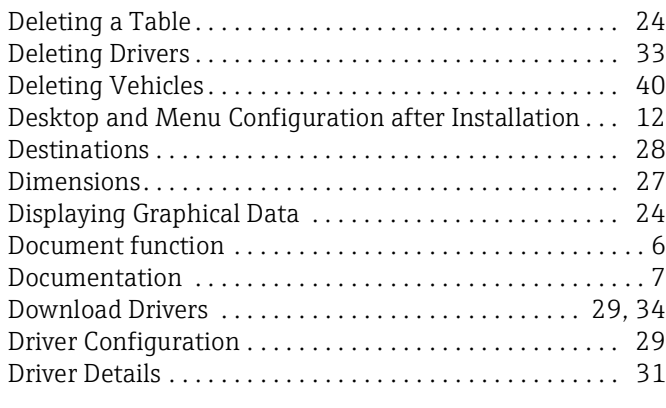

[Creating a New Table . . . . . . . . . . . . . . . . . . . . . . . . . . . . 24](#page-23-1) [Customer Details . . . . . . . . . . . . . . . . . . . . . . . . . . . . . . . . 17](#page-16-0)

## F

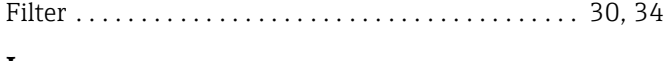

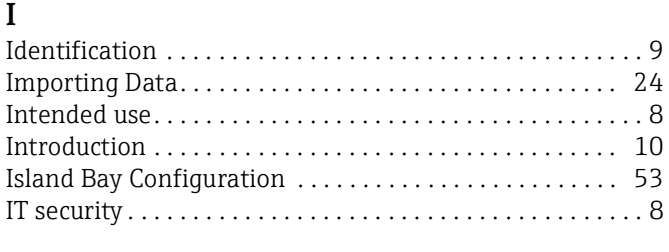

## $\frac{\mathbf{K}}{W}$

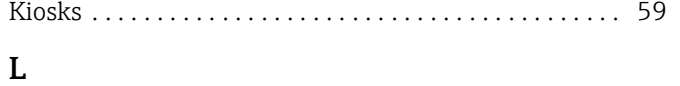

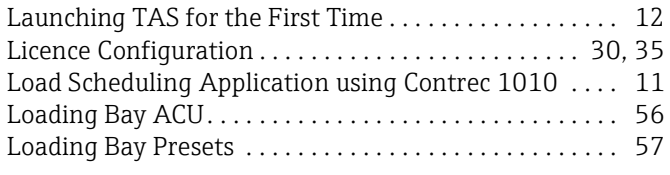

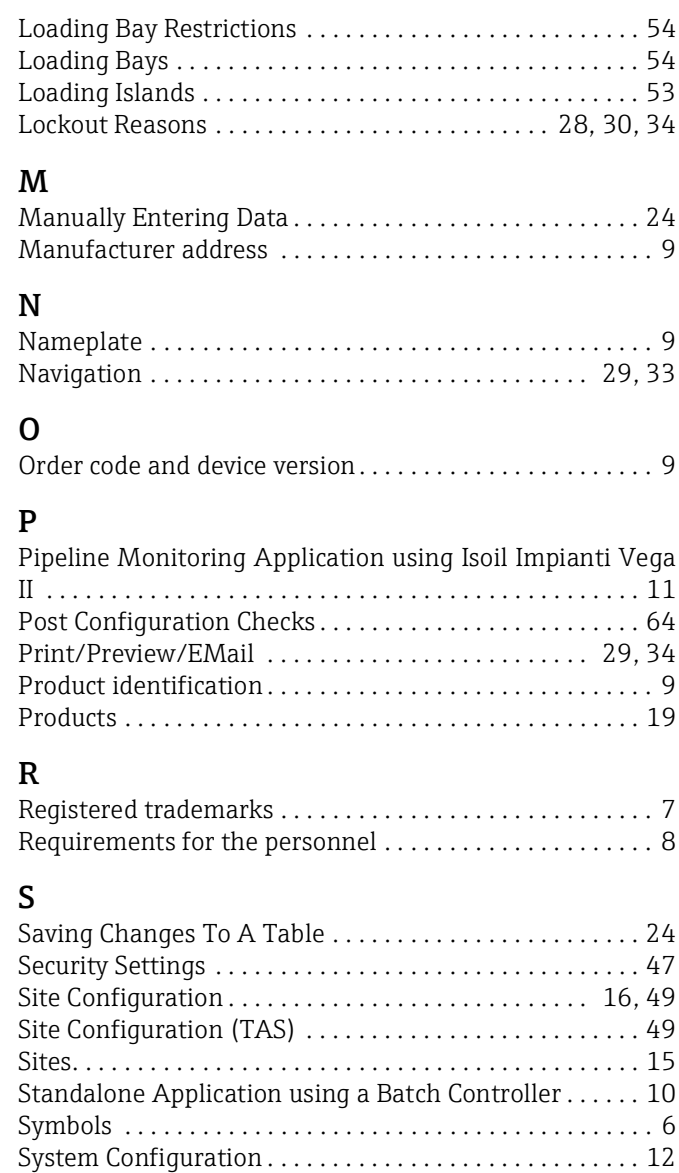

### T

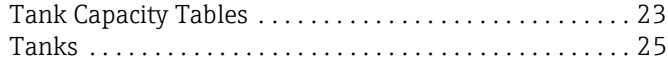

[System Settings . . . . . . . . . . . . . . . . . . . . . . . . . . . . . . . . . . 41](#page-40-0)

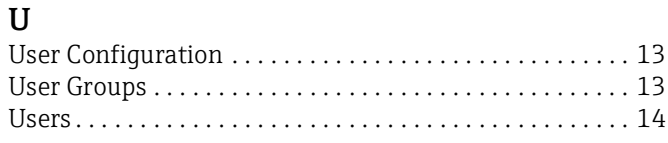

### V

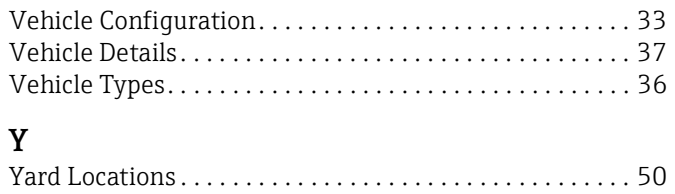

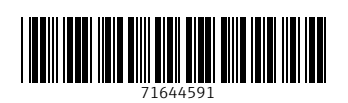

www.addresses.endress.com

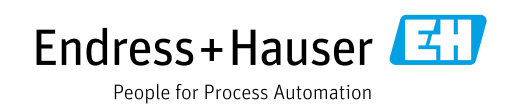